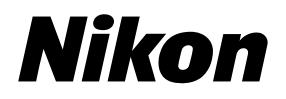

**De Nl It**

# 35mm/APS(IX240) Film Scanner SUPER COOLSCAN 5000ED

## 35mm/APS(IX240) Film Scanner COOLSCAN VED

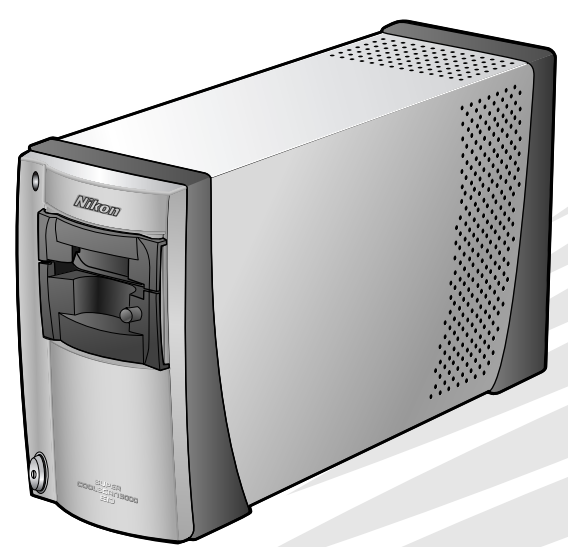

Benutzerhandbuch Gebruikshandleiding Manuale di Riferimento

 $\epsilon$ 

**De**

# 35mm/APS(IX240) Film Scanner SUPER COOLSCAN 5000 ED

35mm/APS(IX240) Film ScannerCOOLSCAN **VED** 

Bevor Sie beginnen

Vorbereitungen

Schritt für Schritt zum ersten Scan

Nikon Scan

Technische Hinweise

# Bedienungsanleitung

### **Produktdokumentation roduktdokumentation**

Dieses Nikon-Produkt wird mit den unten aufgeführten Dokumentationen ausgeliefert. Bitte lesen Sie die Dokumentationen auf merk sam durch.

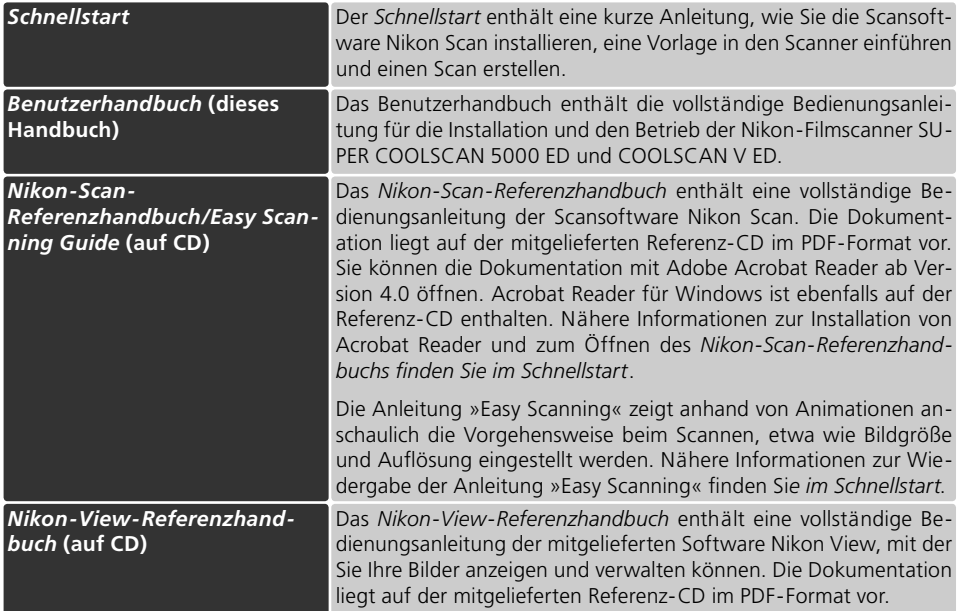

#### **Warenzeichennachweis**

Apple, das Apple-Logo, Macintosh und Mac OS sind eingetragene Warenzeichen von Apple Computer, Inc. Finder ist ein Warenzeichen von Apple Computer, Inc. Microsoft und Windows sind eingetragene Warenzeichen der Microsoft Corporation. Pentium ist ein Warenzeichen der Intel Corporation. Die Bezeichnung »Digital ICE4 Advanced™« wird als Oberbegriff für Digital ICE™, Digital ROC™, Digital GEM™ und Digital DEE™ (Technologien von Applied Science Fiction, Inc.) verwendet. Radius, ColorMatch und PressView sind eingetragene Warenzeichen von Miro Displays, Inc. Adobe und Acrobat sind eingetragene Warenzeichen von Adobe Systems, Inc. Alle übrigen Produkt- und Markennamen, die in diesem Handbuch oder in den übrigen Dokumentationen zu Ihrem Nikon-Produkt genannt werden, sind Warenzeichen oder eingetragene Warenzeichen der entsprechenden Rechtsinhaber.

### **Sicherheit icherheitshinweise shinweise**

Bitte lesen Sie diese Sicherheitshinweise aufmerksam durch, bevor Sie Ihr Nikon-Produkt in Betrieb nehmen, um Schäden am Produkt zu vermeiden und möglichen Verletzungen vorzubeugen. Halten Sie diese Sicherheitshinweise für alle Personen griffbereit, die dieses Produkt benutzen werden.

Die in diesem Abschnitt beschriebenen Warnhinweise und Vorsichtsmaßnahmen sind durch die folgenden Symbole gekennzeichnet:

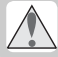

Dieses Symbol kennzeichnet wichtige Warnhinweise, die Sie unbedingt vor Gebrauch Ihres Nikon-Produkts lesen sollten, um ernsthaften Verletzungen, auch mit Todesfolge, vorzubeugen.

Dieses Symbol kennzeichnet wichtige Vorsichtsmaßnahmen, die Ihnen vor Gebrauch Ihres Nikon-Produkts bekannt sein sollten, um Schäden am Produkt und möglichen Verletzungen vorzubeugen.

#### **Warnhinweise**

#### **Nehmen Sie keine Veränderungen am Gerät vor**

- · Im Inneren des Gehäuses befinden sich Teile, die unter Hochspannung stehen. Öffnen Sie nicht das Gehäuse, andernfalls besteht Brandgefahr und die Gefahr eines elektrischen Schlags. Lassen Sie Reparaturen stets vom Nikon-Kundendienst ausführen (wenden Sie sich an Ihren Fachhändler oder direkt an den Kundendienst).
- Nehmen Sie keine Veränderungen am Gerät vor. Andernfalls besteht Brandgefahr und die Gefahr eines elektrischen Schlags.

#### **Berühren Sie keine inneren Teile des Scanners**

Falls das Gehäuse des Scanners einmal beschädigt sein sollte – etwa durch einen Sturz oder eine andere gewaltsame Ursache –, dürfen Sie die inneren Teile nicht berühren. Trennen Sie die Verbindung zu Stromnetz und wenden Sie sich zur Reparatur an Ihren Nikon-Kundendienst.

#### **Schalten Sie das Gerät bei ungewöhnlichen Vorkommnissen sofort aus und trennen Sie die Verbindung zum Stromnetz**

- Wenn das Gerät ungewöhnliche Geräusche oder Gerüche von sich gibt oder wenn Rauch aus dem Gehäuse aufsteigt, sollten Sie es sofort ausschalten und den Netzstecker ziehen. Bei fortgesetztem Betrieb besteht Brandgefahr und die Gefahr eines elektrischen Schlags. Stellen Sie sicher, dass keine Gefahr mehr vom ausgeschalteten Gerät ausgeht, und wenden Sie sich zwecks Reparatur oder Umtausch an Ihren Fachhändler oder an den Nikon-Kundendienst. Versuchen Sie nicht, das Gerät selbst zu reparieren – Sie würden sich sonst ernsthaften Gefahren aussetzen.
- Wenn das Gerät beschädigt wird, sollten Sie es sofort ausschalten und die Verbindung zum Stromnetz trennen. Wenden Sie sich zwecks Reparatur oder Umtausch an Ihren Fachhändler oder an den Nikon-Kundendienst. Bei fortgesetztem Betrieb besteht Brandgefahr und die Gefahr eines elektrischen Schlags.

**Nehmen Sie das Gerät nicht in der Nähe von brennbaren Gasen oder bei Staubentwicklung in Betrieb** Bei Nichtbeachten dieser Vorsichtsmaßregel besteht Brand- und Explosionsgefahr.

#### **Achten Sie darauf, dass keine Gegenstände in das Gehäuse gelangen**

Stellen Sie keine Blumenvasen oder -töpfe. Tassen oder andere Gefäße und Behälter auf das Gehäuse, die Flüssigkeiten wie Chemikalien oder Wasser enthalten. Legen Sie auch keine kleinen metallischen Gegenstände auf dem Gehäuse ab. Wenn Flüssigkeiten oder Gegenstände in das Gehäuse gelangen, besteht eine hohe Wahrscheinlichkeit, dass das Gerät dadurch beschädigt wird, sowie Brandgefahr und die Gefahr eines elektrischen Schlags. Trennen Sie die Verbindung zum Stromnetz und wenden Sie sich an Ihren Nikon-Kundendienst.

#### **Halten Sie Kinder vom Gerät fern**

Das Gerät enthält verschluckbare Teile, deshalb sollten Sie vor allem Kleinkinder vom Gerät fernhalten. Wenn ein Kind einmal ein Teil des Geräts verschlucken sollte, müssen Sie sofort einen Arzt kontaktieren.

#### **Achten Sie auf den richtigen Stromanschluss**

Der Scanner muss an einem Stromanschluss mit 50/60 Hz und 100 bis 240 Volt betrieben werden. Verwenden Sie nur Netzkabel, die für diese Anschlusswerte zugelassen sind und den Sicherheitsvorschriften Ihres Landes entsprechen. Die Isolierung muss mindestens dem Typ SVT entsprechen und eine ausreichende Dicke aufweisen (mindestens AWG 18).

#### Bei Spannungen über 125 Volt **Bei Spannungen bis 125 Volt**

Das Kabel muss für 125 Volt Wechselstrom und 10 Ampere zugelassen sein.

Das Kabel muss für 250 Volt Wechselstrom und 15 Ampere (NEMA 6P-15) zugelassen sein.

#### **Beachten Sie beim Umgang mit dem Netzkabel die nötigen Sicherheitsvorschriften**

- · Achten Sie darauf, das Netzkabel nicht zu beschädigen, und nehmen Sie keine Veränderungen daran vor. Wenn schwere Gegenstän de auf das Kabel gestellt werden, das Kabel stark erhitzt oder offenem Feuer ausgesetzt wird, es stark gedehnt oder geknickt wird und die Isolierung so stark beschädigt ist, dass die Adern freiliegen, besteht Brandgefahr und die Gefahr eines elektrischen Schlags. Wenden Sie sich zwecks Reparatur oder Umtausch bitte umgehend an Ihren Fachhändler oder an den Nikon-Kundendienst.
- Fassen Sie das Netzkabel nicht mit nassen oder feuchten Händen an. Bei Nichtbeachten dieser Vorsichtsmaßregel besteht die Gefahr eines elektrischen Schlags.
- Reinigen Sie die Strom führenden Metallteile des Steckers von Zeit zu Zeit mit einem trockenen Tuch. Ziehen Sie das Kabel vor dem Reinigen aus der Steckdose und aus dem Netzanschluss des Scanners. Staubige oder verschmutzte Stecker erhöhen die Brandgefahr und die Gefahr eines elektrischen Schlags.
- Während eines Gewitters dürfen Sie das Netzkabel nicht berühren und sich nicht in der Nähe des Geräts aufhalten. Bei Nichtbeachten dieser Vorsichtsmaßregel besteht die Gefahr eines elektrischen Schlags.

#### $\triangle$  Spielen Sie CD-ROMs nicht mit einem Audio-CD-Plaver ab <sup>l</sup>

Die mit dem Gerät mitgelieferten CD-ROMs dürfen nicht mit einem Audio-CD-Player abgespielt werden. Die Wiedergabe einer CD-ROM mit einem Audio-CD-Player kann das Hifi -System beschädigen und Töne produzieren, die das menschliche Gehör ernsthaft schädigen (bis zu vollständigem Gehörverlust).

#### **Gebrauchshinweise**

#### **Bedienen Sie das Gerät nicht mit nassen oder feuchten Händen**

Bei Nichtbeachten dieser Vorsichtsmaßregel besteht die Gefahr eines elektrischen Schlags.

#### **Achten Sie auf ausreichende Luftzirkulation**

Wenn Sie das Gerät nicht wie in diesem Handbuch beschrieben aufstellen, findet möglicherweise keine ausreichende Luftzirkulation im Gehäuse statt. Als Folge davon kann sich das Netzteil überhitzen. Es besteht Brandgefahr.

#### **Stellen Sie das Gerät auf einer stabilen Unterlage auf**

Stellen Sie das Gerät nur auf einer stabilen und ebenen Unterlage auf, damit es nicht herunterfallen kann und beschädigt wird oder Personen verletzt. Das Gerät enthält Teile aus Glas. Wenn diese Teile brechen, besteht Verletzungsgefahr.

#### **Stellen Sie keine schweren Gegenstände auf den Scanner**

Schwere Gegenstände können umkippen und herunterfallen und das Gerät dabei mitreißen, sodass das Gerät beschädigt wird oder Personen verletzt werden.

#### **Trennen Sie das Gerät vor dem Reinigen vom Stromnetz**

Zu Ihrer eigenen Sicherheit müssen Sie das Gerät ausschalten und den Netzstecker ziehen, bevor Sie es reinigen.

#### **Fassen Sie nicht mit den Fingern in das Gerät**

Sofern in dieser Dokumentation nicht anders lautend beschrieben, dürfen Sie niemals mit den Fingern in das Gerät fassen. Es besteht Verletzungsgefahr.

#### **Trennen Sie die Verbindung zum Stromnetz, wenn das Gerät nicht verwendet wird**

Wenn Sie das Gerät für eine längere Zeit nicht nutzen wollen, sollten Sie es ausschalten und den Netzstecker aus der Steckdose ziehen. Andernfalls besteht Brandgefahr.

#### **Was Sie beim Umgang mit dem Netzkabel beachten sollten**

- Verlegen Sie das Stromkabel nicht in der Nähe einer Heizung oder einer anderen Wärmequelle, weil sonst die Gefahr besteht, dass die Isolierung schmilzt. Offen liegende Adern können einen Brand oder einen elektrischen Schlag verursachen.
- Fassen Sie das Kabel beim Abziehen immer am Stecker an, niemals an der Isolierung. Andernfalls kann das Kabel durch Überdehnung beschädigt werden, was einen Brand oder einen elektrischen Schlag verursachen kann.
- Verwenden Sie das Netzkabel niemals in Verbindung mit einem Verlängerungskabel oder mit einer Mehrfachsteckdose. Dies erhöht die Brandgefahr und die Wahrscheinlichkeit einer Fehlfunktion des Geräts.

#### **Achten Sie auf einen geerdeten Stromanschluss**

- Die Steckdose, an die Sie das Gerät anschließen, muss geerdet sein. Bei nicht geerdeten Steckdosen besteht die Gefahr eines elektrischen Schlags.
- Erden Sie die Steckdose niemals an einer Gas- oder Wasserleitung oder an der Erdung eines Telefonanschlusses. Andernfalls besteht Brandgefahr und die Gefahr eines elektrischen Schlags.

### **Hinweise inweise**

- Die Reproduktion der Dokumentationen, auch das auszugsweise Vervielfältigen, bedarf der ausdrücklichen Genehmigung durch Nikon. Dies gilt auch für die elektronische Erfassung und die Übersetzung in eine andere Sprache.
- Änderungen jeglicher Art ohne Vorankündigung vorbehalten.
- Nikon übernimmt keine Haftung für Schäden, die durch unsachgemäßen Gebrauch des Produkts entstehen.
- Die Dokumentationen zu Ihrem Nikon-Produkt wurden mit größter Sorgfalt erstellt. Sollten Sie jedoch Fehler in den Dokumentationen entdecken oder Verbesserungsvorschläge machen können, wäre Nikon für einen entsprechenden Hinweis sehr dankbar (die Adresse der Nikon-Vertretung in Ihrer Nähe ist separat aufgeführt).

#### **Hinweise zum Urheberrecht**

Bitte beachten Sie, dass das mit einem Scanner oder einer Digitalkamera digitalisierte Bildmaterial möglicherweise dem Urheberrechtsschutz unterliegt und die nicht-autorisierte Verwendung und Verbreitung solchen Materials strafbar sein oder zivilrechtliche Ansprüche auf Unterlassen und/oder Schadensersatz nach sich ziehen kann.

#### • Dinge, die nicht kopiert oder reproduziert werden dürfen

Bitte beachten Sie, dass Geldscheine, Münzen, Wertpapiere, Urkunden etc. nicht kopiert oder reproduziert werden dürfen, selbst wenn Sie als Kopie gekennzeichnet werden.

Das Kopieren oder Reproduzieren von Geldscheinen, Münzen und Wertpapieren eines anderen Landes ist ebenfalls nicht erlaubt.

Ohne ausdrückliche Genehmigung der Regierung dürfen Briefmarken, Postwertzeichen oder freigemachte Postkarten nicht kopiert oder reproduziert werden.

Das Kopieren und Reproduzieren von Stempeln und Siegeln ist nicht erlaubt.

#### • Öffentliche und private Dokumente

Bitte beachten Sie das einschlägige Recht zum Kopieren und Reproduzieren von Wertpapieren privater Unternehmen (z.B. Aktien oder Urkunden), Fahrausweisen, Gutscheinen etc. Es ist in der Regel nicht erlaubt, diese zu vervielfältigen. In Ausnahmefällen kann jedoch für bestimmte Institutionen eine Sondergenehmigung vorliegen. Kopieren Sie keine Dokumente, die von öffentlichen Einrichtungen oder privaten Unternehmen ausgegeben werden (z.B. Pässe, Führerscheine, Personalausweise, Eintrittskarten, Firmenausweise, Essensgutscheine etc.).

#### • Urheberrechtlich geschützte Werke

Urheberrechtlich geschützte Werke wie Bücher, Musikaufzeichnungen, Gemälde, Drucke, Stadt- und Landkarten, Zeichnungen, Filme und Fotografien unterliegen dem Urheberrecht. Bitte beachten Sie, dass auch Vervielfältigungen und Verwertungen geschützter Werke im privaten Bereich dem Urheberrechtsschutz unterliegen, sodass Sie ggf. die Genehmigung des Autors, Künstlers oder betreffenden Verlages einholen müssen.

# Inhalt

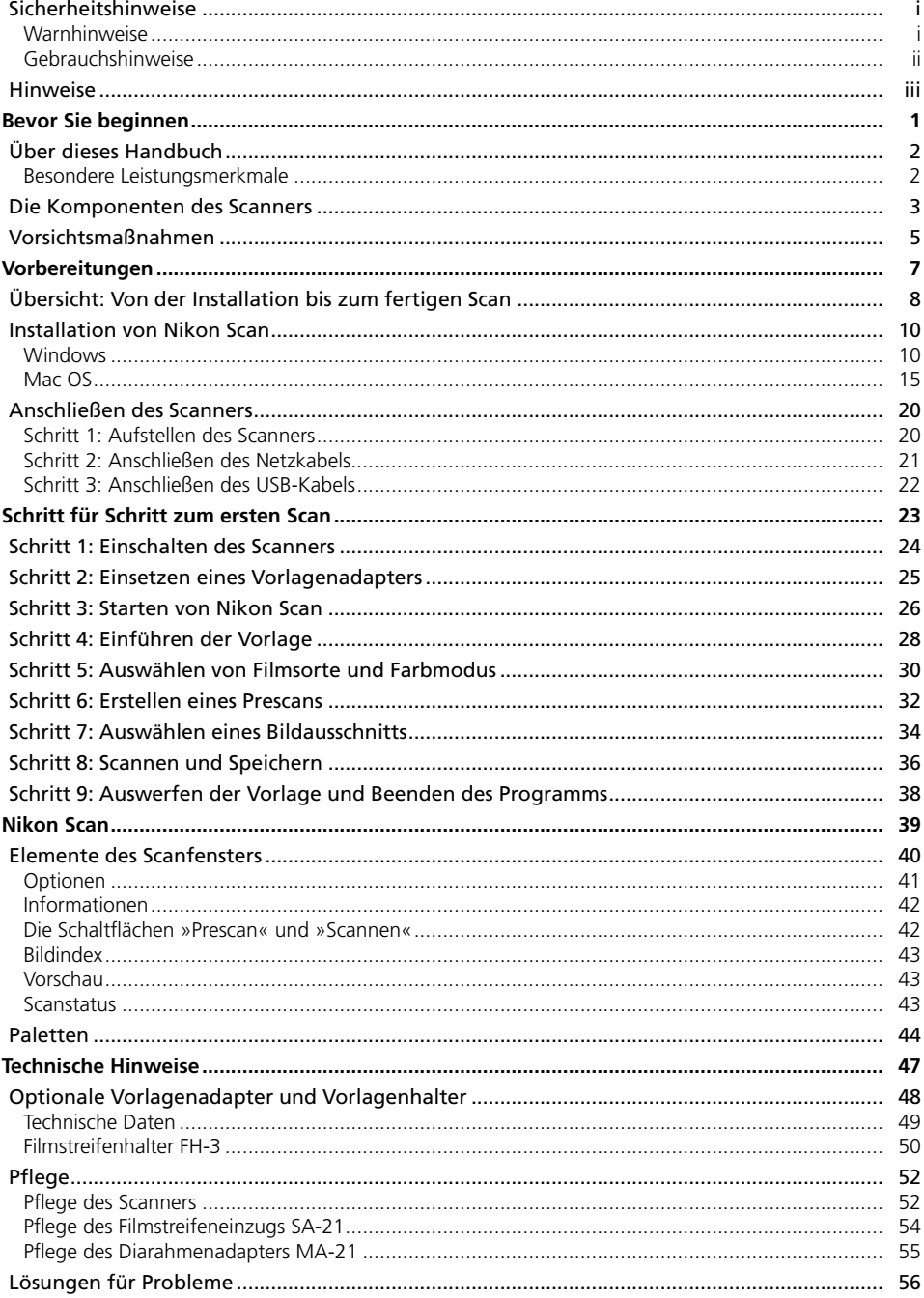

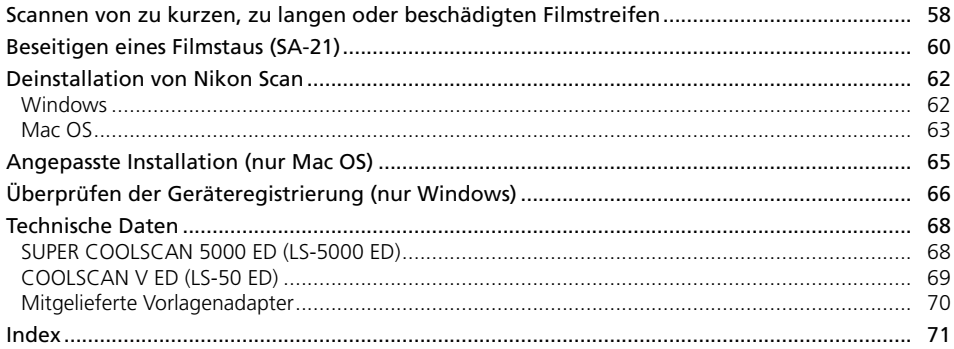

# *Bevor Sie beginnen*

Dieses Kapitel erklärt die in diesem Handbuch verwendeten Symbole und Konventionen, gibt eine Übersicht über die Komponenten des Scanners und enthält wichtige Hinweise zum Betrieb des Scanners (Vorsichtsmaßnahmen).

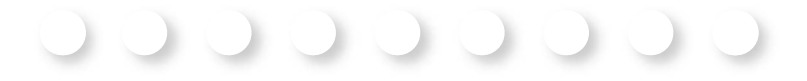

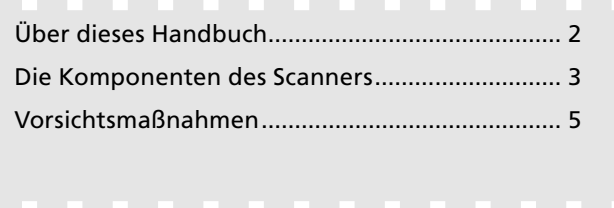

### **Über dieses Handbuch ber**

Vielen Dank für Ihr Vertrauen in Nikon-Produkte. Dieses Handbuch enthält die vollständige Bedienungsanleitung für die Nikon-Filmscanner SUPER COOLSCAN 5000 ED und COOLSCAN V ED. Lesen Sie dieses Handbuch vor Gebrauch des Scanners aufmerksam durch und halten Sie es für alle Personen griffbereit, die den Scanner nutzen werden.

Damit Sie die gewünschten Informationen schnell finden, werden in diesem Handbuch folgende Symbole und Konventionen verwendet:

Dieses Symbol kennzeichnet wichtige Sicherheitshinweise. Sie sollten die Sicherheitshinweise vor Gebrauch des Scanners lesen, um Schäden am Gerät zu vermeiden.

Dieses Symbol kennzeichnet wichtige Hin-Weise, die Sie vor Gebrauch des Scanners ebenfalls lesen sollten.

Dieses Symbol kennzeichnet Tipps mit zu- $\odot$ sätzlichen nützlichen Informationen zur Verwendung des Scanners.

Dieses Symbol kennzeichnet Verweise auf andere informative Abschnitte dieses Hand-8 buchs und auf Abschnitte in anderen Dokumentationen zum Produkt.

#### **Besondere Leistungsmerkmale**

- **Scan Image Enhancer** passt die Farbgebung des Bildes automatisch an und verbessert den Kontrast.
- **Digital ICE** erkennt Staub und Kratzer und führt eine automatische Korrektur durch.
- **Digital ROC** stellt die ursprüngliche Intensität verblasster Farben wieder her.
- **Digital GEM** kompensiert Störungen, die durch das Korn des Filmmaterials hervorgerufen werden (insbesondere bei hochempfindlichem Film).
- **Digital DEE** führt bei unterbelichteten Bildern und bei Aufnahmen mit Gegenlicht eine automatische Korrektur durch, die die Detailzeichnung in den sehr dunklen und sehr hellen Bereichen verstärkt und eine natürliche Farbgebung und Helligkeit erreicht.

#### **Abbildungen**

Die meisten Abbildungen in diesem Handbuch zeigen die Software für Windows XP. In den Fällen, in denen sich die Bedienung der Software unter Windows und unter Mac OS unterscheidet, werden auch die Mac-OS-X-Versionen der Software abgebildet.

#### **Sprachgebrauch**

In diesem Handbuch wird der SUPER COOLSCAN 5000 ED oft auch nur als 5000 ED bezeichnet. Windows XP Home Edition und Windows XP Professional werden in der Regel nur als Windows XP bezeichnet. Windows Millennium Edition wird als Windows Me und Windows 98 Zweite Ausgabe als Windows 98 SE bezeichnet.

#### **<sup><b>***C***</sup>** Immer auf dem neuesten Stand</sup>

Im Rahmen der kundenfreundlichen Informationspolitik bietet Nikon im Internet aktuelle Produktunterstützung an. Sie können die aktuellsten Informationen unter folgenden Webadressen abrufen:

- Europa: *http://www.europe -nikon.com/support*
- USA: *http://www.nikonusa.com/*
- Asien, Ozeanien, Mittlerer Osten und Afrika: *http://www.nikon-asia.com/*

Auf diesen Webseiten erhalten Sie aktuelle Produktinformationen, Tipps und Antworten auf häufig gestellte Fragen (FAQ) sowie allgemeine Informationen zu Fotografie und digitaler Bildverarbeitung. Diese Webseiten werden regelmäßig aktualisiert. Ergänzende Informationen erhalten Sie bei der Nikon-Vertretung in Ihrer Nähe. Eine Liste mit den Adressen der Nikon-Vertretungen finden Sie unter folgender Web-Adresse:

*http://nikonimaging.com/*

### **Die Komponenten des Scanners**

#### **Vorderansicht**

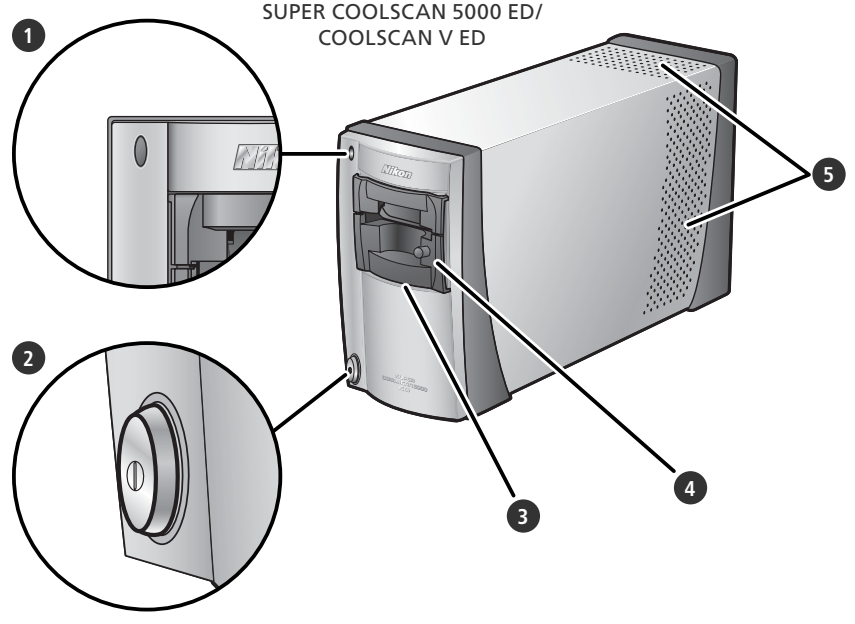

#### **1** Statusleuchte

Die Statusleuchte weist auf den Betriebszustand des Scanners hin:

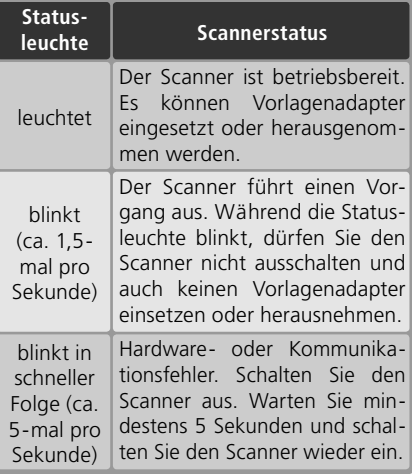

#### **3** Einschubfach

In das Einschubfach werden die Vorlagenadapter für unterschiedliche Filmtypen eingeführt. Ab Werk wird der Diarahmenadapter MA-21 eingesetzt. Der MA-21 kann gegen den Filmstreifeneinzug SA-21 (im Lieferumfang enthalten) und jeden anderen kompatiblen Nikon-Vorlagenadapter ausgewechselt werden (848).

#### **4** Diarahmenadapter MA-21

Der Diarahmenadapter MA-21 dient zur Aufnahme gerahmter Kleinbilddias. Der MA-21 kann gegen den Filmstreifeneinzug SA-21 (im Lieferumfang enthalten) ausgewechselt werden Für andere Vorlagentypen sind weitere spezielle Vorlagenadapter erhältlich.

#### **5** Lüftungslöcher

#### **2** Ein-/Ausschalter

Schaltet den Scanner ein und aus.

#### **Rückansicht**

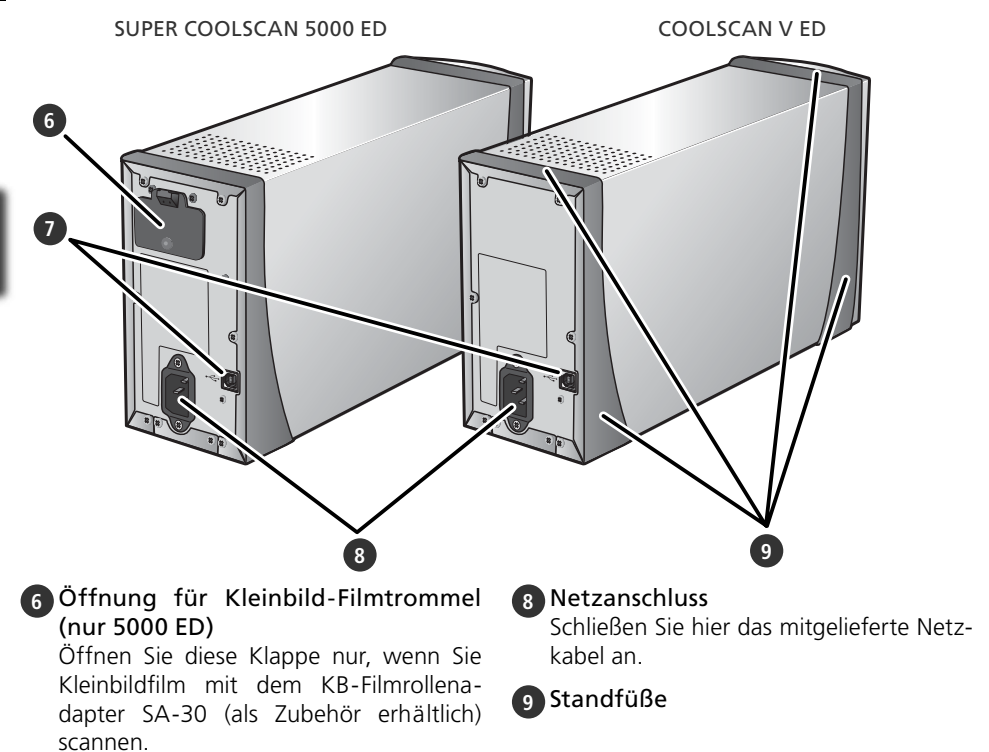

#### **7** USB-Anschluss

Schließen Sie hier das mitgelieferte USB-Verbindungskabel an.

### **Vorsichtsmaßnahmen orsichtsmaßnahmen**

Bitte beachten Sie die folgenden Vorsichtsmaßnahmen, um optimale Scanergebnisse sicherzustellen.

#### **Prüfen Sie den Scannerstatus anhand der Statusleuchte**

- •Während die Statusleuchte blinkt, dürfen Sie den Scanner nicht ausschalten und auch keinen Vorlagenadapter einsetzen oder herausnehmen.
- Solange die Statusleuchte blinkt, dürfen Sie keine anderen USB-Geräte nutzen bzw. ein- oder ausschalten, die ebenfalls an diesen Computer angeschlossen sind.
- Solange die Statusleuchte blinkt, dürfen Sie keine USB-Kabel oder IEEE-1394-/FireWire-Kabel anschließen oder abziehen.
- Solange die Statusleuchte blinkt, dürfen Sie keine Software für eine Digitalkamera benutzen, die ebenfalls über USB an den Computer angeschlossen wird.

#### **Wenn der Scanner nicht mehr benutzt wird**

- •Um das Innere des Scanners stets gegen Staub und Schmutz zu schützen, sollten Sie auch nach dem Ausschalten immer einen der mitgelieferten Vorlagenadapter einsetzen.
- •Nehmen Sie einen eingeführten Vorlagenhalter aus dem Vorlagenadapter, wenn der Scanner nicht in Betrieb ist.

#### **Anschließen des Scanners**

- Schließen Sie den Scanner direkt an den Computer an. Der Scanner funktioniert möglicherweise nicht korrekt, wenn er an einen USB-Hub oder an eine Tastatur angeschlossen wird.
- •Der Scanner funktioniert möglicherweise nicht korrekt, wenn er zusammen mit anderen USB-Geräten betrieben wird. Wenn Fehler auftreten, sollten Sie die Verbindung zu allen anderen USB-Geräten trennen und den Scanner als einziges Gerät anschließen.
- Schließen Sie niemals zwei oder mehr Scanner vom selben Typ gleichzeitig an den Computer an.

#### **Maßnahmen zum Schutz des Filmmaterials**

- Entfernen Sie Staub und andere Schmutzpartikel mit einem Blasebalg, bevor Sie den Film einführen. So schützen Sie nicht nur die Filmoberfläche gegen Kratzer, sondern verhindern auch eine durch Staub und Schmutz hervorgerufene Fehlfunktion des Scanners.
- Fingerabdrücke lassen sich mit einem weichen, trockenen Tuch entfernen. Achten Sie darauf, dass Sie nicht die Oberfl äche des Films zerkratzen.
- •Nehmen Sie die Vorlage nach dem Scannen aus dem Vorlagenadapter oder Vorlagenhalter heraus. Die Aufbewahrung von Vorlagen im Vorlagenadapter oder Vorlagenhalter kann zu einer Beschädigung des Filmmaterials führen.
- •Bei hohen Temperaturen und bei hoher Luftfeuchtigkeit können sich das Trägermaterial und die Emulsion des Films verändern. Nehmen Sie den Scanner nur dann in Betrieb, wenn Temperatur und Luftfeuchtigkeit innerhalb der zulässigen Grenzwerte liegen (siehe unten).
- •Abrupte Temperaturschwankungen und Änderungen der Luftfeuchtigkeit selbst wenn sie innerhalb der zulässigen Grenzwerte liegen – können eine Kondensation auf dem Filmmaterial zur Folge haben. Vergewissern Sie sich vor dem Scannen, dass sich keine Feuchtigkeit auf dem Filmmaterial niedergeschlagen hat. Wenn sich Feuchtigkeit auf dem Filmmaterial niedergeschlagen hat, lassen Sie den Film einen Moment lang offen liegen, bis die Feuchtigkeit verdunstet ist. Feuchtigkeit auf dem Film kann beim Einführen in den Vorlagenadapter zu einer Beschädigung des Filmmaterials führen.
- •Die zulässigen Grenzwerte für Temperatur und Luftfeuchtigkeit sind: Temperatur: +10 bis +35 °C Luftfeuchtigkeit: 20 bis 60%

# *Vorbereitungen* Dieses Kapitel erklärt, wie Sie den Scanner aufstellen und anschließen und wie Sie Nikon Scan installieren.

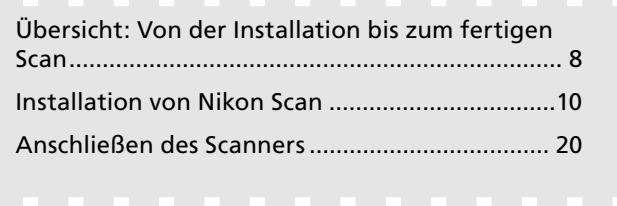

### **Übersicht: Von der Installation bis zum fertigen Scan**

Diese Doppelseite skizziert alle wichtigen Schritte von der Installation des Scanners bis zum fertigen Scan. Weiterführende Informationen zu den einzelnen Schritten finden Sie auf den jeweils angegebenen Seiten.

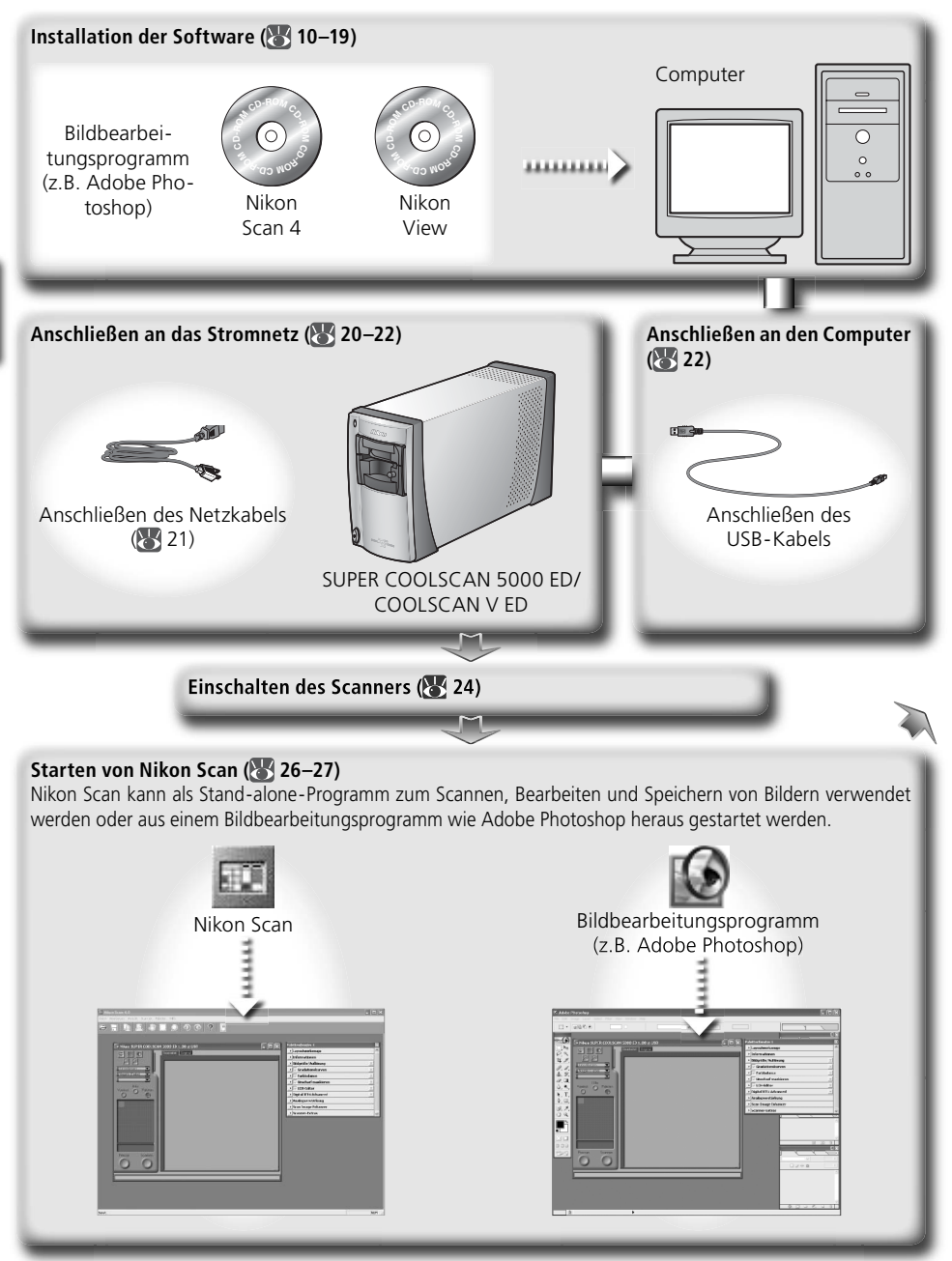

#### **Einsetzen des Vorlagenadapters ( 25) und Einführen der Vorlage ( 28–29)**

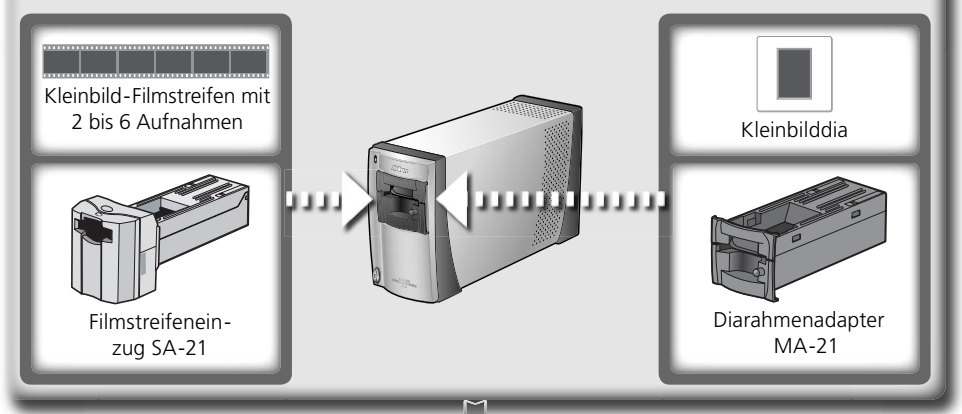

#### **Scannen von Bildern ( 30–36)**

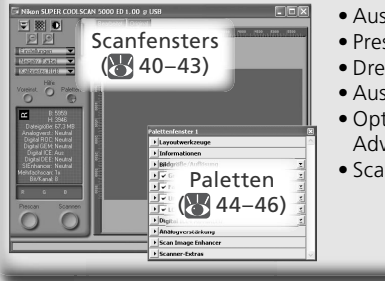

#### • Auswählen der Filmsorte und des Farbmodus (834)

- $\bullet$  Prescan ( $\bullet$  32–33)
- Drehen und Spiegeln von Bildern (833)
- Auswählen eines Bildausschnitts (834–35)
- Optimieren der Bilder mit Scan Image Enhancer, Digital ICE4 Advanced und Gradationskurven (335, 44-46)
- Scannen von Bildern (83 36)

#### Speichern (**37)**

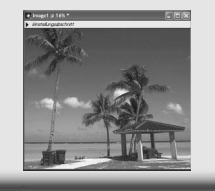

Nach dem Scannen werden die Bilder in einem eigenen Fenster geöffnet (in Nikon Scan oder im verwendeten Bildbearbeitungsprogramm) und können mit den Standardbefehlen des Programms gedruckt oder gespeichert werden (8337).

#### **Verwalten von Bildern**

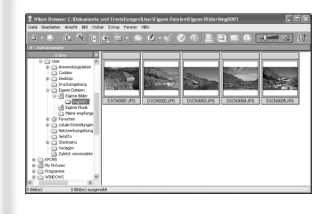

Alle gescannten Bilder, die auf der Festplatte gespeichert wurden, können mit Nikon View geöffnet und verwaltet werden. Weiterführende Informationen zu Nikon View finden Sie im *Nikon-View-Referenzhandbuch* (auf CD).

### **Installation von Nikon Scan**

Um mit dem Scanner arbeiten zu können, benötigen Sie die Scansoftware Nikon Scan. Im folgenden Abschnitt finden Sie Installationsanleitungen für Windows und für Mac OS.

#### **Windows**

Schalten Sie den Computer ein und warten Sie, bis das Betriebssystem den Startvorgang beendet hat. Bevor Sie mit der Installation fortfahren, sollten Sie folgende Punkte beachten:

- Schließen Sie den Scanner noch nicht an.
- Beenden Sie alle Programme (einschließlich aller Antivirussoftware).
- Vergewissern Sie sich, dass der Computer die Systemvoraussetzungen erfüllt:

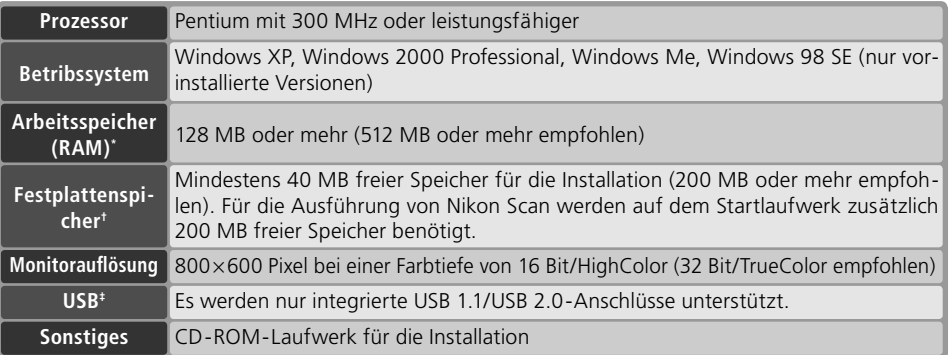

- \* Je nach Einstellungen (Filmsorte, Scangröße, Aufl ösung, Farbtiefe, Anzahl Scans pro Session, verwendeter Vorlagenadapter, Verwendung von Digital ROC, Digital GEM oder Digital DEE) wird möglicherweise mehr Arbeitsspeicher benötigt. Nikon empfiehlt, den Rechner mit mehr Arbeitsspeicher als der angegebenen Mindestvoraussetzung auszustatten.
- † Je nach Einstellungen (Filmsorte und Anzahl der Aufnahmen) wird möglicherweise mehr freier Speicher auf der Festplatte benötigt. Nikon empfiehlt, für die Ausführung von Nikon Scan so viel freien Festplattenspeicher zur Verfügung zu stellen wie möglich.
- ‡ Je nach installierter USB-Schnittstellenkarte erfolgt der Datenaustausch zwischen Scanner und Computer mit hoher Geschwindigkeit (»High Speed«; nur USB 2.0; maximale Transferrate 480 Megabit/s) oder mit normaler Geschwindigkeit (»Full Speed«; USB 1.1/2.0; maximale Transferrate 12 Megabit/s). Computer, die mit Windows XP und Windows 2000 Professional betrieben werden und über eine USB-2.0-Schnittstelle verfügen, unterstützen eine Datenübertragung mit hoher Geschwindigkeit. Wenn Sie nicht wissen, welche Datentransferrate Ihre Schnittstellenkarte unterstützt, wenden Sie sich bitte an den Hersteller des Computers oder der Schnittstellenkarte.

Weiterführende technische Informationen und Hinweise zum technischen Support finden Sie auf *den oben aufgeführten Nikon-Websites* ( 2)

#### **Windows XP/Windows 2000 Professional**

Um Nikon Scan installieren, deinstallieren und starten zu können, müssen Sie sich als Computeradministrator (Windows XP) oder als Administrator (Windows 2000 Professional) einloggen.

#### **Ältere Versionen von Nikon Scan**

Vor der Installation von Nikon Scan 4 müssen Sie alle älteren Programmversionen deinstallieren. Siehe »Deinstallation und angepasste Installation von Nikon Scan« (862).

#### **Nikon View**

Nähere Informationen zur Installation und Verwendung von Nikon View finden Sie im Nikon-View-Re*ferenzhandbuch* (auf CD).

# 1 Legen Sie die Nikon-Scan-4-CD ins CD-ROM-Laufwerk ein<br>Es erscheint ein Dialog zur Auswahl der

Sprache. Wählen Sie die gewünschte Sprache und klicken Sie auf »**Next** (Weiter)«.

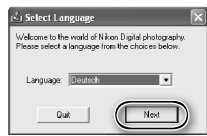

#### *Wenn der Dialog zur Sprachauswahl nicht angezeigt wird*

Gehen Sie wie folgt vor, wenn nach dem Einlegen der Nikon-Scan-CD nicht der Dialog zur Sprachauswahl angezeigt wird:

- 1. Doppelklicken Sie auf das Symbol »**Arbeitsplatz**« (auf dem Desktop).
- 2. Klicken Sie das Symbol des CD-ROM-Laufwerks, in die Sie die Nikon-Scan-CD eingelegt haben, mit der rechten Maustaste an.
- 3. Wählen Sie aus dem erscheinenden Kontextmenü den Befehl »**AutoPlay**«.
- 2 Klicken Sie auf »**Einfache Installation**« Stellen Sie im Willkommen-Dialog die Registerkarte »Software« in den Vordergrund und klicken Sie auf »**Einfache Installation**«.

3 Klicken Sie auf »**Weiter**«.

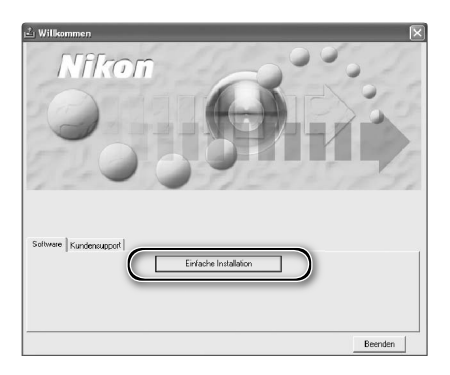

### ikon Scan 4 Setup υ nen bei InstallShield Wizard für Nikon Willkom<br>Scan 4 l natallShield(r) Wizard installiert Nikon S can 4 auf linen<br>Computer, Klicken Sie auf Weiter', um fortzulahren. Weiter> Abbrechen

4 Stimmen Sie der Lizenzvereinbarung zu Bitte lesen Sie die Lizenzvereinbarung aufmerksam durch und klicken Sie anschließend auf »**Ja**«, um der Vereinbarung zuzustimmen und mit der Installation fortzufahren.

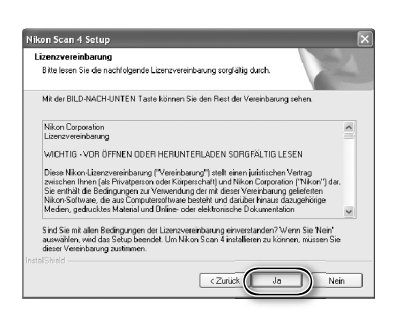

#### 5 Wählen Sie einen Zielordner

Unter »Zielpfad wählen« wird der Pfad angezeigt, unter dem Nikon Scan standardmäßig installiert wird. Wenn Sie Nikon Scan an einem anderen Ort installieren möchten, klicken Sie auf »**Durchsuchen**« und wählen einen anderen Ordner. Klicken Sie anschließen auf »**Weiter**«, um Nikon Scan in diesem Ordner zu installieren.

6 Klicken Sie auf »**Ja**« Es erscheint der rechts gezeigte Dialog. Klicken Sie auf »**Ja**«, um den Zielordner für Nikon Scan anzulegen.

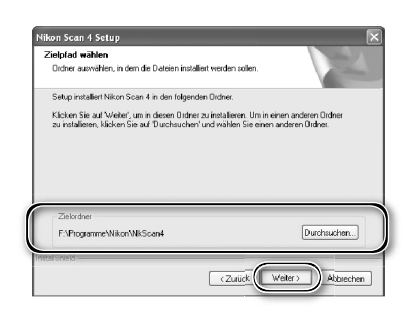

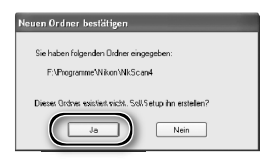

#### Installieren Sie die benötigten Treiberdateien Wählen Sie »**LS-40/50/5000**« aus und klicken Sie auf »**Weiter**«.

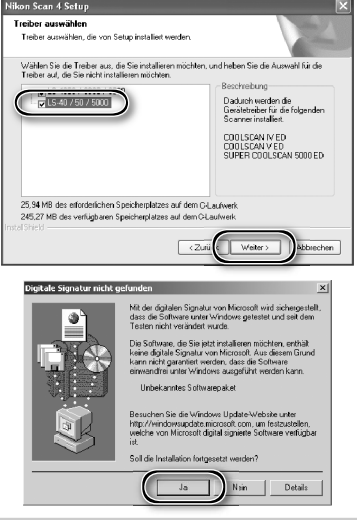

#### *Windows 2000 Professional*

Der rechts gezeigte Dialog erscheint zweimal. Klicken Sie beide Male auf »**Ja**«. (Wenn »**LS-40/50/5000**« nicht gewählt wurde, wird der Dialog nur einmal angezeigt.)

#### *Geräteregistrierung*

#### *Windows 2000 Professional*

Wenn der Scanner nach der Installation von Nikon Scan das erste Mal an den Computer angeschlossen und eingeschaltet wird, erscheint ein Dialog für die digitale Signatur. Klicken Sie auf »**Ja**«, um den Scanner im System zu registrieren.

#### *Windows XP, Windows Me, Windows 98 SE*

Die Registrierung des Scanners erfolgt automatisch, wenn er nach der Installation von Nikon Scan das erste Mal an den Computer angeschlossen und eingeschaltet wird ( $\blacktriangleright$ ) 66).

#### Sollen die folgenden Date Wenn auf dem Computer bereits andere Nikon-Software installiert ist, erscheint ein Dialog, in dem Sie gefragt werden, ob die Dateien für Bildkorrektureinstellungen (Dateiendung ».nca«, ».ncv« usw.) mit Nikon Scan verknüpft werden sollen. Klicken Sie auf »**Ja**«, um die Einstellungsdateien mit Nikon Scan zu 9 Klicken Sie auf **»Assistent verwenden**« (empfohlen) Es erscheint der Startdialog des Farbmanagement-As-Earhraum-Assistant sistenten. Klicken Sie auf »**Assistent verwenden**«, um das Profil für den richtigen RGB-Farbraum auszu-

Die Auswahl des richtigen Farbprofils ist vor allem dann wichtig, wenn der Scanner in einer professionellen Produktionsumgebung eingesetzt werden soll, beispielsweise in einem Farbmanagement-Workflow. Nähere Informationen zu den angebotenen Farbprofilen finden Sie im Nikon-Scan-Referenzhandbuch (auf CD). Bitte beachten Sie auch mögliche Schulungen der Nikon-Vertretung in Ihrer Nähe zum Thema »Farbmanagement«.

10Klicken Sie auf »**Windows**« Nach dem Anklicken der Schaltfl äche »**Assistent verwenden**« erscheint ein Dialog, in dem Sie das bevorzugte Betriebssystem auswählen können. Klicken Sie auf die Schaltfl äche »**Windows**«.

11 Wählen Sie das Profil »**sRGB**« Wählen Sie in der Liste der angebotenen Farbprofile das Profil »**sRGB**« (empfohlen) und klicken Sie auf »**OK**«. Nähere Informationen zu den Farbprofilen finden Sie im *Nikon-Scan-Referenzhandbuch* (auf CD).

#### *Windows 98 SE*

Wenn ein Dialog mit dem Hinweis erscheint, dass ein IEEE-1394-Treiberupdate benötigt wird, klicken Sie bitte auf »**OK**«.

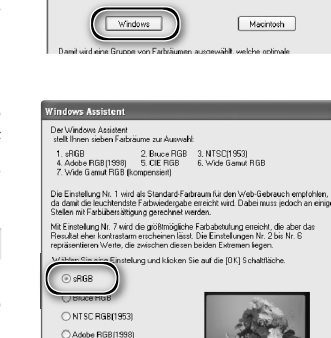

Eine unter Anwendung des ausgewählten Farbraumes erstellte Vorscha<br>angezeigt. Drücken Sie auf die "zu hell" Schalffläche, wenn ihnen alle<br>zu hell erscheinen.

Zuhell

Drücken Sie auf die Schaltfläche "Macintosh", falls Sie Bilder für die Verwendung<br>auf Macintosh-Rechnern scannen möchten. Um Bilder zu scannen, die für die<br>Windows-Plattform bestimmt sind, wählen Sie die Schaltfläche "Wind

Farbraum-Assistent

 $O$  OE RGB Wide Gamut RGB O Wide Gamut RGB [k]

# .<br>Inveiterungen) mit Nikon Scan 4 verknüpft.<br>Ischnitt%.ncv(Kurven) (.num(Linscharf mas Ja | Nein

Möchten Sie eine Verknüpfung zu Nikon Scan 4 auf dem Desktop erstelle  $1a$  Nein

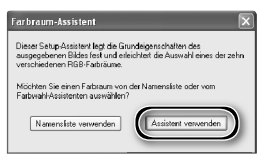

8 Legen Sie eine Verknüpfung an (optional) Klicken Sie auf »**Ja**«, um auf dem Desktop eine Verknüpfung zur Programmdatei anzulegen. Falls Sie keine Verknüpfung anlegen möchten, klicken Sie auf »**Nein**«.

#### *Verknüpfung von Bildkorrektureinstellungen*

verknüpfen. wählen (empfohlen). Das ausgewählte RGB-Farbprofil kann aber jederzeit im Dialog »Voreinstellungen«

von Nikon Scan wieder geändert werden.

# 12 Klicken Sie auf »**Fertig stellen**«

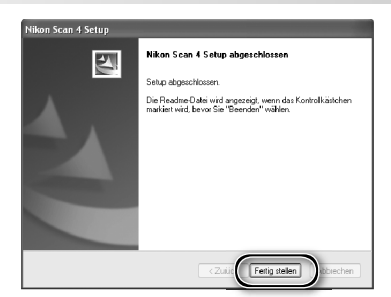

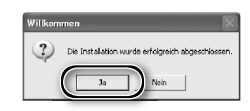

13 Starten Sie den Computer neu Klicken Sie auf »**Ja**«, um den Computer neu zu starten. Bitte nehmen Sie sich nach dem Neustart des Computers einen Moment Zeit, um die Readme-Datei zu lesen. Der Readme-Text enthält wichtige Informationen, die nicht mehr rechtzeitig in die übrigen Dokumentationen aufgenommen werden konnten.

#### **Wiedergabe der Anleitung »Easy Scanning« (Windows)**

Legen Sie die CD *Nikon-Scan-Referenzhandbuch/ Easy Scanning Guide* ins CD-ROM-Laufwerk ein und doppelklicken Sie auf die Datei »**easy\_ guide.exe**«. Daraufhin startet der Macromedia FlashPlayer und es wird ein Dialog zur Auswahl der Sprache eingeblendet. Klicken Sie auf den Link mit der gewünschten Sprache. Sie können die Anleitung »Easy Scanning« auch auf die Festplatte des Computers kopieren und von dort aus ausführen. Ziehen Sie dazu den Ordner »easy\_guide\_main« und die Datei »**easy\_guide.exe**« auf den Desktop. Bitte beachten Sie, dass die Gesamtgröße der kopierten Daten ungefähr 200 MB beträgt.

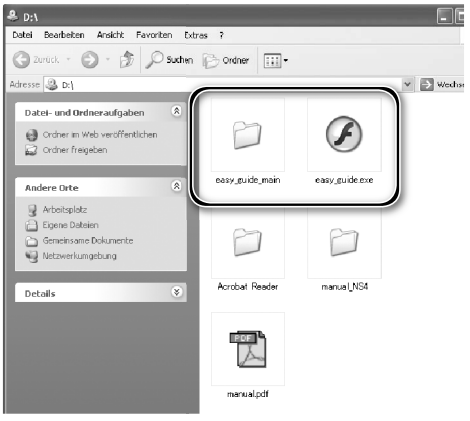

#### **Mac OS**

Schalten Sie den Computer ein und warten Sie, bis das Betriebssystem den Startvorgang beendet hat. Bevor Sie mit der Installation fortfahren, sollten Sie folgende Punkte beachten:

- Schließen Sie den Scanner noch nicht an.
- Beenden Sie alle Programme (einschließlich aller Antivirussoftware).
- Vergewissern Sie sich, dass der Computer die Systemvoraussetzungen erfüllt:

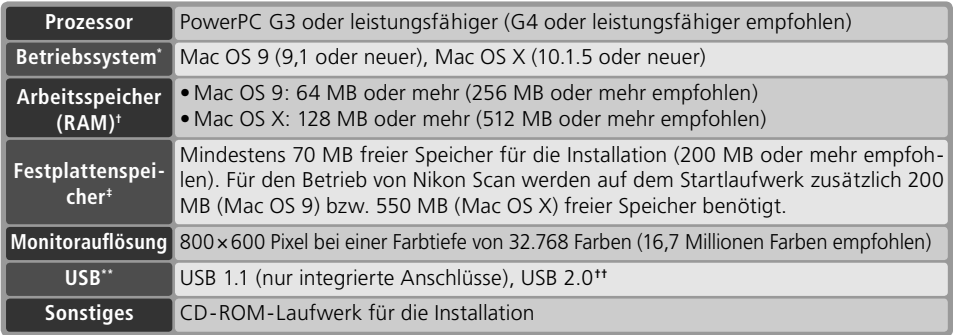

\* Besuchen Sie die oben aufgeführten Nikon-Websites ( 2), wenn Sie neueste Informationen zu unterstützten Mac-OS-Versionen benötigen.

† Je nach Einstellungen (Filmsorte, Scangröße, Aufl ösung, Farbtiefe, Anzahl Scans pro Session, verwendeter Vorlagenadapter, Verwendung von Digital ROC, Digital GEM oder Digital DEE) wird möglicherweise mehr Arbeitsspeicher benötigt. Nikon empfiehlt, den Rechner mit mehr Arbeitsspeicher als der angegebenen Mindestvoraussetzung auszustatten.

- ‡ Je nach Einstellungen (Filmsorte und Anzahl der Aufnahmen) wird möglicherweise mehr freier Speicher auf der Festplatte benötigt. Nikon empfiehlt, für die Ausführung von Nikon Scan so viel freien Festplattenspeicher zur Verfügung zu stellen wie möglich.
- \*\* Je nach installierter USB-Schnittstellenkarte erfolgt der Datenaustausch zwischen Scanner und Computer mit hoher Geschwindigkeit (»High Speed«; nur USB 2.0) oder mit normaler Geschwindigkeit (»Full Speed«; USB 1.1/2.0). Computer, die mit Mac OS X betrieben werden und über eine USB-2.0-Schnittstelle verfügen, unterstützen eine Datenübertragung mit einer maximalen Transferrate von 480 Megabit/s (»High Speed«). Ausführlichere Informationen erhalten Sie von Apple oder vom Hersteller der Schnittstellenkarte. Nikon empfiehlt, in Computer, die unter Mac OS X betrieben werden und nicht mit einer USB-2.0-Schnittstelle ausgestattet sind, die USB-2.0-Erweiterungskarte PCIU3U von RATOC einzubauen. (Ausf hrlichere Informationen dazu fi nden Sie unter folgender Webadresse in englischer Sprache: http://www.ratocsystems.com/english/index.html).
- †† Wenn ein 5000 ED oder COOLSCAN V ED über die USB-2.0-Schnittstelle an den Computer angeschlossen ist und der Ruhezustand aktiviert wird, kann dieser unter Umständen nicht mehr deaktiviert werden. Sie können die automatische Aktivierung des Ruhezustands verhindern, indem Sie im Apple-Menü den Befehl »**Systemeinstellungen**« wählen und dann in der Systemeinstellung »**Energie sparen**« die Option »**Ruhezustand aktivieren nach einer Inaktivität von**« auf »**Nie**« stellen. Unter Mac OS 9 fi nden Sie die Option »**Energie sparen**« im Untermenü »**Kontrollfelder**« des Apple-Menüs.

Weiterführende technische Informationen und Hinweise zum technischen Support finden Sie auf den oben aufgeführten Nikon-Websites  $(\sqrt{3})$  2).

#### **Mac OS X**

Um Nikon Scan installieren und deinstallieren zu können, müssen Sie über Administratorrechte verfügen.

#### **Mac OS 9**

Um Nikon Scan installieren zu können, wird die Systemerweiterung CarbonLib 1.5 oder neuer benötigt. Falls sich im Systemordner eine ältere Version von CarbonLib befindet, macht das Installationsprogramm mit einer entsprechenden Meldung darauf aufmerksam. Klicken Sie auf »**Installieren**«, um CarbonLib auf die neueste Version zu aktualisieren.

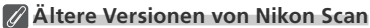

Wenn das Installationsprogramm eine ältere Version von Nikon Scan auf dem Computer findet, wird der rechts abgebildete Dialog eingeblendet. Klicken Sie auf »**Ja**«, um die ältere Version auf Nikon Scan 4 zu aktualisieren.

#### **Nikon View**

Nähere Informationen zur Installation und Verwendung von Nikon View finden Sie im Nikon-View-Referenzhandbuch (auf CD)

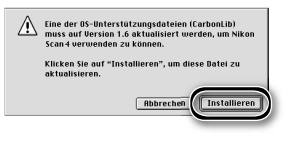

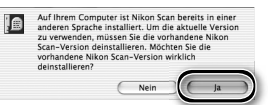

#### Legen Sie die Nikon-Scan-CD ins CD-ROM-Laufwerk ein

Auf dem Schreibtisch erscheint ein Symbol der eingelegten CD. Doppelklicken Sie auf das Symbol, um das Fenster der CD zu öffnen.

2 Doppelklicken Sie auf das Willkommens-symbol im Fenster »Nikon Scan 4«.

3 Wählen Sie eine Sprache Es erscheint ein Dialog zur Auswahl der Sprache. Wählen Sie die gewünschte Sprache und klicken Sie auf »**Next** (Weiter)«.

4 Klicken Sie auf »**Einfache Installation**« Es erscheint der Install Center-Dialog. Stellen Sie die Registerkarte »Software« in den Vordergrund und klicken Sie auf »**Einfache Installation**«.

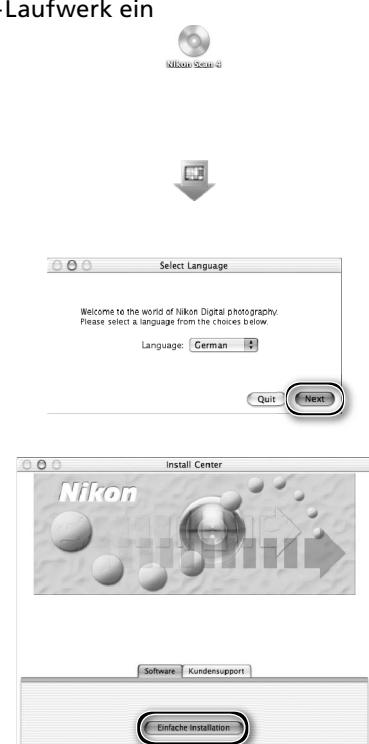

*Authentifi zierung (Mac OS X)*

Nach einem Mausklick auf »**Einfache Installation**« blendet Mac OS X den Authentifizierungsdialog ein. Geben Sie Ihren Administratornamen und das Kennwort ein und klicken Sie auf »**OK**«.

5 Stimmen Sie der Lizenzvereinbarung zu Bitte lesen Sie die Lizenzvereinbarung aufmerksam durch und klicken Sie anschließend auf »**Akzeptieren**«, um der Vereinbarung zuzustimmen und mit dem nächsten Schritt fortzufahren.

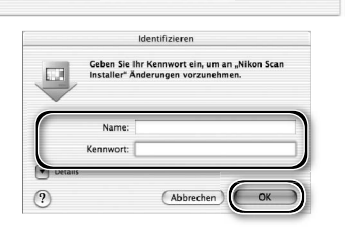

#### Nikon Corporation **Inennenninhan** inn

.<br>MCHTIC - VOR ÖEENEN ONER HERHNTERI ANEN SORGEÄLTIG LESEN.

Diese Nikon-Lizenzvereinbarung ("Vereinbarung") stellt einen juristischen Vertrag zwischen ihner<br>Privatperson oder Körperschrift, und Mikon Corporation ("Nikon") dar. Sie enthält die Bedingungs<br>besteht und dariber hinaus d

Lizenzvertrag

Durch Offnen der Versackung dieser SOFTWARE, durch Herunterladen und/oder Verwendung dieser<br>Berlingware age Solitis Re dete Redirigueder deser Versindants mari auf der auf der Andre der Solitis Registe<br>Perspektung dieser S

|<br>|Diese Lizenz stellt keinen Verkauf der SOFTWARE dar, und Sie werden durch Erwerb, Herunterladen<br>|oder Verwendung der SOFTWARE nicht zu deren Besitzer. Nikon und/oder Nikons Lizenzgeber bleit Drucken... ) (Sichern... ) (Ablehnen (Akzeptieren

- 6 Lesen Sie die wichtigen Informationen Bitte nehmen Sie sich einen kurzen Moment Zeit, um die Readme-Datei zu lesen. Der Readme-Text enthält wichtige Informationen, die nicht mehr rechtzeitig in die übrigen Dokumentationen aufgenommen werden konnten. Klicken Sie auf »**Fort fah ren**«, um zum nächsten Schritt zu gelangen.
- 7 Klicken Sie auf »Installieren« Klicken Sie auf »**Installieren**«, um die Installation zu starten.

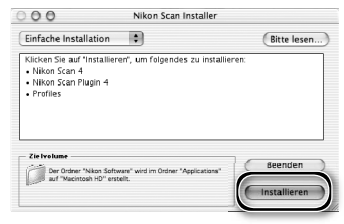

#### *Auswählen des Zusatzmoduleordners (Mac OS 9)*

Nikon Scan wird mit einem Zusatzmodul für Adobe Photoshop gealiefert, das es ermöglicht, Nikon Scan direkt aus Photoshop heraus zu starten. Dazu muss sich das Nikon-Scan-Zusatzmodul im Zusatzmoduleordner von Photoshop

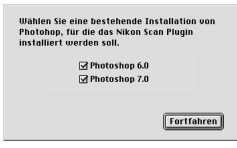

befinden. Wenn mehrere Photoshop-Versionen gleichzeitig auf dem Computer installiert sind, erscheint ein Dialog, in dem die installierten (und unterstützten) Photoshop-Versionen aufgelistet werden. Wählen Sie die Version oder Versionen, mit denen Sie das Nikon-Scan-Zu satz mo dul verwenden möchten, und klicken Sie auf »**Fortfahren**«. Das Installationsprogramm legt daraufhin Kopien des Nikon-Scan-Zusatzmoduls in die entsprechenden Zusatzmoduleordner.

# **8 Klicken Sie auf »Assistent verwenden**« (empfohlen)<br>
Es erscheint der Startdialog des Farbma-

nagement-Assistenten. Klicken Sie auf »**Assistent verwenden**«, um das Profil für den richtigen RGB-Farbraum auszuwählen (empfohlen). Das ausgewählte RGB-Farbprofil kann aber jederzeit im Dialog »Voreinstellungen« von Nikon Scan wieder geändert werden.

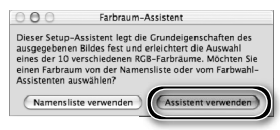

Die Auswahl des richtigen Farbprofils ist vor allem dann wichtig, wenn der Scanner in einer professionellen Produktionsumgebung eingesetzt werden soll, beispielsweise in einem Farbmanagement-Workflow. Nähere Informationen zu den angebotenen Farbprofilen finden Sie im *Nikon-Scan-Referenzhandbuch* (auf CD). Bitte beachten Sie auch mögliche Schulungen der Nikon-Vertretung in Ihrer Nähe zum Thema »Farbmanagement«.

#### 9 Klicken Sie auf »**Macintosh**«

Nach dem Anklicken der Schaltfläche »**Assistent verwenden**« erscheint ein Dialog, in dem Sie das bevorzugte Betriebssystem auswählen können. Klicken Sie auf die Schaltfl äche »**Macintosh**«.

10Wählen Sie das Profil »**Apple RGB**« Wählen Sie in der Liste der angebotenen Farbprofile das Profil »**Apple RGB**« (empfohlen) und klicken Sie auf »**OK**«. Nähere Informationen zu den Farbprofilen finden Sie im Nikon-Scan-Referenz*handbuch* (auf CD).

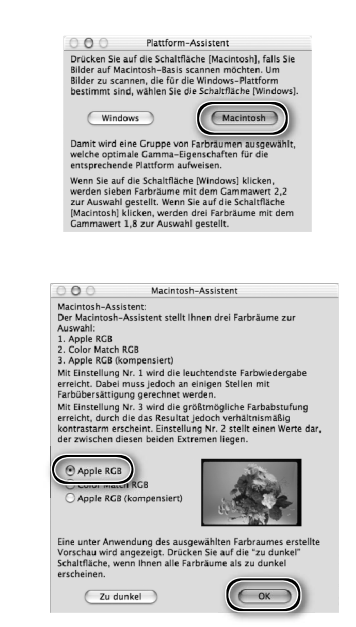

11 Fügen Sie Nikon Scan zum Dock hinzu (Mac OS X) oder legen Sie ein Alias an (Mac OS 9)

Klicken Sie auf »**Ja**«, um Nikon Scan 4 zum Dock hinzuzufügen (Mac OS X) bzw. um ein Alias der Programmdatei auf dem Schreibtisch anzulegen (Mac OS 9). Wenn Sie Nikon Scan nicht zum Dock hinzufügen bzw. kein Alias auf dem Schreibtisch anlegen möchten, klicken Sie auf »**Nein**«.

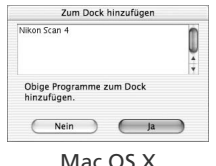

12 Klicken Sie auf »**Beenden**« Klicken Sie auf »**Beenden**«, um das Installationsprogramm zu beenden.

13 Starten Sie den Computer neu Klicken Sie auf »**Neustart**«, um den Computer neu zu starten. Die Installation von Nikon Scan ist damit abgeschlossen.

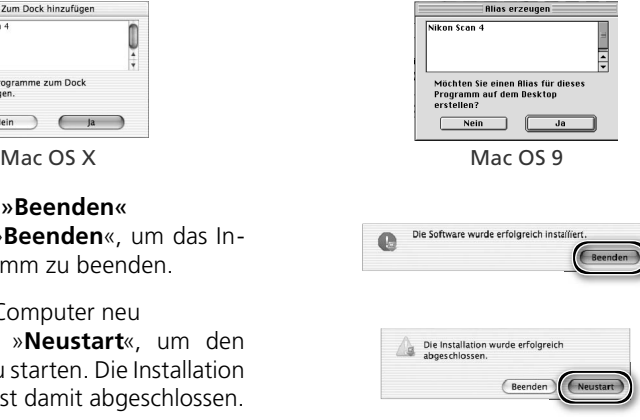

#### **Wiedergabe der Anleitung »Easy Scanning« (Mac OS)**

Legen Sie die CD *Nikon-Scan-Referenzhandbuch/ Easy Scanning Guide* ins CD-ROM-Laufwerk ein und doppelklicken Sie auf die Datei »**easy\_guide\_OSX**« (Mac OS X) bzw. »**easy\_guide\_OS9**« (Mac OS 9). Daraufhin startet der Macromedia FlashPlayer und es wird ein Dialog zur Auswahl der Sprache eingeblendet. Klicken Sie auf den Link mit der gewünschten Sprache. Sie können die Anleitung »Easy Scanning« auch auf die Festplatte des Computers kopieren und von dort aus ausführen. Ziehen Sie dazu den Ordner »easy quide main« und die Datei »**easy\_guide\_OSX**« (Mac OS X) bzw. »**easy\_guide\_OS9**« (Mac OS 9) auf den Schreibtisch. Bitte beachten Sie, dass die Gesamtgröße der kopierten Daten ungefähr 200 MB beträgt.

Unter Mac OS X sollten Sie darauf achten, dass der Name des Startvolumes nur Buchstaben und Zahlen enthält (standardmäßig trägt das Startvolume den Namen »Macintosh HD«). Möglicherweise kann die Anleitung »Easy Scanning« nicht gestartet werden, wenn der Name des Volumes Satzzeichen oder andere nicht-alphanumerische Zeichen enthält.

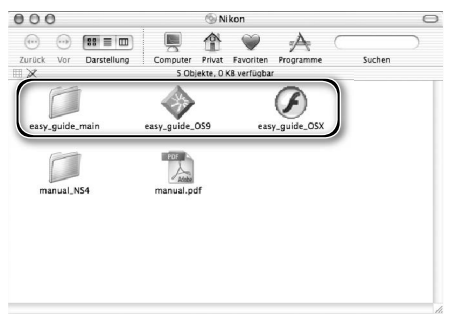

### **Anschließen des Scanners**

#### **Schritt 1: Aufstellen des Scanners**

Stellen Sie den Scanner auf einer flachen und stabilen Unterlage in der Nähe des Computers auf.

#### *Der richtige Standort*

Stellen Sie den Scanner an einem Ort auf, an dem (1) eine ausreichende Luftzirkulation sichergestellt ist und die Lüftungslöcher nicht abgedeckt werden und (2) keine der folgenden ungünstigen Bedingungen vorherrschen:

- Sonneneinstrahlung (direkt oder reflektiert)
- starke Temperaturschwankungen oder Änderungen der Luftfeuchtigkeit
- elektromagnetische Störungen (z.B. durch andere elektronische Geräte)
- Temperaturen über 35 °C oder unter 10 °C
- Staub- und Rauchentwicklung
- Wasserdampf durch Luftbefeuchter oder ähnliche Geräte

Der Scanner kann sowohl hochkant stehend als auch auf der Seite liegend betrieben werden. Achten Sie auf einen ausreichenden Abstand zu anderen Gegenständen oder Wänden. Lassen Sie mindestens 5 cm Freiraum nach oben und an den Seiten, an der Rückseite mindestens 10 cm und an der Vorderseite mindestens 15 cm. Bei den folgenden Vorlagenadaptern und Vorlagenhaltern ist auf den angegebenen Mindestabstand an der Gehäusefront zu achten:

- Filmstreifenhalter FH-3 (optional erhältlich): 25 cm
- Diamagazin SF-210 (optional erhältlich nur 5000ED): 50 cm

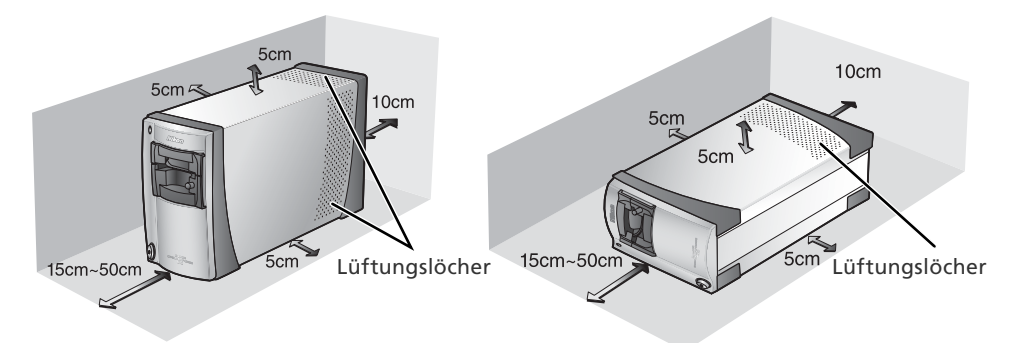

#### **Optionale Vorlagenadapter für den 5000 ED**

Je nach verwendetem Vorlagenadapter muss der Scanner hochkant stehend oder auf der Seite liegend betrieben werden. Wenn der Kleinbild-Filmrollenadapter SA-30 verwendet wird, muss der Scanner hochkant stehen (linke Abbildung). Für das optionale Diamagazin SF-210 ist die liegende Position erforderlich (rechte Abbildung).

#### **Schritt 2: Anschließen des Netzkabels**

1 Vergewissern Sie sich, dass der Ein-/Ausschalter auf »Aus« steht

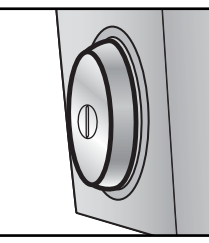

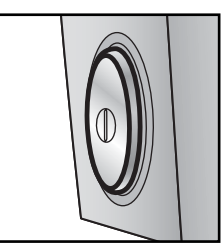

Stellung »Aus« Stellung »Ein«

2 Schließen Sie das Netzkabel an Schließen Sie den Scanner mit dem mitgelieferten Netzkabel an eine Steckdose an.

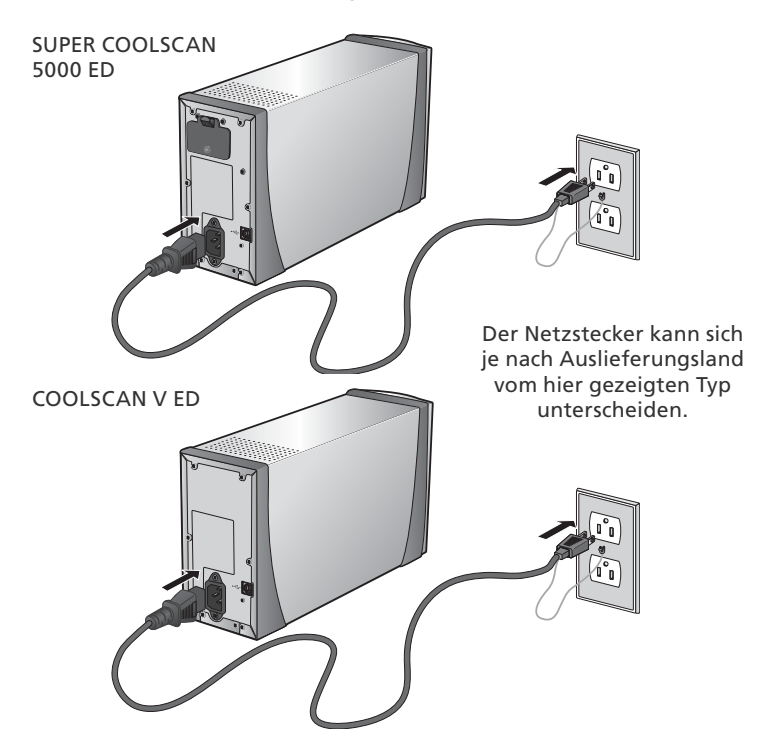

### **Schritt 3: Anschließen des USB-Kabels**

#### Vergewissern Sie sich, dass der Scanner ausgeschaltet ist

2 Schließen Sie das USB-Kabel an Schließen Sie den Scanner mit dem mitgelieferten USB-Kabel direkt an den Computer an. Der Scanner funktioniert möglicherweise nicht korrekt, wenn er an einen USB-Hub oder an eine Tastatur angeschlossen wird.

#### *Anschließen des USB-Kabels*

Achten Sie beim Anschließen des USB-Kabels auf die unterschiedliche Form der Stecker (der quadratischere Stecker wird an den Scanner angeschlossen, der flache an den Computer). Achten Sie auch darauf, dass Sie die Stecker nicht verkehrt herum anschließen. Wenn Sie versuchen, einen Stecker in die falsche Buchse zu stecken, oder den Stecker verkehrt herum halten, können der Stecker und die Anschlussbuchse des Scanners oder Computers beschädigt werden.

SUPER COOLSCAN 5000 ED

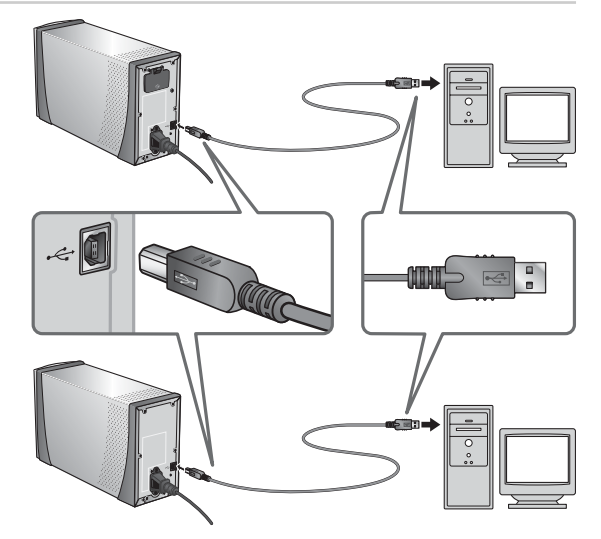

COOLSCAN V ED

#### **Anschließen des Scanners**

- Während des Startvorgangs von Nikon Scan und auch nach dem Start sollten Sie weder ein USB-Gerät an den Computer anschließen noch sollten Sie eine USB-Verbindung trennen.
- Der Scanner funktioniert möglicherweise nicht korrekt, wenn er zusammen mit anderen USB-Geräten betrieben wird. Wenn Fehler auftreten, sollten Sie die Verbindung zu allen anderen USB-Geräten trennen und den Scanner als einziges Gerät anschließen. Schließen Sie niemals zwei oder mehr Scanner vom selben Typ gleichzeitig an den Computer an.
- Solange die Statusleuchte blinkt, dürfen Sie keine USB- oder IEEE-1394-/FireWire-Kabel anschließen oder abziehen und auch keine Software für eine Digitalkamera benutzen, die ebenfalls über USB an den Computer angeschlossen ist.
- Nachdem Sie das USB-Kabel abgezogen haben, sollten Sie ein paar Sekunden warten, bevor Sie die Kabelverbindung wiederherstellen.

#### **USB 2.0**

Bei Anschluss an einen Rechner mit Windows XP, Windows 2000 Professional oder Mac OS X mit einem USB 2.0 Anschluss unterstützen der 5000 ED und COOLSCAN V ED High-Speed USB-Verbindungen mit bis zu 480 Mbps.

# *Schritt für Schritt zum ersten Scan*

Dieses Kapitel führt in die grundlegende Vorgehensweise beim Scannen ein.

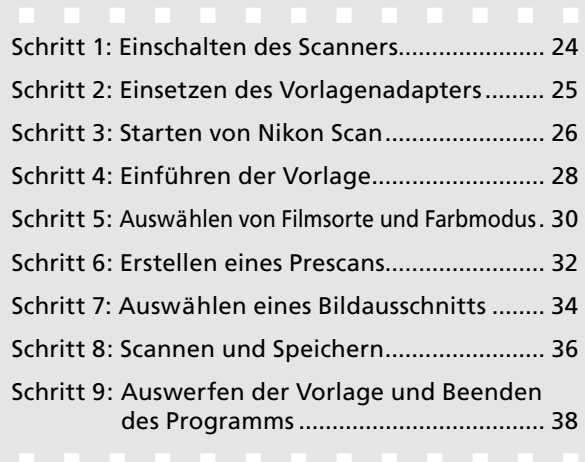

### **Schritt 1: Einschalten des Scanners chritt**

Bevor Sie den Scanner das erste Mal einschalten, sollten Sie sich vergewissern, dass Nikon Scan auf dem Computer installiert ist und der Scanner mit dem mitgelieferten Netzkabel mit einer Steckdose verbunden und mit dem mitgelieferten USB-Kabel an den Computer angeschlossen ist. Eine Anleitung zur Installation von Nikon Scan und zum Anschließen des Netzkabels und des USB-Kabels finden Sie im Kapitel »Vorbereitungen« (8, 7).

1 Schalten Sie den Computer ein Schalten Sie den Computer ein und warten Sie, bis das Betriebssystem den Startvorgang beendet hat.

2 Schalten Sie den Scanner ein<br>Während der Initialisierungsphase blinkt die Statusleuchte für ca. 30 Sekunden (5000 ED) bzw. 20 Sekunden (COOLSCAN V ED). Warten Sie, bis die Initialisierung beendet ist und die Statusleuchte konstant leuchtet.

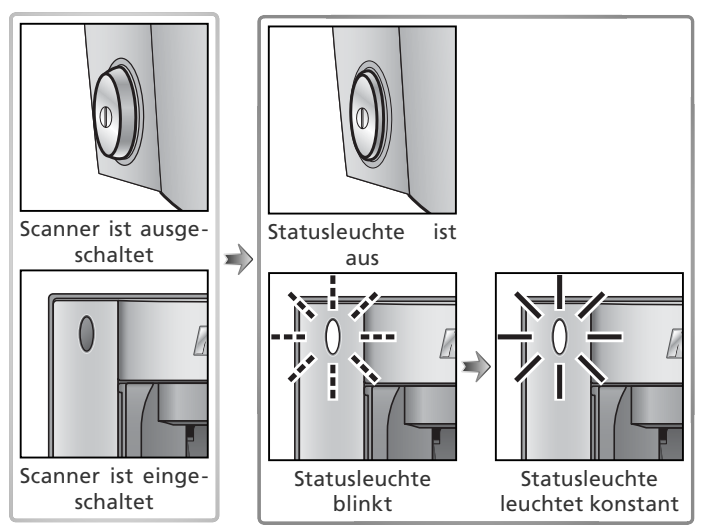

#### **Windows 2000 Professional**

Wenn der Scanner nach der Installation von Nikon Scan das erste Mal an den Computer angeschlossen und eingeschaltet wird, erscheint ein Dialog für die digitale Signatur. Klicken Sie auf »**Ja**«, um den Scanner im System zu registrieren.

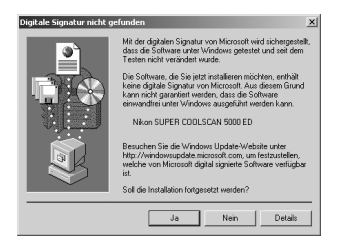

#### **Wenn die Statusleuchte in schneller Folge blinkt**

Wenn die Statusleuchte in schneller Folge blinkt (ca. 5-mal pro Sekunde), liegt ein Hardware- oder Kommunikationsfehler vor. Schalten Sie den Scanner aus. Warten Sie mindestens 5 Sekunden und schalten Sie den Scanner wieder ein. Falls sich das Problem auf diese Weise nicht beheben lässt, schlagen Sie bitte unter »Lösungen für Probleme« nach (8 56).

### **Schritt 2: Einsetzen eines Vorlagenadapters chritt 2: Einsetzen**

Mit den mitgelieferten Vorlagenadaptern lassen sich gerahmte Kleinbilddias und Kleinbild-Filmstreifen mit zwei bis sechs Aufnahmen scannen.

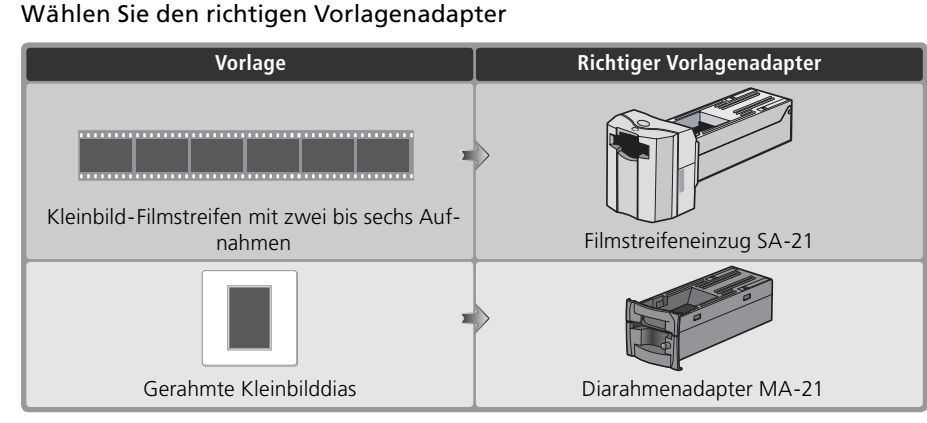

2 Prüfen Sie den Scannerstatus Vergewissern Sie sich, dass die Statusleuchte konstant leuchtet. Während die Statusleuchte blinkt, dürfen Sie keinen Vorlagenadapter einsetzen und keinen Film einführen.

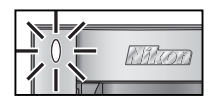

3 Setzen Sie den Vorlagenadapter ein<br>3 Führen Sie den Vorlagenadapter in das Einschubfach ein. Wenn der Vorlagenadapter korrekt eingesetzt ist, blinkt die Statusleuchte für ca. 30 Sekunden (5000 ED) bzw. 20 Sekunden (COOLSCAN V ED).

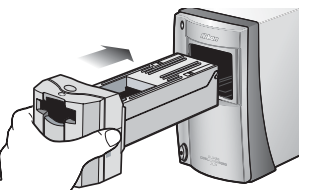

Filmstreifeneinzug SA-21

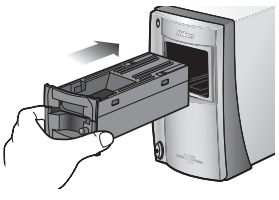

Diarahmenadapter MA-21

#### **Herausnehmen eines Vorlagenadapters**

Bevor Sie den eingesetzten Vorlagenadapter herausnehmen, sollten Sie den eingeführten Film bzw. das eingeführte Dia auswerfen (8338) und warten, bis die Statusleuchte nicht mehr blinkt. Ziehen Sie den Vorlagenadapter wie in der Abbildung gezeigt aus dem Einschubfach.

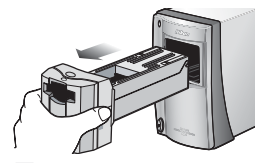

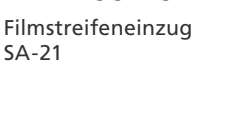

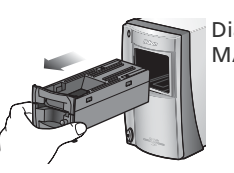

Diarahmenadapter MA-21

#### **Optionale Vorlagenadapter und Vorlagenhalter**

Für unterschiedliche Vorlagentypen hält das Zubehörsortiment weitere optionale Vorlagenadapter und Vorlagenhalter bereit: für geschnittenen Kleinbildfilm mit nur einer Aufnahme, für APS-Filmpatronen, für Objektträger (Mikroskopie) und für ungeschnittenen Kleinbildfilm mit bis zu 40 Aufnahmen (nur 5000 ED). Siehe »Optionale Vorlagenadapter und Vorlagenhalter« (2448).

### **Schritt 3: Starten von Nikon Scan**

Alle Einstellungen des Scanners werden mit Nikon Scan vorgenommen.

1 Wählen Sie das Programm, in dem die Bilder angezeigt werden sollen Nach dem Scannen werden die Bilder in Nikon Scan oder einem anderen Programm wie Adobe Photoshop geöffnet, je nachdem aus welchem Programm heraus gescannt wurde.

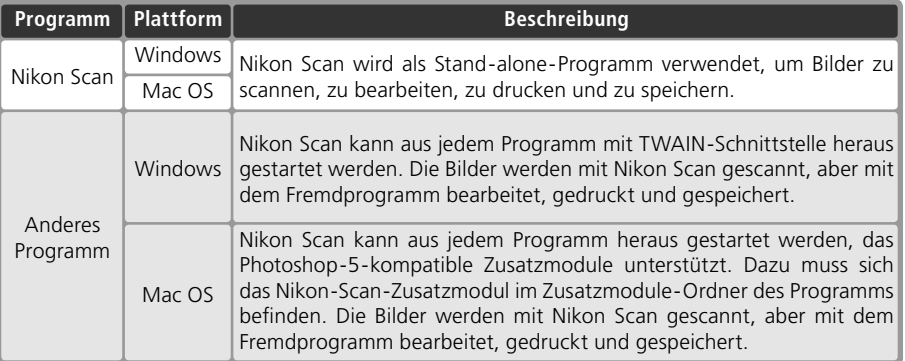

#### Starten Sie Nikon Scan

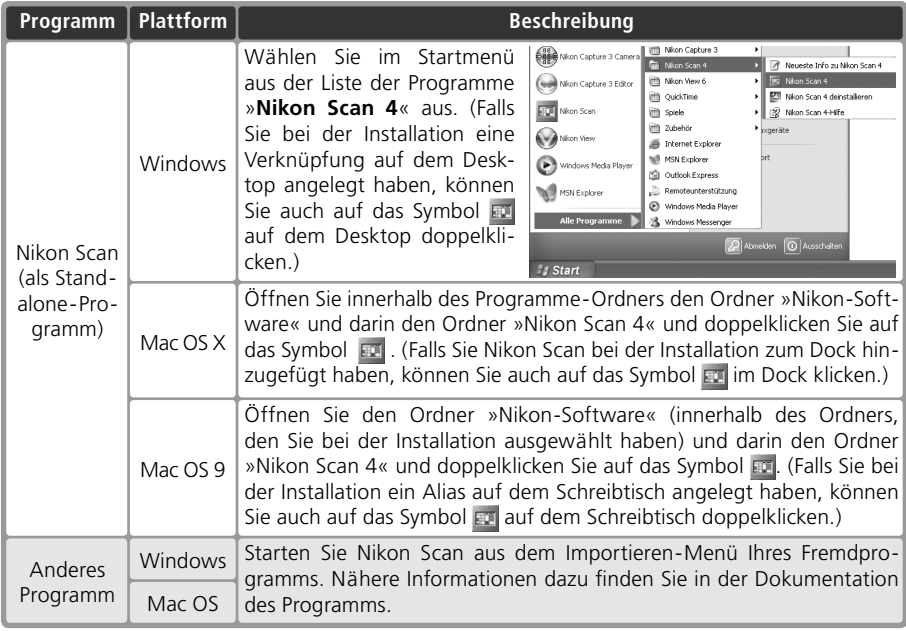

Das Scan-Fenster wird sich öffnen.

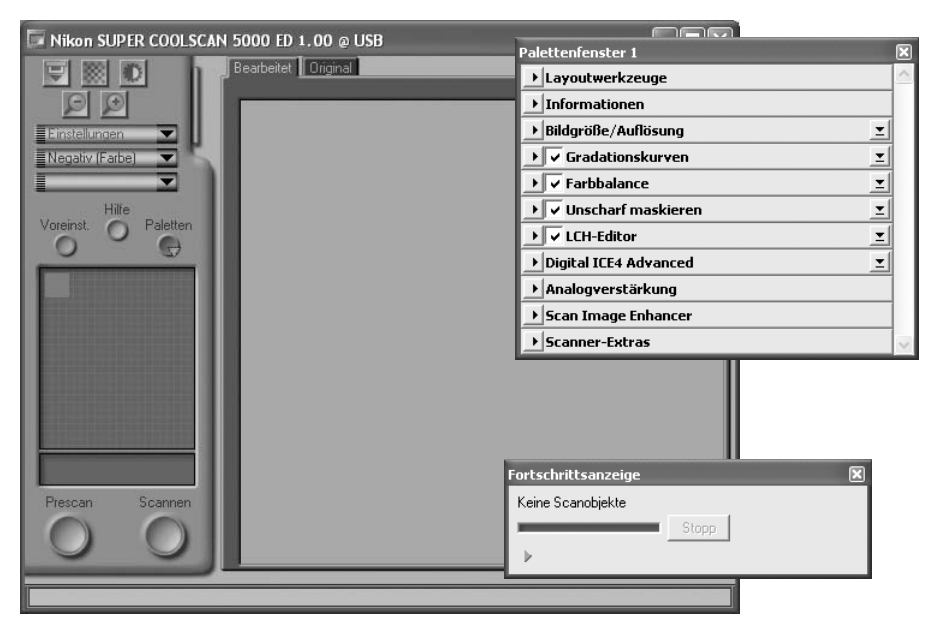

#### **»Nikon Scan konnte keine aktiven Geräte finden.«**

Wenn beim Öffnen des Scanfensters die rechts abgebildete Meldung erscheint, sollten Sie überprüfen, ob der Scanner richtig angeschlossen und eingeschaltet ist, und sich vergewissern, dass die Statusleuchte nicht mehr blinkt. Wenn Sie den Scanner an einen Windows-Computer angeschlossen haben, sollten Sie prüfen, ob das Gerät ordnungsgemäß mit dem Windows-Gerätemanager registriert wurde (866).

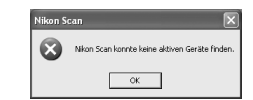

#### **Ordner für temporäre Daten (nur Windows)**

Wenn die rechts abgebildete Meldung erscheint, klicken Sie auf »**OK**«.

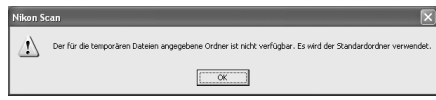
## **Schritt 4: Einführen der Vorlage chritt**

Führen Sie die Vorlage wie in den Abbildungen gezeigt in den dafür vorgesehenen Vorlagenadapter ein.

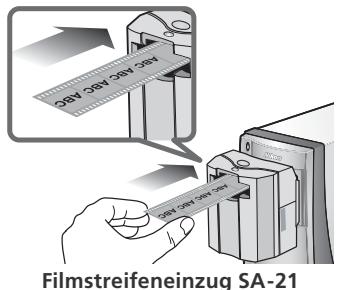

Halten Sie den Filmstreifen zwischen Daumen und Zeigefinger (die glänzende Seite zeigt dabei nach oben) und führen Sie ihn in den Führungsschlitz ein. Nach einer kurzen Distanz wird der Filmstreifen vom Einzugsmechanismus erfasst und automatisch eingezogen.

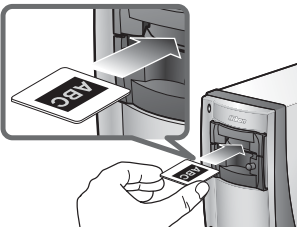

**Diarahmenadapter MA-21**

Der Diarahmenadapter MA-21 kann immer nur ein Dia auf einmal aufnehmen. Führen Sie das gerahmte Dia in Längsrichtung bis zum Anschlag ein und achten Sie darauf, dass die glänzende Seite des Films dabei nach oben weist.

#### **Vorbereiten des Filmmaterials**

Führen Sie nur staubfreie Vorlagen in den Scanner ein. Entfernen Sie gegebenenfalls vorhandenen Staub mit einem Blasebalg. Staub auf der Vorlage kann das Filmmaterial beschädigen und die Qualität des Scans beeinträchtigen (835).

#### **Einführen von Filmstreifen in den Filmstreifeneinzug SA-21**

- Lassen Sie den Filmstreifen los, sobald er vom Einzugsmechanismus erfasst wird. Versuchen Sie nicht, den Filmstreifen während des automatischen Einzugs in den Führungsschlitz hineinzuschieben und halten Sie ihn nicht fest.
- Falls der Filmstreifen nicht korrekt eingezogen wird, schlagen Sie bitte unter »Beseitigen eines Filmstaus  $(SA-21)$ « ( $(8, 60)$  nach.

#### **Der Sicherungsmechanismus des SA-21**

Der Filmstreifeneinzug SA-21 ist mit einem Sicherungsmechanismus ausgestattet, der verhindert, dass der Vorlagenadapter aus dem Scanner herausgezogen werden kann, solange sich ein Filmstreifen im Einzug befindet. Vor dem Herausnehmen des Vorlagenadapters müssen Sie daher mit der entsprechenden Schaltfläche von Nikon Scan den eingezogenen Filmstreifen auswerfen (8338). Wenn Sie versuchen, den Vorlagenadapter aus dem Scanner herauszuziehen, ohne vorher den eingezogenen Filmstreifen auszuwerfen und die Sperren des Sicherungsmechanismus zu lösen, können der Vorlagenadapter und der Scanner beschädigt werden.

Falls Sie einmal den Versuch unternommen haben, den Vorlagenadapter mit eingezogenem Filmstreifen zu entnehmen, sollten Sie beachten, dass das Herausziehen des Vorlagenadapters auch über ein kurzes Stück bereits den elektrischen Kontakt zum Scanner unterbricht. Führen Sie den Vorlagenadapter in diesem Fall wieder bis zum Anschlag zurück, um die elektrische Verbindung wiederherzustellen.

#### **Ungeeignete Vorlagen**

Folgende Vorlagen können nicht vom Filmstreifeneinzug SA-21 eingezogen werden:

- Filmstreifen mit nur einer oder mehr als sechs Aufnahmen
- Stark gewölbte oder gewellte Filmstreifen
- Filmstreifen mit fehlender oder zerschlissener Perforation
- geformter Schnittkante • Filmstreifen mit umgeknickten Enden
- Filmstreifen mit eingeschnittener oder eingerissener Perforation an den Enden

• Filmstreifen mit schräger oder unregelmäßig

- Filmstreifen mit Klebestreifen an den Enden
- Filmstreifen mit Löchern zwischen der Perforation

Die zulässige Stärke von Diarahmen, die vom Diarahmenadapter MA-21 aufgenommen werden können, liegt zwischen 1,0 und 3,2 mm. Die zulässige Seitenlänge liegt zwischen 49,0 und 50,8 mm. Andere Diarahmentypen können nicht verwendet werden.

#### **»Prescan/Indexbild beim Einlegen eines Films«**

Wenn im Dialog »Voreinstellungen« die Option »**Indexbild beim Einlegen eines Films**« (nur SA-21) oder »**Prescan beim Einlegen eines Films**« aktiviert ist (<sup>84</sup>41), sollten Sie die Filmsorte und den Farbmodus bereits vor dem Einführen der Vorlage auswählen  $\sqrt{3}$  31).

#### **Glänzende Seite und Schichtseite**

Filmstreifen besitzen eine glänzende Seite und eine matte Seite. Bei der glänzenden Seite handelt es sich um das Trägermaterial, bei der matten Seite um die so genannte Emulsion (Schichtseite) mit dem belichteten Motiv (diese Seite ist besonders empfindlich). Führen Sie das Filmmaterial immer so in den Scanner ein, dass die glänzende Seite nach oben und die Schichtseite nach unten weist.

## **Schritt 5: Auswählen von Filmsorte und Farbmodus chritt**

Die weiteren Schritte nutzen Einstellungen und Bedienelemente des Scanfensters. Bitte machen Sie sich mit den Bezeichnungen und Beschreibungen der Elemente des Scanfensters vertraut, bevor Sie mit den Schritten fortfahren.

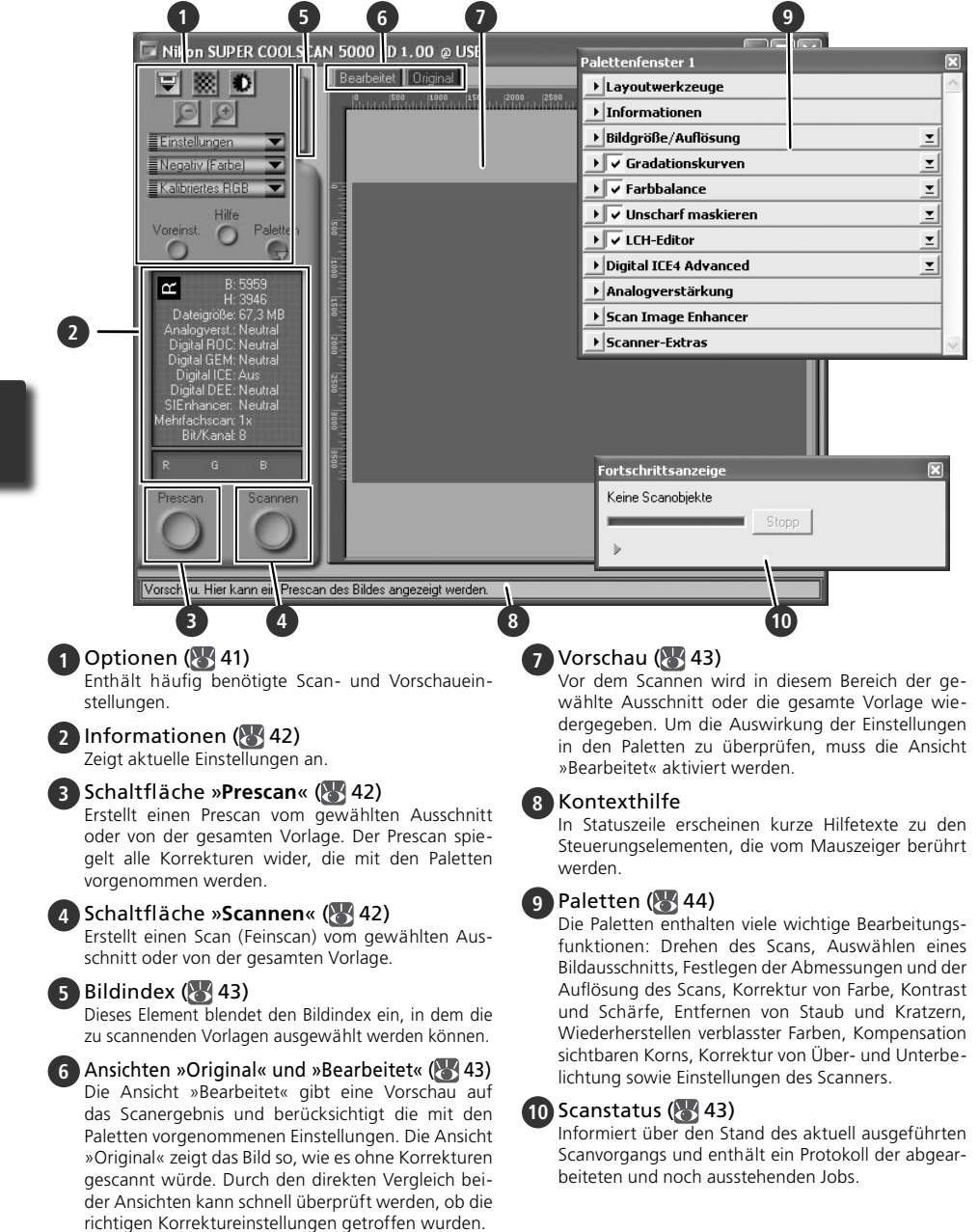

1 Wählen Sie die Filmsorte aus Wählen Sie aus dem Einblendmenü im Bedienfeld die richtige Filmsorte aus.

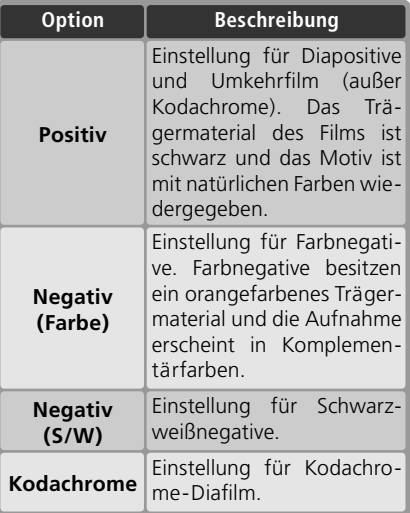

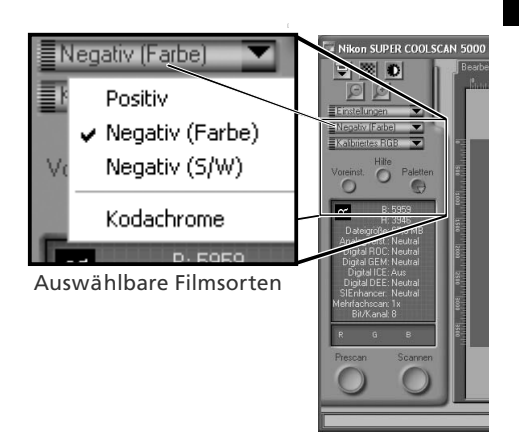

2 Wählen Sie einen Farbmodus aus Wählen Sie aus dem Einblendmenü im Bedienfeld den richtigen Farbmodus aus. Welcher Farbmodus der richtige ist, hängt vom weiteren Verwendungszweck des Scans ab.

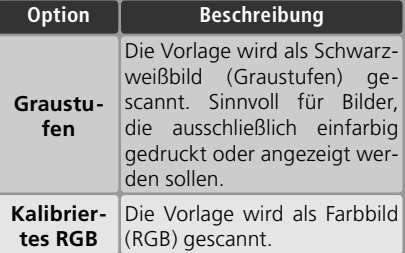

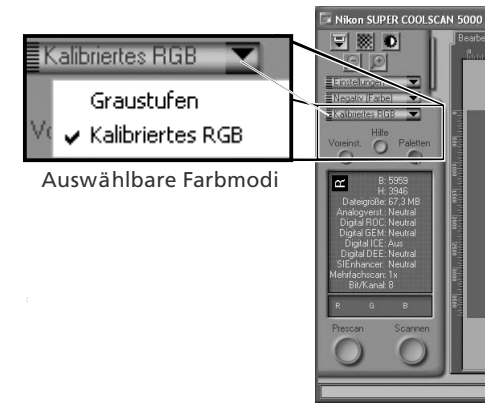

## **Schritt 6: Erstellen eines Prescans**

Mit dem Filmstreifeneinzug SA-21 können Sie mehrere Aufnahmen auf dem Filmstreifen automatisch nacheinander scannen (Stapelverarbeitung). Wählen Sie die gewünschten Aufnahmen vorher im Bildindex von Nikon Scan aus.

#### *Bildindex und Diarahmenadapter MA-21*

Da der Diarahmenadapter MA-21 immer nur einen Diarahmen gleichzeitig aufnehmen kann, ist es nicht nötig, das Bild vorher im Bildindex auszuwählen. Wenn Sie den Diarahmenadapter verwenden, können Sie direkt mit Schritt 6-4 fortfahren (833).

1 Öffnen Sie den Bildindex Klicken Sie auf den Indexöffner, um den Bildindex einzublenden.

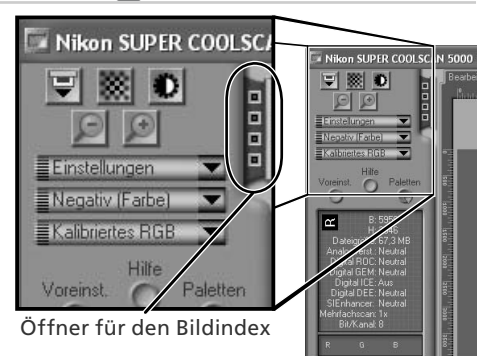

#### 2 Zeigen Sie die Miniaturen an

Um die Bilder auf dem Filmstreifen als Miniaturen im Bildindex anzuzeigen, klicken Sie auf die Schaltfläche . Der Scanner führt daraufhin einen Indexscan aus und zeigt die Bilder anschließend im Index an.

# 3 Wählen Sie die gewünschten Bilder aus

Wählen Sie die Aufnahme, die gescannt werden soll, mit einem einfachen Mausklick auf ihr Indexbild oder die Bildnummer aus. Ausgewählte Bilder werden durch einen grünen Rahmen hervorgehoben. Wenn Sie mehrere Bilder für eine Stapelverarbeitung auswählen möchten, klicken Sie sie nacheinander mit gedrückter Strg-Taste (Windows) bzw. Befehlstaste (Macintosh)

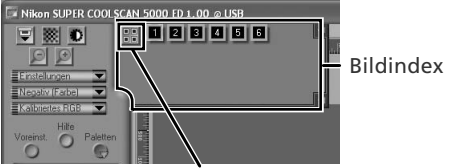

Schaltfläche zum Ein- und Ausblenden der Indexbilder

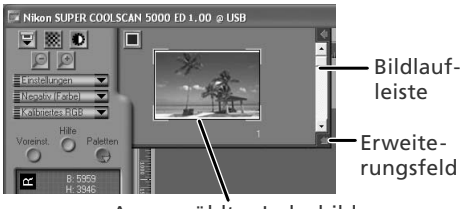

Ausgewähltes Indexbild

an. Sie können die zweite Aufnahme auch mit gedrückter Umschalttaste anklicken, dann werden alle dazwischen liegenden Aufnahmen automatisch mit ausgewählt. Wenn nicht alle Indexbilder im geöffneten Bildindex sichtbar sind, können Sie mit der Bildlaufleiste scrollen oder den Bildindex durch Ziehen an der rechten unteren Ecke vergrößern.

#### **Die Indexanzeige**

Achten Sie darauf, immer den richtigen Vorlagentyp einzustellen, bevor Sie die Indexbilder für den Bildindex generieren, ansonsten gibt der Bildindex nicht die Aufnahmen auf dem Film wieder. Falls Sie den Bildindex mit falschen Einstellungen erstellt haben, klicken Sie auf die Schaltfläche I, um die Miniaturen auszublenden. Wählen Sie nun den richtigen Vorlagentyp aus und klicken Sie anschließend auf die Schaltfläche **Bilding auch die Miniaturen für den Bildindex neu zu generieren.** 

4 Erstellen Sie einen Prescan<br>Klicken Sie auf die Schaltfläche »Prescan«, um einen Prescan zu erstellen und das Bild im Vorschaubereich anzuzeigen.

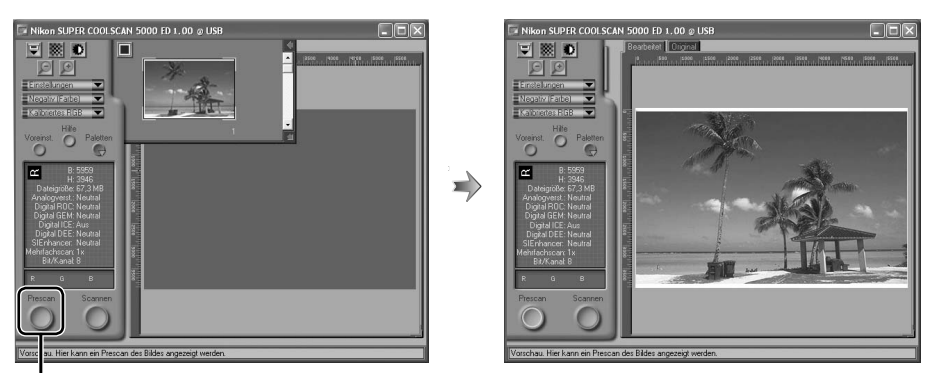

Schaltfläche »**Prescan**«

Wenn mehrere Bilder im Bildindex ausgewählt sind, können Sie durch Anklicken der jeweiligen Miniatur zum entsprechenden Prescan wechseln.

#### **Drehen und Spiegeln von Bildern**

Wenn das Vorschaubild gedreht oder gespiegelt angezeigt wird, können Sie es mit den Funktionen der Palette »Layoutwerk zeuge« in die gewünschte Richtung drehen oder spiegeln.

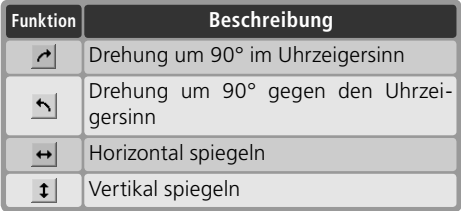

Dieses Dreieck blendet die Funktionen der Palette »Layoutwerkzeuge« ein

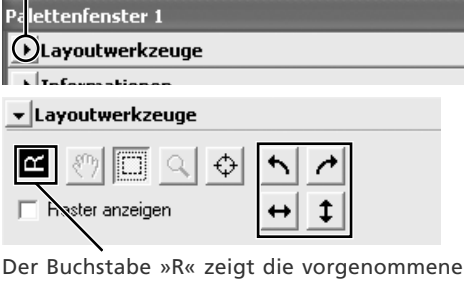

Drehung an. Wenn das Bild gespiegelt wird, wird der Buchstabe rot hervorgehoben.

## **Schritt 7: Auswählen eines Bildausschnitts chritt**

Wenn Sie nicht das gesamte Bild, sondern nur einen Ausschnitt daraus scannen wollen, können Sie den gewünschten Bildbereich mit dem Auswahlrahmen der Palette »Layoutwerkzeuge« auswählen.

#### 1 Öffnen Sie die Palette »Layoutwerkzeuge«

Die Palette »Layoutwerkzeuge« befindet sich standardmäßig im Palettenfenster »Palettenfenster 1«. Klicken Sie auf das Dreieck am linken Rand des Etiketts der Palette »Layoutwerkzeuge«, um die Funktionen der Palette einzublenden. Falls das Palettenfenster nicht geöffnet ist, müssen Sie es zuerst mit dem Befehl »**Palettenfenster 1**« aus dem Menü »Extras« ein blen den.

2 Wählen Sie das Werkzeug »Auswahlrahmen«

Dieses Dreieck blendet die Funktionen der Palette »Layoutwerkzeuge« ein

lettenfenster 1

(D)Lavoutwerkzeuge

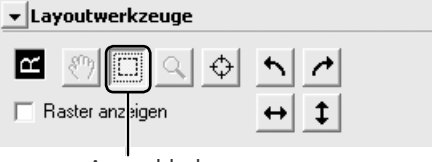

Auswahlrahmen

3 Markieren Sie den gewünschten Bildausschnitt<br>3 Wählen Sie in der Palette »Layoutwerkzeuge« das Werkzeug »Auswahlrahmen« und ziehen Sie im Vorschaubereich mit der Maus einen Rahmen auf. Der ausgewählte Bereich wird von einer schwarzweiß gestrichelten Lauflinie umschlossen. Die Größe des Ausschnitts lässt sich jederzeit durch Ziehen an den Kanten des Rahmens anpassen. Um den Ausschnittrahmen insgesamt zu verschieben, platzieren Sie den Mauszeiger in der Mitte des Rahmens und ziehen ihn an die gewünschte Stelle.

Wiederholen Sie diesen Schritt für jedes Bild, das im Bildindex ausgewählt ist. Um zur Vorschau eines anderen Bildes zu wechseln, klicken Sie es im Bildindex an.

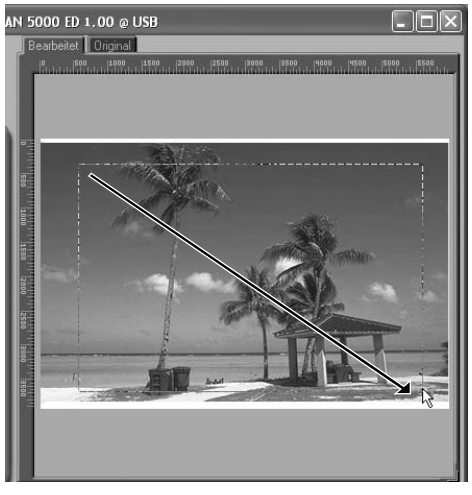

#### **Bildgröße und Auflösung**

In der Palette »Bildgröße/Auflösung« wird die Bildgröße und die Ausgabeauflösung für den markierten Bildausschnitt festgelegt (23 26). Um ein Bild oder einen Bildausschnitt in einer Größe zu scannen, die in optimaler Qualität mit einem handelsüblichen Tintenstrahldrucker vollformatig auf DIN-A4-Papier (21,0 × 29,7 cm) ausgegeben werden kann, sind folgende Einstellungen zum empfehlen:

- **1** Blenden Sie die Palette »Bildgröße/Auflösung« ein, indem Sie auf das Dreieck im Etikett klicken.
- **2** Aktivieren Sie die Option »**Exakter Ausschnitt**« und ziehen Sie über dem Bild im Vorschaubereich einen Rahmen in der gewünschten Größe auf (834).
- **3** Wählen Sie im Einheitenmenü der Option »Exakter Ausschnitt« die richtige Maßeinheit aus (in der Regel »**cm**«)
- **4** Geben Sie den gewünschten Wert für die **H**öhe oder **B**reite des Bildes ein. Stellen Sie dabei sicher, dass das Bildformat unter Berücksichtigung eines Randes von etwa 2 cm in beide Richtun-

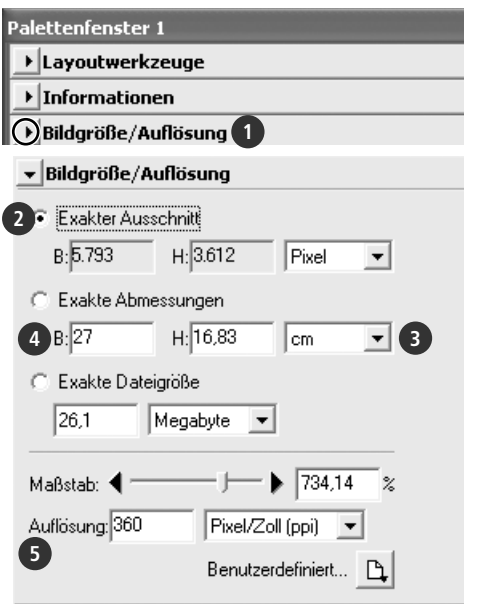

gen auf das Papierformat passt (in diesem Beispiel das A4-Format). Sobald Sie einen Wert eingeben, wird der zweite automatisch berechnet, um die Proportionen des markierten Ausschnitts (oder des Gesamtbildes) beizubehalten. Falls die eingegebene Größe für das DIN-A4-Format zu groß ist, ändern Sie die Abmessungen entsprechend ab.

**5** Wählen Sie unter »Auflösung« die Einheit »Pixel/Zoll (ppi)« aus und geben Sie als Wert »360« ein.

#### **Farbtiefe**

Die Farbtiefe bestimmt, wie viele unterschiedliche Farben theoretisch in einem Bild enthalten sein können. In der Palette »Scanner-Extras« stehen die Einstellungen »16 Bit« und »8 Bit« (SUPER COOLSCAN 5000 ED) bzw. »14 Bit« und »8 Bit« (COOLSCAN V ED) zur Auswahl. Ausführlichere Informationen zu diesen Einstellungen finden Sie im Nikon-Scan-Referenzhandbuch (auf CD).

#### **Scan Image Enhancer**

Viele Paletten enthalten Bildoptimierungsfunktionen, die die Bildqualität des Scans deutlich verbessern. Damit diese Funktionen zur Anwendung kommen können, müssen Sie vor dem Scannen am Prescan eingestellt werden. Die Palette »Scan Image Enhancer« beispielsweise enthält Funktionen zur automatischen Korrektur von Helligkeit, Kontrast und Farbe. Ein mit der Palette »Scan Image Enhancer« automatisch korrigiertes Bild kann ohne weitere Korrekturen in optimaler Qualität ausgedruckt werden. Bitte beachten Sie, dass diese Korrekturen die Scanzeiten verlängern und bei sehr dunklen Bildern möglicherweise nicht den gewünschten Effekt haben. Weiterführende Informationen zur Palette »Scan Image Enhancer« und den anderen Bildoptimierungsfunktionen von Nikon Scan finden Sie im Kapitel »Nikon Scan« (**39)** oder im *Nikon-Scan-Referenzhandbuch*.

#### *Easy Scanning Guide*

In der Anleitung »Easy Scanning« finden Sie Beispiele, die Ihnen bei verschiedenen Szenarien zeigen, welche Einstellungen Sie in der Palette »Bildgröße/Auflösung« wählen sollten.

## **Schritt 8: Scannen und Speichern chritt**

1 Scannen Sie das Bild Klicken Sie auf die Schaltfl äche »**Scannen**«, um den im Vorschaubereich ausgewählten Bildausschnitt zu scannen. Das Statusfenster informiert über den aktuellen Stand des Scanvorgangs ( 43).

#### *Stapelverarbeitung*

Wenn im Bildindex mehrere Bilder zum Scannen ausgewählt sind  $(33, 32)$ , erscheint nach einem Mausklick auf die Schaltfläche »Scannen« ein Dialog mit Einstellungen für die Stapelverarbeitung. Klicken Sie auf »**OK**«, um die einzelnen Scans direkt auf der Festplatte des Computers zu speichern. In einem weiteren Dialog können Sie die Regeln für die Namensvergabe, den Speicherort und das Dateiformat festlegen. Klicken Sie auf »**OK**«, um den Scanvorgang zu starten.

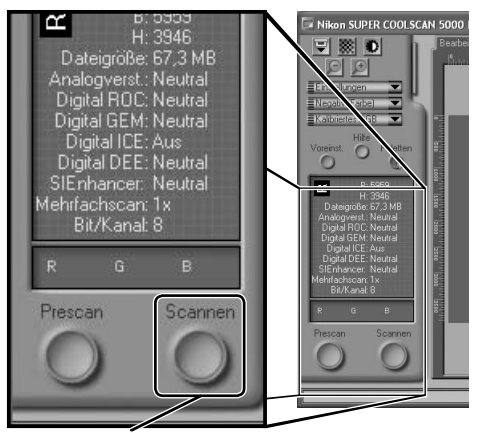

Schaltfläche »**Scannen**«

Bitte beachten Sie, dass der Diarahmenadapter MA-21 keine Stapelverarbeitung unterstützt.

Der fertige Scan wird in einem neuen Bildfenster angezeigt. Wenn mehrere Bilder zum Scannen ausgewählt sind, werden sie der Reihe nach gescannt und jeder Scan erscheint in einem eigenen Bildfenster. Bitte beachten Sie, dass die Bildfenster möglicherweise vom Scanfenster verdeckt werden. Bewegen Sie das Scanfenster in diesem Fall einfach zur Seite, um die gescannten Bilder sehen zu können.

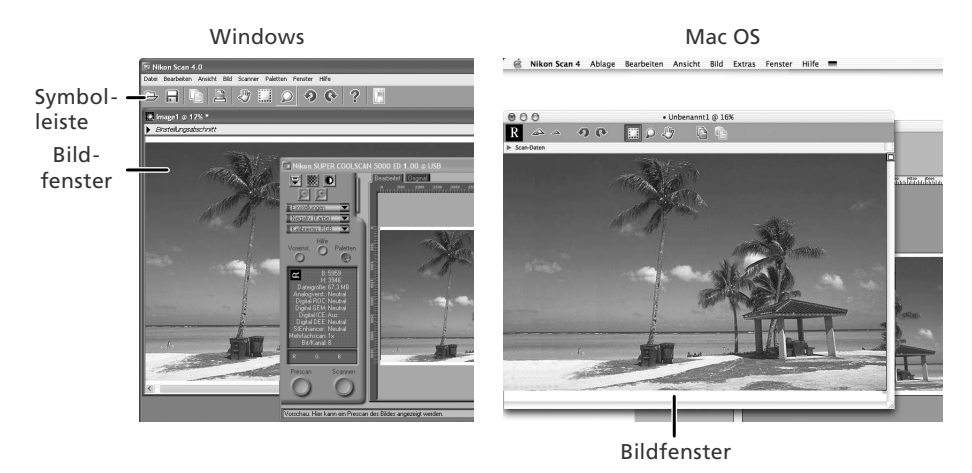

2 Rufen Sie den Dialog »Speichern unter« auf<br>Um das gescannte Bild im aktiven Bildfenster zu speichern, wählen Sie im Menü »**Datei**« den Befehl »**Speichern**« oder »**Speichern unter…**« (26). In Nikon Scan für Windows können Sie den Dialog »Speichern unter« auch mit dem Symbol (»Speichern«) der Symbolleiste öffnen.

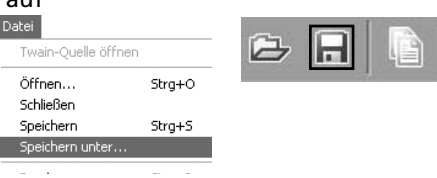

3 Speichern Sie das Bild Navigieren Sie im Dialog »Speichern unter« zu dem Ordner, in dem das Bild gespeichert werden soll, geben Sie einen Dateinamen ein und wählen Sie das Dateiformat aus. Klicken Sie auf die Schaltfl äche »**Speichern**«, um das Bild zu speichern. Wiederholen Sie die Schritte 2 und 3 für alle weiteren gescannten Bilder.

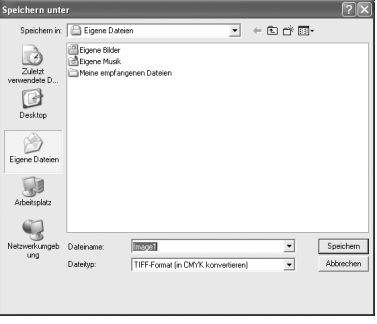

#### **Der Dialog »Speichern unter« (Standardausführung)**

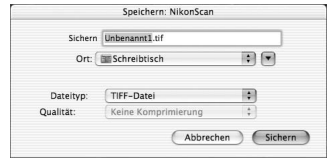

Mac OS

**Windows** 

#### **Drucken von Bildern**

Um das Bild im aktiven Bildfenster zu drucken, wählen Sie im Menü »**Datei**« den Befehl »Drucken«. In Nikon Scan für Windows können Sie den Druckdialog auch mit dem Symbol (»Drucken«) der Symbolleiste öffnen. Weiterführende Informationen finden Sie im Nikon-Scan-Referenzhandbuch.

## **Schritt 9: Auswerfen der Vorlage und Beenden des Programms**

#### 1 Entnehmen Sie die Vorlage aus dem Vorlagenadapter *Filmstreifeneinzug SA-21*

Um einen eingezogenen Filmstreifen aus dem Filmstreifeneinzug SA-21 herauszutransportieren, klicken Sie in Nikon Scan auf die Schaltfläche »Auswerfen«. Der Auswurfvorgang ist beendet, sobald die Statusleuchte nicht mehr blinkt.

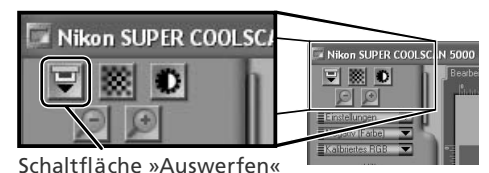

#### *Filmtransport des Filmstreifeneinzugs SA-21*

Verwenden Sie grundsätzlich die Schaltfl äche »Auswerfen« von Nikon Scan, um einen eingezogenen Filmstreifen aus dem Vorlagenadapter herauszutransportieren. Warten Sie, bis der automatische Filmtransport zum Stillstand kommt und entnehmen Sie den Filmstreifen dann mit der Hand. Ziehen Sie während des Filmtransports nicht am Filmstreifen, da dies das Filmmaterial beschädigen und eine Fehlfunktion des Scanners hervorrufen kann. Eine Anleitung zur Beseitigung von Filmstaus im SA-21 finden Sie im Abschnitt »Beseitigen eines Filmstaus (SA-21)« ( $\sqrt{6}$ 60).

Wenn Sie die Schaltfläche »Auswerfen« von Nikon Scan nicht nutzen können, weil Sie das Scanfenster bereits geschlossen ha ben, können Sie den eingezogenen Filmstreifen auch wie folgt auswerfen: Schalten Sie den Scanner aus und anschließend wieder ein. Dadurch wird der Filmstreifen automatisch ausgeworfen.

#### *Diarahmenadapter MA-21*

Warten Sie, bis die Statusleuchte nicht mehr blinkt, und drücken Sie die Auswurftaste an der Frontseite des Vorlagenadapters, um den eingeführten Diarahmen auszuwerfen.

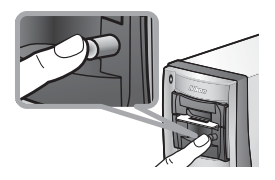

2 Beenden Sie das Programm Um das Programm zu beenden, wälen Sie im Men »**Datei**« den Befehl »**Beenden**« (Windows und Mac OS 9). Unter Mac OS X können Sie das Programm beenden, indem Sie im Programmmen des Anwendungsprogramms den Befehl »… beenden« bzw. »Nikon Scan beenden« wählen.

## 3 Schalten Sie den Scanner aus

#### *Staubschutz*

Um zu verhindern, dass während der Nichtbenutzung Staub oder anderer Schmutz in das Gehäuseinnere gelangen kann, sollten Sie den SA-21 oder MA-21 im Einschubfach lassen.<br>Scanner ist eingeScanner ist ausge-

#### **Der Sicherungsmechanismus des SA-21**

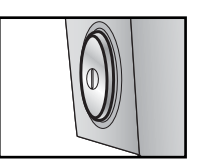

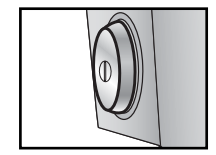

Scanner ist eingeschaltet

schaltet

Wenn der Scanner ausgeschaltet wird, ohne vorher den eingezogenen Filmstreifen aus dem SA-21 auszuwerfen, bleibt der Sicherungsmechanismus des Filmstreifeneinzugs aktiviert. Solange der Sicherungsmechanismus aktiviert ist, kann der Vorlagenadapter nicht aus dem Scanner herausgezogen werden. Vor dem Herausnehmen des Vorlagenadapters müssen Sie den Scanner wieder einschalten und warten, bis der Filmstreifen automatisch ausgeworfen wird. Wenn Sie versuchen, den Vorlagenadapter aus dem Scanner herauszuziehen, ohne vorher den eingezogenen Filmstreifen auszuwerfen und die Sperren des Sicherungsmechanismus zu lösen, können der Vorlagenadapter und der Scanner beschädigt werden. Falls Sie einmal den Versuch unternommen haben, den Vorlagenadapter mit eingezogenem Filmstreifen zu entnehmen, sollten Sie beachten, dass das Herausziehen des Vorlagenadapters auch über ein kurzes Stück bereits den elektrischen Kontakt zum Scanner unterbricht. Führen Sie den Vorlagenadapter in diesem Fall wieder bis zum Anschlag zurück, um die elektrische Verbindung wiederherzustellen.

#### **Entnahme eines Vorlagenhalters**

Wenn Sie den Filmstreifenhalter FH-3 verwenden (83 50), müssen Sie den Vorlagenhalter aus dem Vorlagenadapter herausnehmen, bevor Sie den Scanner ausschalten.

# *Nikon Scan* Dieses Kapitel gibt eine kurze Übersicht über die Funk-

tionen von Nikon Scan. Ausführlichere Informationen fi nden Sie im *Nikon-Scan-Referenzhandbuch* (auf CD).

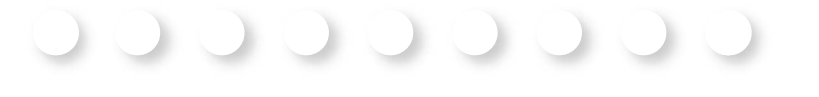

# Elemente des Scanfensters................................... 40 Paletten ................................................................. 44

## **Elemente des Scanfensters**

Der nachfolgende Abschnitt gibt eine Übersicht über die Bezeichnungen und Funktionen des Scanfensters.

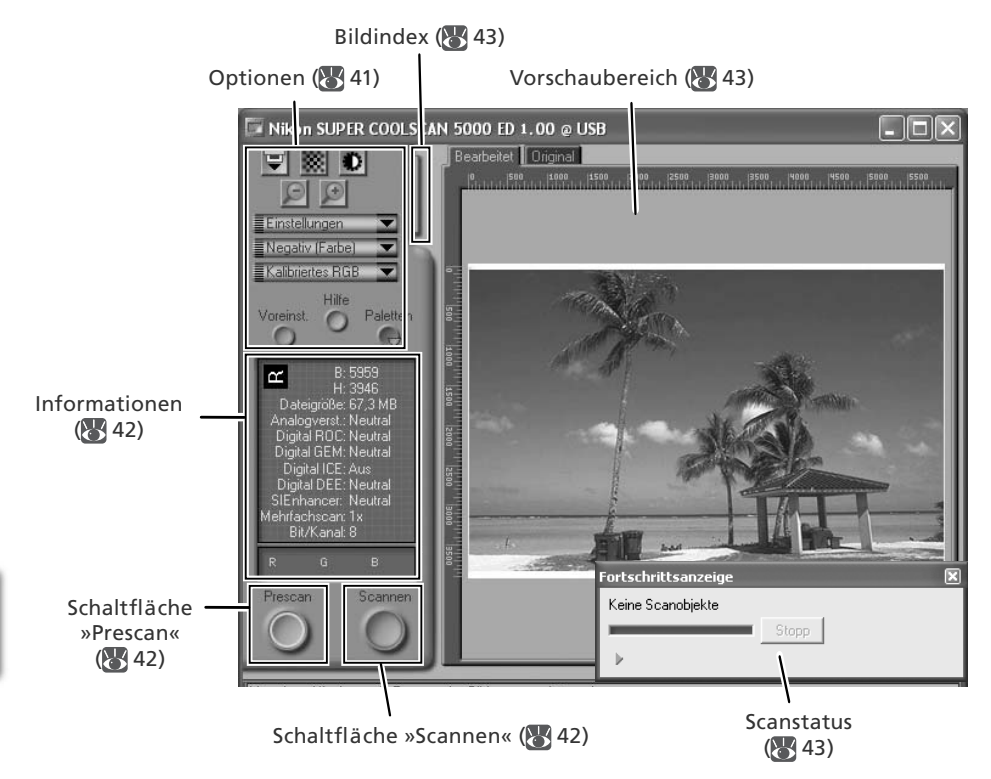

#### **Optionen**

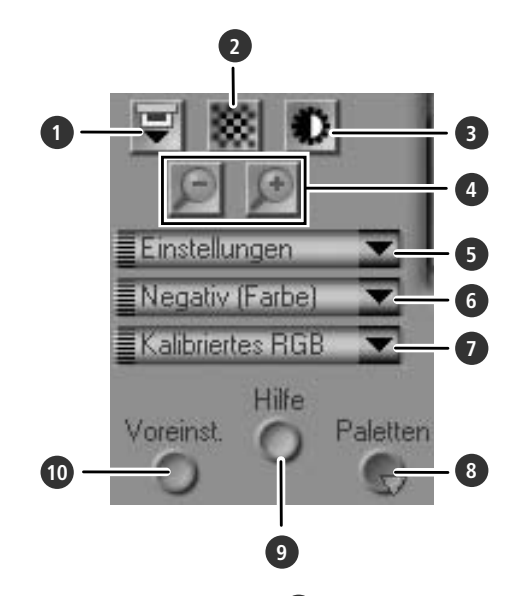

#### **1** Auswerfen

Wirft die sich aktuell im Vorlagenadapter befindliche Vorlage aus. Diese Schaltfläche kann nur in Verbindung mit Vorlagenadap tern genutzt werden, die über einen automatischen Auswurfmechanismus verfügen (z.B. SA-21). Diese Schaltfläche ist daher nicht aktiv, wenn der Diarahmenadapter MA-21 eingesetzt ist.

Wenn das optionale Diamagazin SF-210 (nur 5000 ED) montiert ist, wird das eingezogene Dia ausgeworfen und ein neues eingezogen.

#### **2** Autofokus

Stellt die Scanneroptik auf den ausgewählten Messpunkt scharf. Wenn Sie die Schaltfl äche mit gedrückter Strg-Taste (Windows) bzw. Wahltaste (Macintosh) anklicken, können Sie einen neuen Autofokus-Messpunkt bestimmen.

#### **3** Belichtungsmessung

Startet eine automatische Belichtungsmessung. Der Scanner analysiert daraufhin die Beschaffenheit des Bildes und optimiert die Belichtung, um ein bestmögliches Ergebnis zu erzielen.

#### **4** Zoomen

Mit dem Symbol **D** können Sie die Vorschauanzeige auf die nächsthöhere Darstellungsgröße einstellen. Das Symbol verkleinert die Anzeige wieder.

#### **5** Einstellungen

Menü zum Speichern und Laden von Einstellungen und zum Zurücksetzen der Einstellungen auf die Standardvorgaben.

#### **6** Filmsorte

Menü für unterschiedliche Arten von Filmvorlagen: »**Positiv**« für Diapositive und Umkehrfilm, »**Negativ (Farbe)**« für Farbnegativfilm, »**Negativ (S/W)**« für Schwarzweißnegative und »**Kodachrome**« für Kodachrome-Diafilm.

#### **7** Farbmodus

Menü mit mehreren Farbmodi für unterschiedliche Verwendungszwecke.

#### **8** Paletten

Blendet die Paletten oder das Statusfenster ein.

#### **9** Hilfe

Öffnet die Hilfe zu Nikon Scan.

#### **10** Voreinstellungen

Öffnet den Dialog »Voreinstellungen«.

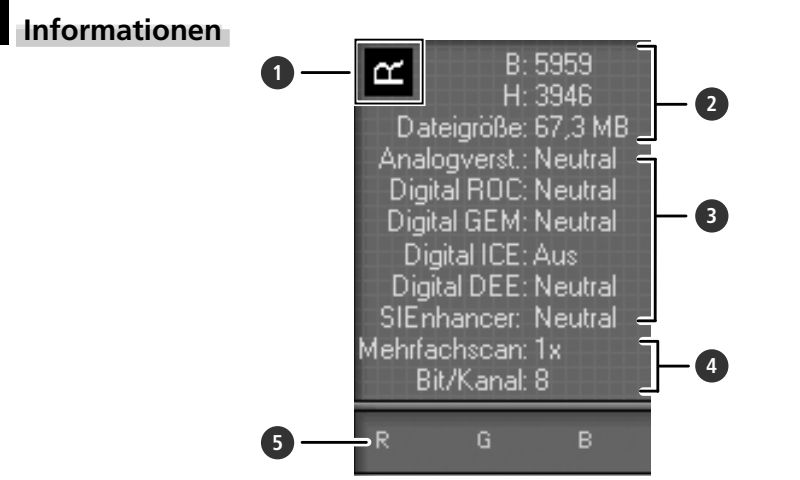

#### **1** Ausrichtung

Der Buchstabe »R« gibt Drehungen und Spiegelungen des im Vorschaubereich angezeigten Bildes im Vergleich zur originalen Ausrichtung des Films wieder.

#### **2** Bildmaße/Dateigröße

Die Werte geben Höhe und Breite des aktuellen Bildausschnitts (in Pixel) und die Dateigröße des Scans an und werden auf der Basis der aktuellen Einstellungen berechnet.

#### **3** Bildkorrektur

Die Angaben informieren darüber, ob die Funktionen »Digital ICE4 Advanced« oder die Analogverstärkung aktiviert sind. Bitte beachten Sie, dass sich die Scanzeiten bei aktivierter Funktion »Digital ICE4 Advanced« deutlich erhöhen können.

#### **4** Scanner-Extras

Die Angaben informieren über die aktuell eingestellte Farbtiefe (Anzahl der Bits pro Pixel und damit die maximal mögliche Anzahl unterschiedlicher Farben im Bild) und über die Anzahl der Scandurchgänge pro Bild (nur 5000 ED).

#### **5** Farbwerte

Die Werte geben die RGB-Farbanteile des jeweils unter dem Mauszeiger befindlichen Pixels wieder: In der oberen Reihe stehen die Werte für das Originalbild (Ansicht »Original«), in der unteren Reihe die Werte mit ausgeführten Korrekturen (Ansicht »Bearbeitet«).

#### **Die Schaltflächen »Prescan« und »Scannen«**

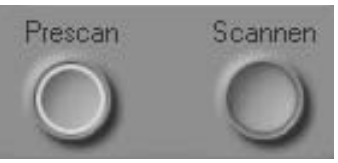

#### Die Schaltfläche »**Prescan**«

Erstellt einen Prescan vom gewählten Ausschnitt oder von der gesamten Vorlage. Wenn im Bildindex mehrere Bilder ausgewählt sind, wird für jedes Bild ein Prescan erstellt. Bitte erstellen Sie stets einen neuen Prescan, wenn Sie die Filmsorte oder den Wert der Analogverstärkung geändert haben.

#### Die Schaltfläche »**Scannen**«

Erstellt einen Scan (Feinscan) vom gewählten Ausschnitt oder von der gesamten Vorlage und zeigt ihn in einem neuen Bildfenster an. Wenn im Bildindex mehrere Bilder ausgewählt sind, werden die Bilder nacheinander gescannt und jeweils in einem eigenen Bildfenster angezeigt.

#### **Bildindex**

Ein Mausklick auf den Öffner blendet den Bildindex ein. Wenn mehrere Bilder im Bildindex ausgewählt sind, können diese automatisch in einer Stapelverarbeitung nacheinander gescannt werden.

#### **Vorschau**

Im Vorschaubereich wird der Prescan des im Bildindex ausgewählten Bildes angezeigt (wenn kein Bild angezeigt wird, klicken Sie bitte zuerst auf die Schaltfläche »Prescan«). Die Ansichten »Original« und »Bearbeitet« ermöglichen einen schnellen Vorher-nachher-Vergleich. Die Ansicht »Original« zeigt den unbearbeiteten Prescan. Die Ansicht »Bearbeitet« gibt eine Vorschau auf das zu erwartende Scanergebnis und berücksichtigt dabei die Einstellungen, die in den Paletten vorgenommen wurden.

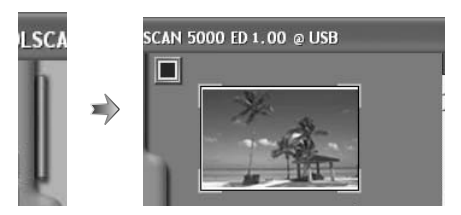

Ansichten »Original« und »Bearbeitet«

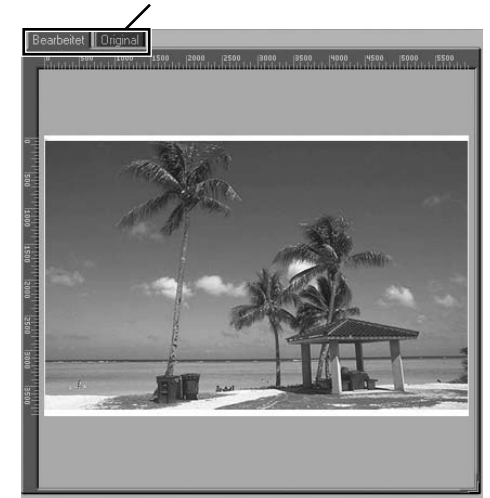

#### **Scanstatus**

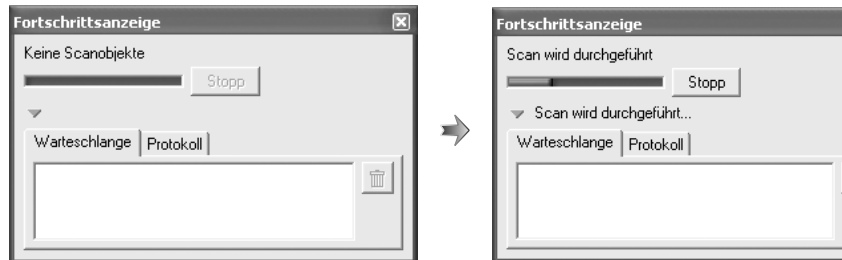

Im oberen Bereich des Statusfensters wird angezeigt, welcher Job momentan ausgeführt wird und wie weit der Scanvorgang dieses Jobs fortgeschritten ist. Der aktuell ausgeführte Scanvorgang (Indexscan, Prescan oder Feinscan) lässt sich mit einem Mausklick auf »**Stopp**« jederzeit abbrechen. Das Register »Warteschlange« listet alle noch ausstehenden Jobs auf. Bereits ausgeführte Jobs werden unter dem Register »Protokoll« aufgelistet.

## **Paletten aletten**

Die Paletten können mit der Schaltfläche »**Paletten**« des Scanfensters ein- und ausgeblendet werden. Weiterführende Informatio nen fi nden Sie im *Nikon-Scan-Referenzhandbuch* (auf CD).

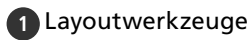

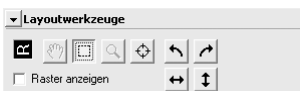

Diese Palette enthält Funktionen, mit denen Sie den zu scannenden Bildausschnitt wählen, drehen und spiegeln können. Das Fokuswerkzeug dient zur Bestimmung eines neuen Autofokus-Messpunkts. Mit dem Zoomwerkzeug und der Verschiebehand können Sie die Darstellungsgröße gescannter Bilder verändern und den sichtbaren Bildausschnitt im Bildfenster verschieben.

#### **2** Informationen

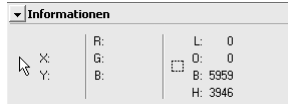

Die Palette zeigt die Größe des aktuellen Bildausschnitts und die Koordinate der linken oberen Ecke an (in Pixel). Die Farbwerte geben die RGB-Farbanteile des Rohscans (»Original«) und der korrigierten Fassung (»Bearbeitet«) an.

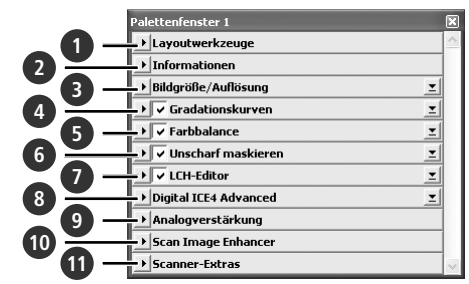

#### **3** Bildgröße/Auflösung

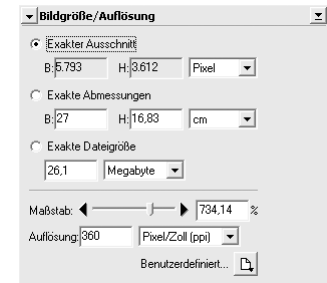

Mit dieser Palette können Sie die Bildgröße und Ausgabeauflösung Scans festlegen.

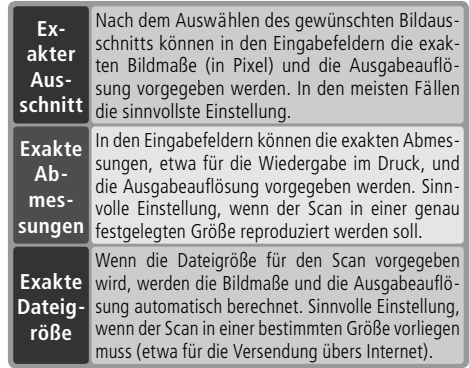

Geben Sie in den Eingabefeldern für **H**öhe und **B**reite eine oder beide Abmessungen vor. Wenn die Option »**Exakter Aus schnitt**« aktiviert ist, genügt die Eingabe eines einzigen Werts – die andere Abmessung wird entsprechend der Proportionen des ausgewählten Ausschnitts automatisch berechnet. Wenn die Option »**Exakte Dateigröße**« gewählt ist, wird neben der zweiten Abmessung auch die Ausgabeauflösung automatisch berechnet, um die vorgegebene Dateigröße einzuhalten. Wenn nötig, wird der Auswahlrahmen an die Vorgaben angepasst.

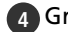

#### **4** Gradationskurven

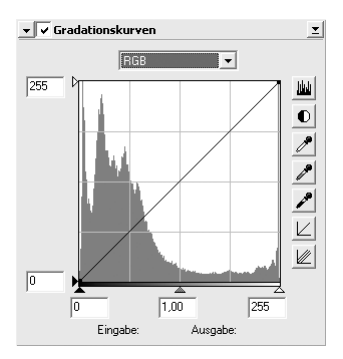

Die Palette erlaubt es, Helligkeit, Kontrast und Farbbalance in bestimmten Tonwertbereichen zu ändern. Eine sinnvolle An wen dung ist beispielsweise das Aufhellen von Schattenpartien.

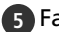

#### **5** Farbbalance

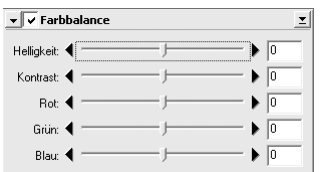

Mit der Palette lassen sich Helligkeit, Kontrast und Farbbalance global über den gesamten Tonwertbereich ändern.

#### **6** Unscharf maskieren

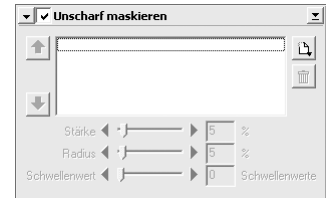

Die Funktionen der Palette verstärken den Schärfeeindruck an Konturen durch digitales Scharfzeichnen.

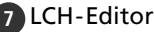

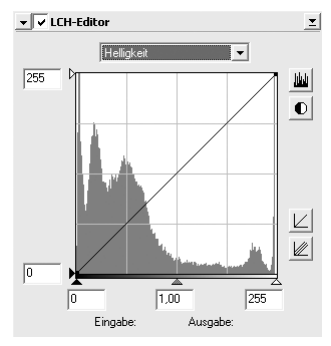

Mit dem LCH-Editor lassen sich in bestimmten Tonwertbereichen Änderungen an Helligkeit und Kontrast vornehmen. Außerdem lassen sich die Farben verschieben und die Farbsättigung beeinflussen.

#### **8** Digital ICE4 Advanced (Digital ICE quad Advanced)

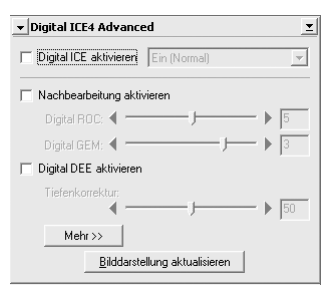

Digital ICE4 Advanced umfasst vier Korrekturfunktionen:

- *Digital ICE*: Entfernt Staub und Kratzer
- *Digital ROC*: Stellt verblasste Farben wieder her
- *Digital GEM*: Kompensiert Störungen, die durch das Korn des Filmmaterials hervorgerufen werden
- *Digital DEE*: Verbessert die Detailzeichnung in über- und unterbelichteten Bildbereichen

#### **9** Analogverstärkung

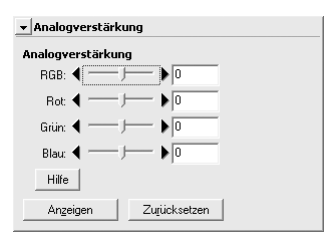

Die Analogverstärkung ändert die Belichtungswerte der farbigen Elemente der Scannerlampe.

#### **10** Scan Image Enhancer

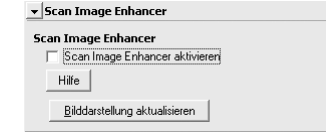

Dient zur Durchführung einer automatischen Korrektur von Helligkeit, Kontrast und Farbe.

#### **11** Scanner-Extras

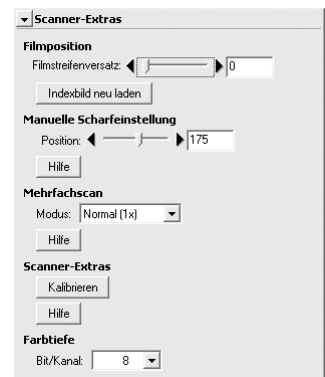

Diese Palette enthält Scanner-spezifische Funktionen. Für den 5000 ED kann beispielsweise die Anzahl der Scandurchgänge eingestellt werden. (Mehrere Scandurchgänge reduzieren das Bildrauschen.)

- *Mehrfachscan (nur 5000 ED)* Ein Mehrfachscan (mehrere Scandurchgänge pro Bild) reduziert das Bildrauschen.
- *Farbtiefe*

Wählen Sie eine Farbtiefe von 16 oder 8 Bit (SUPER COOLSCAN 5000 ED) bzw. 14 oder 8 Bit (COOLSCAN V ED). Je höher die Farbtiefe, desto höher die Anzahl darstellbarer Farben.

#### **Digital ICE**

Die Funktion Digital ICE kann beim Scannen von herkömmlichen Schwarzweißfilmen (solchen, die nicht im C-41-Farbprozess entwickelt werden) zu fehlerhaften Bildergebnissen führen.

#### **Kodachrome-Film**

Wählen Sie »**Kodachrome**« im Filmtyp-Menü zum Einscannen von Kodachrom-Filmen mit 5000 ED oder COOLSCAN V ED. Gelegentlich kann je nach eingescanntem Film ein Verwackeln oder ein Verlust von Details stattfinden, wenn ein Kodachrom-Film mit 5000 ED oder COOLSCAN V ED eingescannt wird.

# *Technische Hinweise*

Dieses Kapitel enthält die technischen Daten, wichtige Informationen zur Pflege des Scanners und Problemlösungen.

## Optionale Vorlagenadapter und Vorlagenhalter .. 48 Pflege..................................................................... 52 Lösungen für Probleme........................................ 56 Scannen von zu kurzen, zu langen oder beschädigten Filmstreifen ................................... 58 Beseitigen eines Filmstaus (SA-21)...................... 60 Deinstallation von Nikon Scan............................. 62 Angepasste Installation (nur Mac OS) ................ 65 Überprüfen der Geräteregistrierung (nur Windows) ...................................................... 66 Technische Daten.................................................. 68

## **Optionale Vorlagenadapter und Vorlagenhalter**

Im Zubehörsortiment für die Scanner SUPER COOLSCAN 5000 ED und COOLSCAN V ED sind folgende Vorlagenadapter und Vorlagenhalter erhältlich:

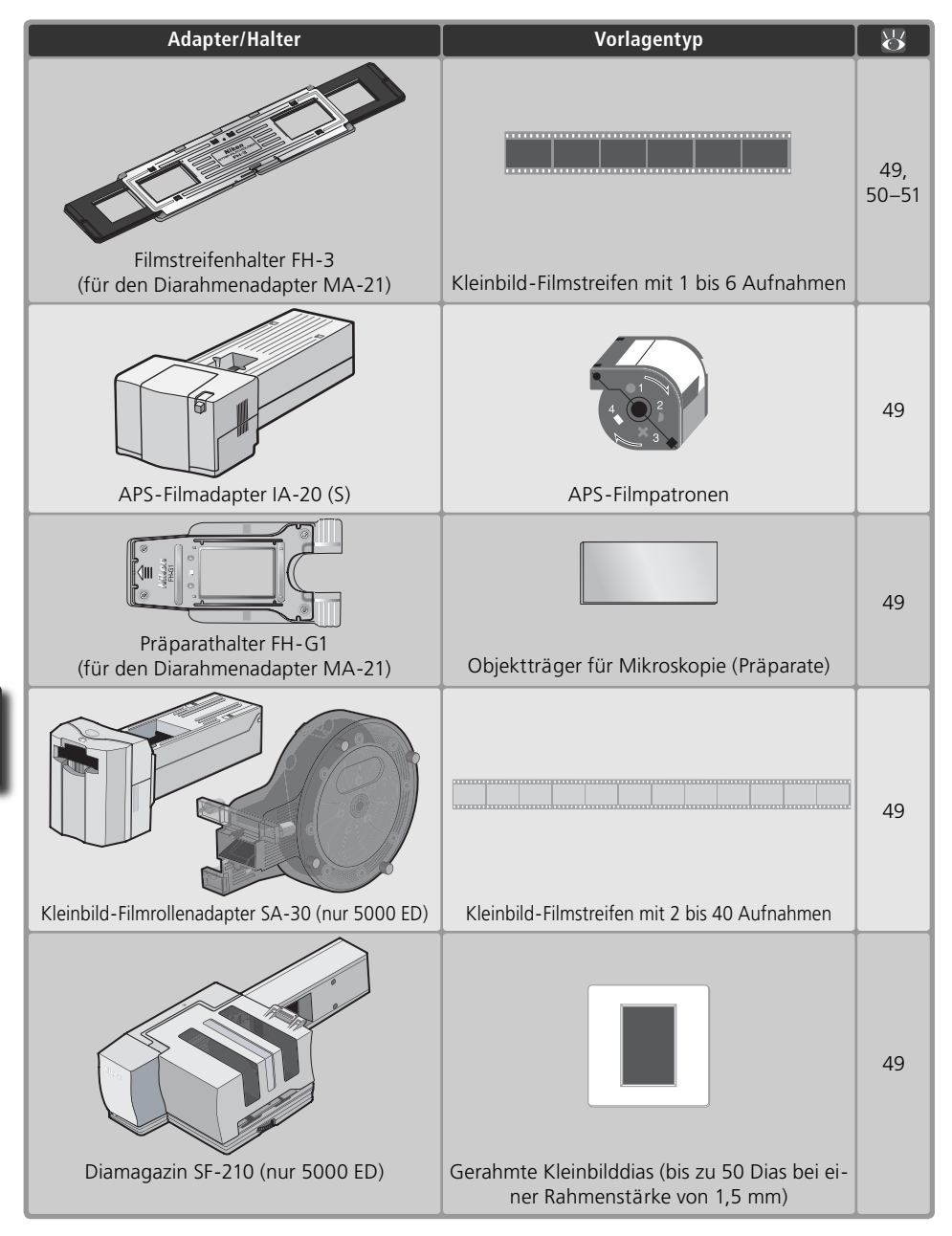

#### **Technische Daten**

#### **Filmstreifenhalter FH-3 (SUPER COOLSCAN 5000 ED und COOLSCAN V ED)**

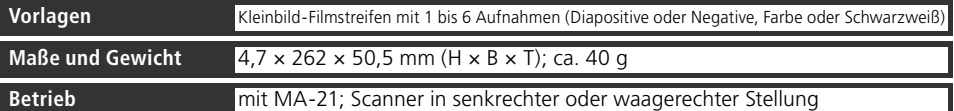

#### **APS-Filmadapter IA-20 (S) (SUPER COOLSCAN 5000 ED und COOLSCAN V ED)**

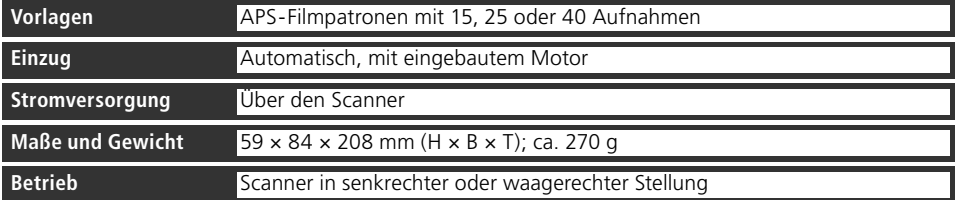

#### **Präparathalter FH-G1 (SUPER COOLSCAN 5000 ED und COOLSCAN V ED)**

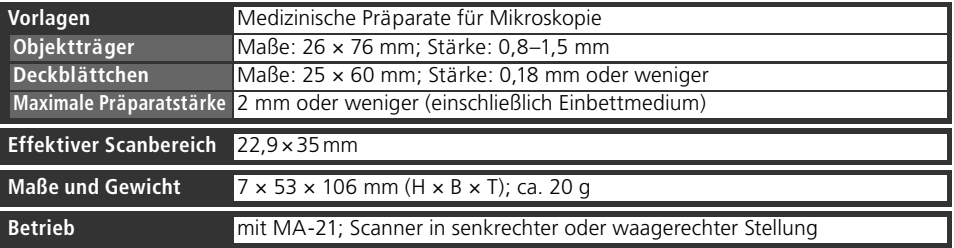

#### **Kleinbild-Filmrollenadapter SA-30 (nur SUPER COOLSCAN 5000 ED)**

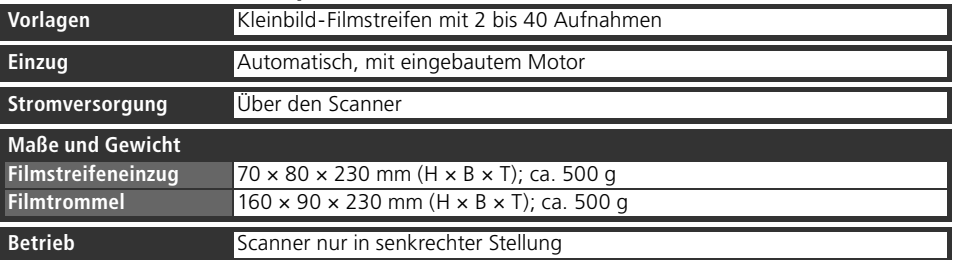

#### **Diamagazin SF-210 (nur SUPER COOLSCAN 5000 ED)**

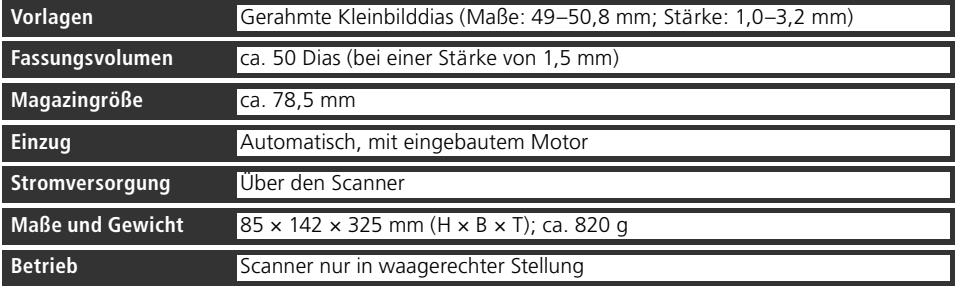

#### **Filmstreifenhalter FH-3**

Wenn Sie den Filmstreifenhalter FH-3 in Verbindung mit dem Diarahmenadapter MA-21 verwenden, können Sie anstelle gerahmter Kleinbilddias auch Kleinbild-Filmstreifen mit bis zu sechs Aufnahmen scannen. Der Filmstreifenhalter FH-3 ist eine praktische Alternative zum Filmstreifeneinzug SA-21 und vor allem für Filmstreifen sinnvoll, die nur aus einer Aufnahme bestehen oder aufgrund einer Beschädigung oder Verformung (8358) nicht in den Filmstreifeneinzug SA-21 eingeführt werden können.

#### **Einlegen des Filmstreifens**

- 1 Öffnen Sie den Vorlagenhalter Halten Sie den Filmstreifenhalter so, dass das Nikon-Logo nach oben zeigt. Lösen Sie den Schnappverschluss an der Metall führung und klappen Sie den Filmstreifenhalter auf.
- 
- 2 Legen Sie den Filmstreifen ein Legen Sie den Filmstreifen in die untere Maskenhälfte ein. Die glänzende Seite des Films sollte nach oben zeigen (die Schichtseite nach unten). Richten Sie den Film so aus, dass die Aufnahmen vollständig in den Maskenfenstern sichtbar sind.
- 

3 Schließen Sie den Vorlagenhalter Klappen Sie die beiden Maskenhälften aufeinander und richten Sie sie so aus, dass sie deckungsgleich übereinander liegen. Verschließen Sie den Filmstreifenhalter, indem Sie den Schnappverschluss an der Metallführung einrasten. Drücken Sie die beiden Maskenhälften an den Enden zusammen, damit sie sich nicht mehr gegeneinander verschieben können.

4 Richten Sie die Maske aus<br>Verschieben Sie die Maske in der Metallführung so, dass die Aufnahme, die Sie scannen möchten, in einem der beiden Sichtfenster in der Metallführung vollständig zu sehen ist.

#### **Glänzende Seite und Schichtseite**

Nikon-Logo Maskenfenster Schnappverschluss Sichtfenster Verschluss

Filmstreifen besitzen eine glänzende Seite und eine matte Seite. Bei der glänzenden Seite handelt es sich um das Trägermaterial, bei der matten Seite um die so genannte Emulsion (Schichtseite) mit dem belichteten Motiv (diese Seite ist besonders empfindlich). Führen Sie das Filmmaterial immer so in den Scanner ein, dass die glänzende Seite nach oben und die Schichtseite nach unten weist.

#### **Einführen des Filmstreifenhalters**

1 Setzen Sie den Diarahmenadapter ein Vergewissern Sie sich, dass die Statusleuchte nicht mehr blinkt und führen Sie den Diarahmenadapter MA-21 in das Einschubfach des Scanners ein (2325). Wenn der Vorlagenadapter korrekt eingesetzt ist, beginnt der Scanner mit der Kalibrierung. Während der Kalibrierung blinkt die Statusleuchte (24). Warten Sie, bis die Statusleuchte nicht mehr blinkt.

#### 2 Führen Sie den Vorlagenhalter in den Diarahmena- $\mathbf 2$  dapter ein

Führen Sie den Filmstreifenhalter in den Führungsschlitz des Diarahmenadapters ein und schieben Sie ihn bis zum Anschlag. Die Aufnahme, die Sie scannen möchten, muss in dem Sichtfenster in der Metallführung zu sehen sein, das in den Scanner eingeführt wird (siehe Abbildungen unten). Der Pfeil zeigt die Einschubrichtung an.

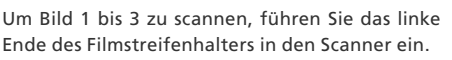

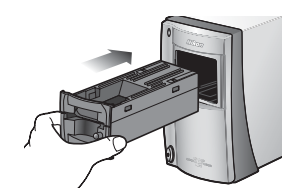

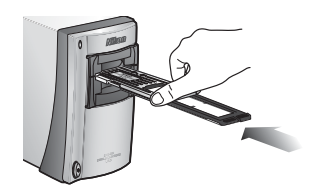

Um Bild 4 bis 6 zu scannen, führen Sie das rechte Ende des Filmstreifenhalters in den Scanner ein.

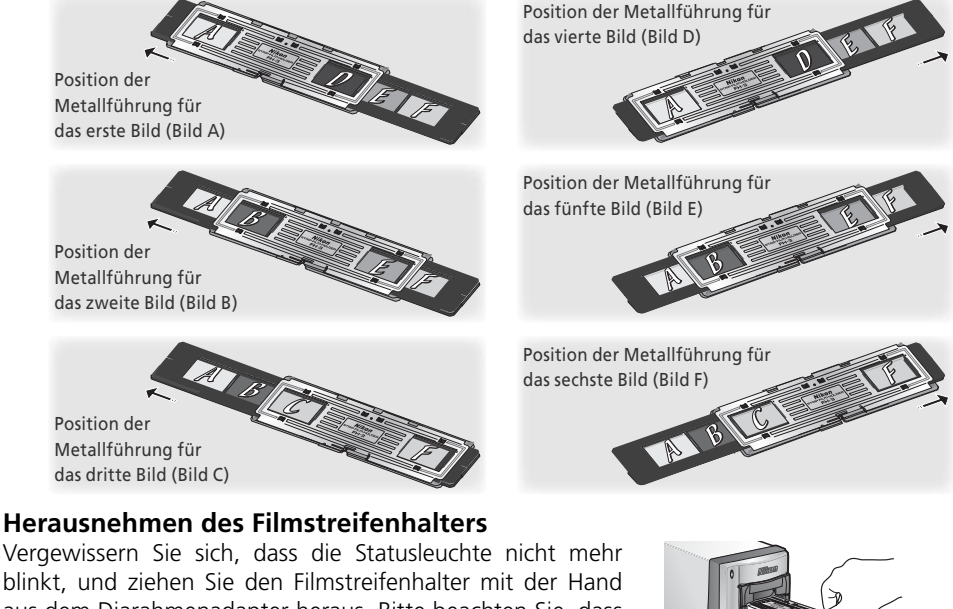

blinkt, und ziehen Sie den Filmstreifenhalter mit der Hand aus dem Diarahmenadapter heraus. Bitte beachten Sie, dass der Filmstreifenhalter nicht mit der Auswurftaste des Diarahmenadapters ausgeworfen werden kann.

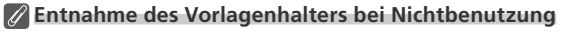

Nehmen Sie den Filmstreifenhalter FH-3 aus dem Diarahmenadapter heraus, bevor Sie den Scanner ausschalten. Wenn sich beim Einschalten des Scanners ein Vorlagenhalter im Diarahmenadapter befindet, erhalten Sie eine Fehlermeldung. Schalten Sie den Scanner in diesem Fall wieder aus, nehmen Sie den Vorlagenhalter aus dem Diarahmenadapter und schalten Sie den Scanner anschließend wieder ein.

## **Pflege**

#### **Pflege des Scanners**

#### **Aufbewahrung**

Wenn Sie den Scanner nicht mehr benutzen möchten, sollten Sie den Filmstreifeneinzug SA-21 oder den Diarahmenadapter MA-21 in das Einschubfach einsetzen (eventuell eingeführte Vorlagenhalter bitte herausnehmen) und den Scanner ausschalten. Wenn Sie den Scanner für einen längeren Zeitraum nicht nutzen wollen, sollten Sie ihn ausschalten und alle Kabelverbindungen lösen. Bewahren Sie den Scanner an einem Ort auf, an dem die Temperatur zwischen –10 °C und +50 °C liegt und die Luftfeuchtigkeit nicht mehr als 60% beträgt (nicht kondensierend). Bewahren Sie den Scanner nicht an Orten auf, an denen plötzliche und starke Temperaturschwankungen auftreten können oder eine hohe Luftfeuchtigkeit herrscht.

#### *Wenn der Scanner nicht benutzt wird*

Wenn der Scanner nicht benutzt wird, sollte einer der Vorlagenadapter MA-21 oder SA-21 eingesetzt bleiben. Dies verhindert das Eindringen von Staub und Schmutz ins Innere des Scanners.

Staubablagerungen auf den optischen Spiegeln (diese befinden sich in der Nähe der Öffnung des Einschubfachs) können zu Scanfehlern führen. Wenn ein solcher Fehler auftritt, sollten Sie versuchen, den Staub mit einem Blasebalg aus dem Einschubfach herauszublasen. Greifen Sie niemals mit den Fingern in das Einschubfach.

#### **Reinigen des Scanners**

Schalten Sie den Scanner vor dem Reinigen aus und ziehen das Netzkabel ab. Stellen den Scanner auf eine stabile, ebene Unterlage, von der er nicht herunterfallen kann. Entfernen Sie Staub mit einem Blasebalg oder einem weichen, trockenen Tuch. Bei hartnäckigeren Flecken können Sie ein angefeuchtetes Tuch mit etwas Neutralreiniger oder Flüssigseife verwenden. Verwenden Sie niemals lösungsmittelhaltige Reinigungsmittel wie Verdünner oder Alkohol.

#### **Wartung des Scanners**

Ihr Scanner ist ein hochwertiges Gerät mit Präzisionstechnik. Nikon empfiehlt, den Scanner von einem autorisierten Nikon-Service-Partner etwa alle ein bis zwei Jahre im Rahmen einer Funktionsprüfung und alle drei bis fünf Jahre einer umfangreichen Wartung unterziehen zu lassen (bitte beachten Sie, dass diese Dienstleistungen kostenpflichtig sind). Für Scanner in professionellem Einsatz empfiehlt Nikon kürzere Inspektions- und Wartungszyklen.

#### **Transport**

Vor dem Transport des Scanners sollten Sie folgende Schritte ausführen:

- **1** Entnehmen Sie den eingesetzten Adapter.
- **2** Schalten Sie den Scanner ein.
- **3** Warten Sie, bis die Statusleuchte an der Gehäusefront nicht mehr blinkt.
- **4** Schalten Sie den Scanner wieder aus.
- **5** Setzen Sie den Diarahmenadapter MA-21 in das Einschubfach ein.
- **6** Lösen Sie das Netzkabel und das Verbindungskabel.
- **7** Verpacken Sie den Scanner in der Originalverpackung. (Falls Sie die Originalverpackung nicht mehr besitzen, sollten Sie eine andere Verpackung wählen, die denselben Schutz gegen Stöße etc. bietet.)

#### *Transport des Scanners*

Nikon-Scanner sind für das Land zugelassen, in dem sie erworben werden. Der Transport und die Nutzung des Scanners in einem anderen Land erfolgt auf eigene Gefahr und Verantwortung.

### **Pflege des Filmstreifeneinzugs SA-21**

#### **Aufbewahrung**

Wenn Sie den Filmstreifeneinzug SA-21 für einen längeren Zeitraum nicht nutzen wollen, sollten Sie ihn aus dem Scanner entnehmen. Bewahren Sie den Vorlagenadapter an einem Ort auf, an dem die Temperatur zwischen –10 °C und +50 °C liegt und die Luftfeuchtigkeit nicht mehr als 60% beträgt (nicht kondensierend). Bewahren Sie den Vorlagenadapter nicht an Orten auf, an denen plötzliche und starke Temperaturschwankungen auftreten können oder eine hohe Luftfeuchtigkeit herrscht.

#### **Reinigung**

Der automatische Einzugs- und Auswurfmechanismus des Filmstreifeneinzugs SA-21 ist mit Führungsrollen ausgestattet, die den Filmstreifen sicher in den Adapter hinein- und heraustransportieren. Verschmutzte Führungsrollen können – selbst bei makellosem Filmmaterial – einen Stau beim Einziehen verursachen. Häufi ge Staus können das Filmmaterial beschädigen. Wenn ein Film mehrmals hintereinander blockiert, obwohl er augenscheinlich keinen Defekt aufweist, sollten Sie die Führungsrollen reinigen.

1 Platzieren Sie den Filmstreifeneinzug SA-21 auf einer stabilen, ebenen Unterlage Achten Sie darauf, dass der Vorlagenadapter während des Reinigens nicht herunterfallen kann.

2 Öffnen Sie die Frontklappe<br>2 Lösen Sie den Verschluss der Frontklappe und klappen Sie die Gehäusefront nach vorn.

### 3 Entfernen Sie die obere Abdeckung

#### 4 Öffnen Sie den Rahmen mit den Führungsrollen

Lösen Sie den Verschluss des Rahmens und klappen Sie die obere Hälfte des Rahmens auf.

#### *Rahmen mit Führungsrollen*

Der obere Rahmen mit den Führungsrollen besitzt ein Gelenk zum Aufklappen. Seien Sie beim Aufklappen vorsichtig und bewegen Sie ihn nicht über den Widerstand hinaus, andernfalls kann der Vorlagenadapter beschädigt werden.

#### **Häufiges Blockieren**

Gehäusefront Obere Abdeckung Rahmen mit Führungsrollen Rahmenverschluss

Entriegelung

Wenn Filmstreifen, die keine Beschädigungen oder Verformungen aufweisen, auch nach einer sorgfältigen Reinigung des Vorlagenadapters häufig blockieren, wenden Sie sich bitte an den Nikon-Kundendienst.

5 Reinigen Sie die Führungsrollen Verschmutzungen auf den Führungsrollen können Sie mit einem trockenen oder leicht angefeuchteten Tuch entfernen. Drehen Sie vorsichtig das Rändelrad, um die verdeckten Lauffl ächen der Rollen nach oben zu bewegen. Üben Sie keine Gewalt aus und nehmen Sie auch kein Werkzeug wie Schraubenzieher zu Hilfe, da Sie sonst Gefahr laufen, den Vorlagenadapter zu beschädigen. Wischen Sie die Rollen anschließend mit einem trockenen Tuch ab oder lassen Sie den Rahmen eine Zeit lang geöffnet, um die Rollen an der Luft zu trocknen.

# 6 Reinigen Sie die Sensoren und den Einzugsmechanismus

Entfernen Sie Staub und andere Schmutzpartikel im Inneren des Vorlagenadapters mit einem Blasebalg. Berücksichtigen Sie dabei auch die drei Sensoren (siehe Abbildung) und den Einzugsmechanismus. Pusten Sie mit dem Blasebalg aus mehreren unterschiedlichen Richtungen, um alle Teile des Einzugsmechanismus zu erreichen.

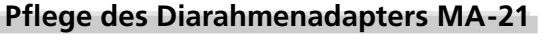

#### **Aufbewahrung**

Wenn Sie den Diarahmenadapter MA-21 für einen längeren Zeitraum nicht nutzen wollen, sollten Sie ihn aus dem Scanner entnehmen. Bewahren Sie den Vorlagenadapter an einem Ort auf, an dem die Temperatur zwischen –10 °C und +50 °C liegt und die Luftfeuchtigkeit nicht mehr als 60% beträgt (nicht kondensierend). Bewahren Sie den Vorlagenadapter nicht an Orten auf, an denen plötzliche und starke Temperaturschwankungen auftreten können oder eine hohe Luftfeuchtigkeit herrscht.

#### **Reinigung**

Entfernen Sie Staub mit einem Blasebalg oder einem weichen, trockenen Tuch. Bei hartnäckigeren Flecken können Sie ein angefeuchtetes Tuch mit etwas Neutralreiniger oder Flüssigseife verwenden. Verwenden Sie niemals lösungsmittelhaltige Reinigungsmittel wie Verdünner oder Alkohol.

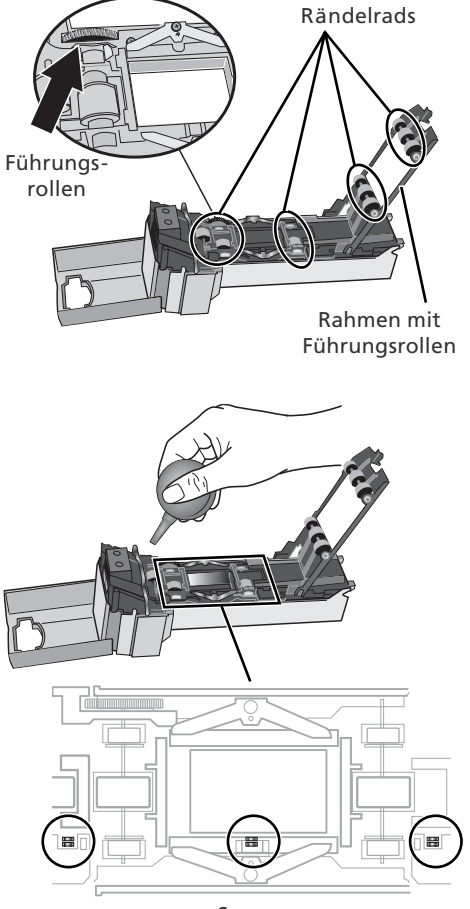

Sensoren

## **Lösungen für Probleme ösungen**

Sollten mit Ihrem Nikon-Scanner einmal technische Probleme auftreten, prüfen Sie bitte die mögliche Fehlerursache anhand der nachstehenden Checkliste, bevor Sie sich an Ihren Fachhändler oder an eine Nikon-Vertretung wenden. Die Seitenzahlen in der rechten Spalte verweisen auf Abschnitte in dieser Dokumentation, in denen Sie ausführlichere Informationen finden.

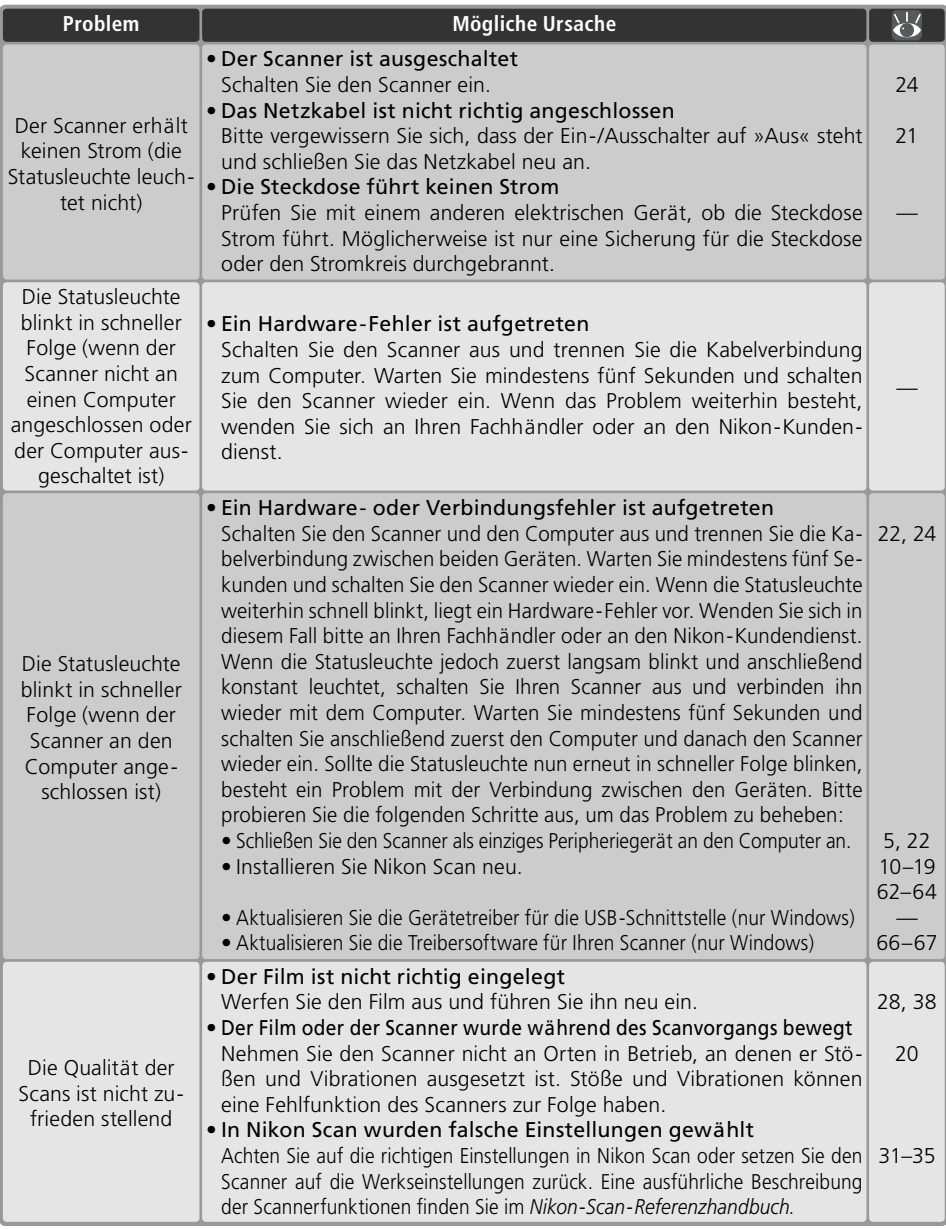

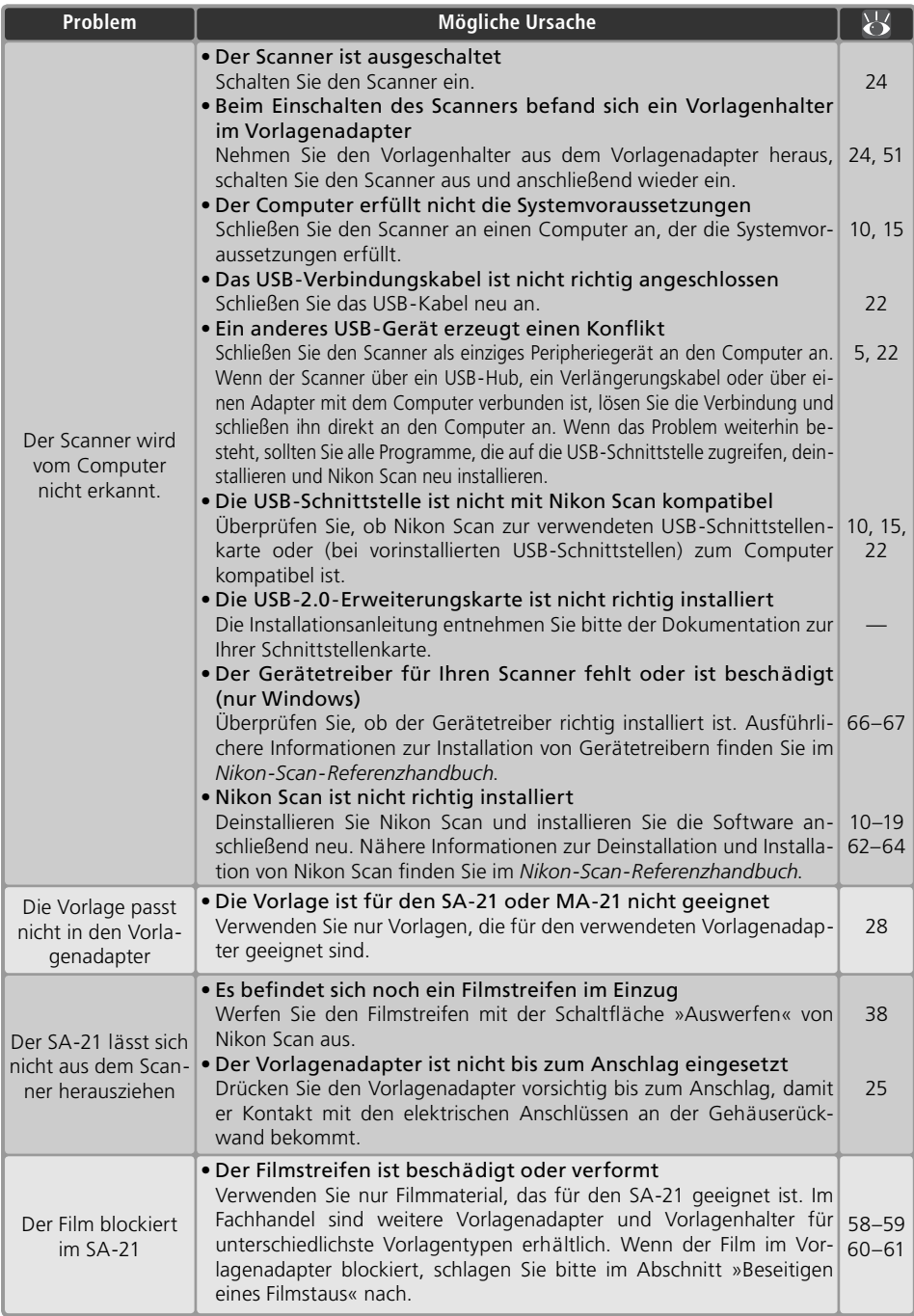

### **Scannen von zu kurzen, zu langen cannen langen oder beschädigten Filmstreifen Filmstreifen**

Filmstreifen, die für den automatischen Einzug des SA-21 nicht geeignet sind, lassen sich möglicherweise mit einer der im Folgenden beschriebenen Maßnahmen so vorbereiten, dass sie doch mit dem Vorlagenadapter gescannt werden können. Alternativ können Sie solche Filmstreifen auch ohne Modifi kationen mit dem Diarahmenadapter MA-21 scannen, wenn Sie zusätzlich den Filmstreifenhalter FH-3 verwenden.

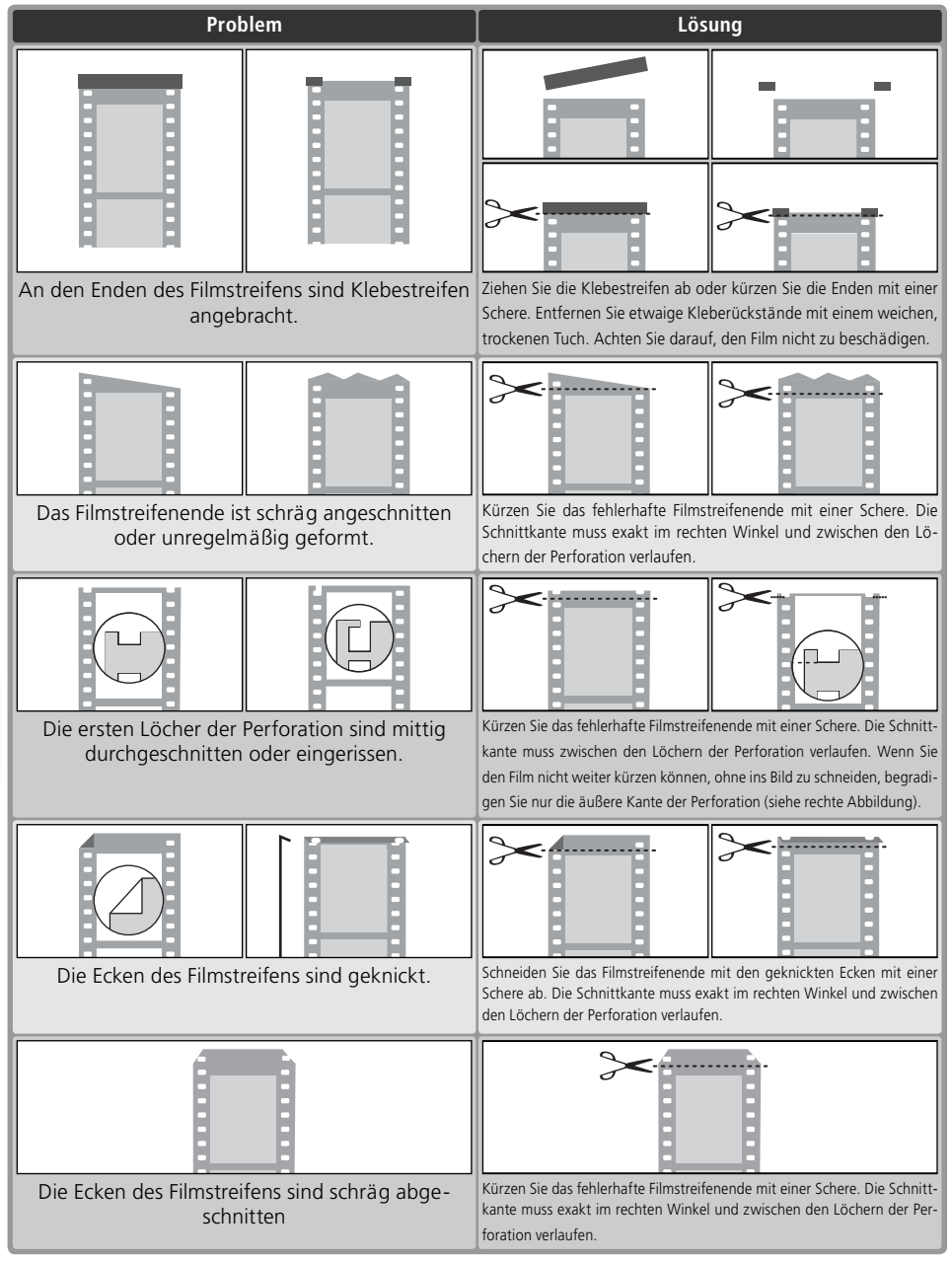

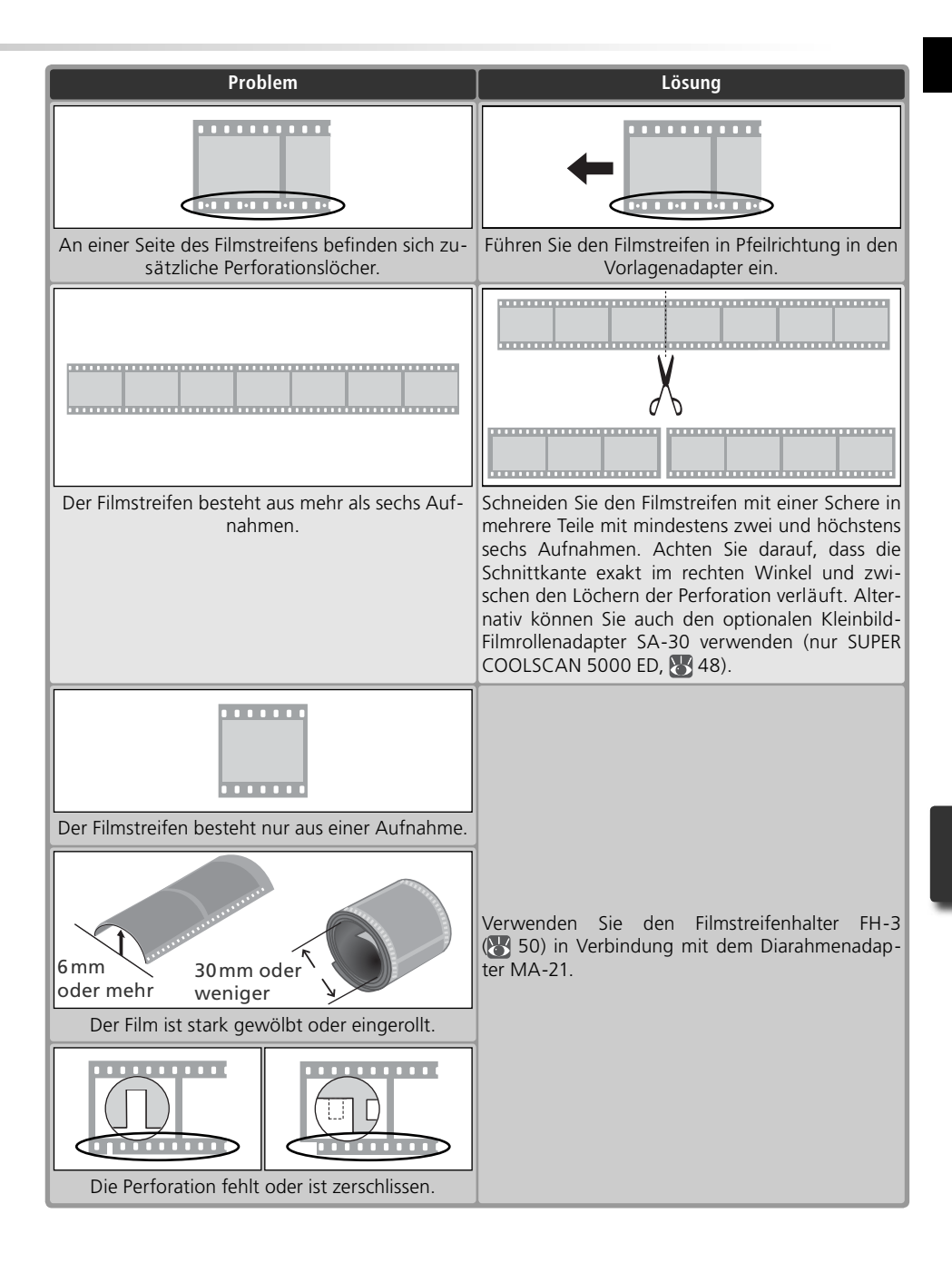

## **Beseitigen eines Filmstaus (SA-21)**

Wenn der Film nicht richtig in den Filmstreifeneinzug SA-21 eingezogen wird und blockiert, blinkt die Statusleuchte des Scanners in schneller Folge (ca. 5-mal pro Sekunde). Normalerweise wird der Film automatisch wieder ausgeworfen. Falls der Filmstreifen jedoch nicht aus dem Vorlagenadapter heraustransportiert wird, gehen Sie bitte wie folgt vor:

1 Lösen Sie den Sicherungsmechanismus Wenn auf dem Bildschirm eine Fehlermeldung erscheint, klicken Sie auf »**OK**«, um den Sperre des Sicherungsmechanismus aufzuheben.

# 2 Ziehen Sie den Filmstreifeneinzug aus dem Scanner heraus Ziehen Sie den Filmstreifeneinzug aus

dem Einschubfach des Scanners heraus. Bitte beachten Sie, dass der eingezogene Filmstreifen aus der Rückseite des Vorlagenadapters herausragen kann. Seien Sie daher vorsichtig, um das Filmmaterial nicht zu beschädigen.

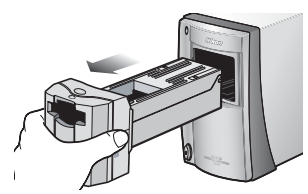

3 Platzieren Sie den Filmstreifeneinzug SA-21 auf einer stabilen, ebenen Unterlage Achten Sie darauf, dass der Vorlagenadapter bei der Fehlerbehebung nicht herunterfallen kann.

#### 4 Öffnen Sie die Frontklappe Lösen Sie den Verschluss der Frontklappe und klappen Sie die Gehäusefront nach vorn.

Entriegelung Gehäusefront

#### **Der Sicherungsmechanismus des SA-21**

Der Filmstreifeneinzug SA-21 ist mit einem Sicherungsmechanismus ausgestattet, der verhindert, dass der Vorlagenadapter aus dem Scanner herausgezogen werden kann, solange sich ein Filmstreifen im Einzug befindet. Wenn Sie versuchen, den Vorlagenadapter aus dem Scanner herauszuziehen, ohne vorher den eingezogenen Filmstreifen auszuwerfen und die Sperren des Sicherungsmechanismus zu lösen, können der Vorlagenadapter und der Scanner beschädigt werden.

Falls Sie einmal den Versuch unternommen haben, den Vorlagenadapter mit eingezogenem Filmstreifen zu entnehmen, sollten Sie beachten, dass das Herausziehen des Vorlagenadapters auch über ein kurzes Stück bereits den elektrischen Kontakt zum Scanner unterbricht. Führen Sie den Vorlagenadapter in diesem Fall wieder bis zum Anschlag zurück, um die elektrische Verbindung wiederherzustellen.

#### **Achten Sie auf staubfreien Film**

Oft ist Staub auf dem Filmmaterial die Ursache für einen Filmstau. Vor dem Einführen des Filmstreifens in den Filmstreifeneinzug sollten Sie den Filmstreifen stets mit einem Blasebalg von Staub und Fusseln befreien.

#### **Fortgesetzte Fehleranzeige**

Wenn der Scanner auch nach dem Auswerfen des Filmstreifens weiterhin einen Fehler meldet, muss der Filmstreifeneinzug möglicherweise gereinigt werden. Bitte gehen Sie wie im Abschnitt »Pflege des Filmstreifeneinzugs SA-21« (83 54) beschrieben vor.

#### **Optionale Vorlagenadapter**

Wenn ein Fehler mit einem optionalen Vorlagenadapter auftritt, schlagen Sie bitte in der Dokumentation des optionalen Vorlagenadapters nach.

## Entfernen Sie die obere Abdeckung and Dobere Abdeckung Obere Abdeckung

6 Positionieren Sie ein Filmende Wenn keines der beiden Filmenden sichtbar ist, drehen Sie so lange das Rändelrad, bis ein Ende aus dem Vorlagenadapter herausragt.

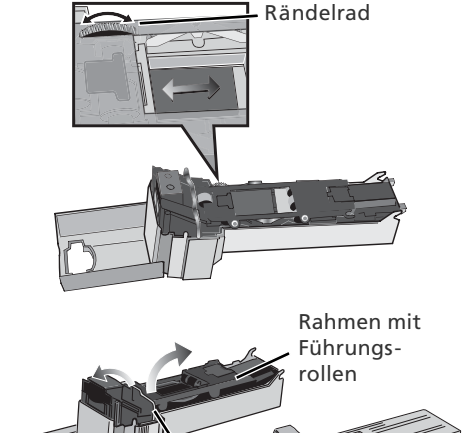

#### 7 Öffnen Sie den Rahmen mit den Führungsrollen

Lösen Sie den Verschluss des Rahmens und klappen Sie die obere Hälfte des Rahmens auf.

#### *Rahmen mit Führungsrollen*

Der obere Rahmen mit den Führungsrollen besitzt ein Gelenk zum Aufklappen. Seien Sie beim Aufklappen vorsichtig und bewegen Sie ihn nicht über den Widerstand hinaus, andernfalls kann der Vorlagenadapter beschädigt werden

# 8 Nehmen Sie den Filmstreifen aus dem Vorlagenadapter

Fassen Sie den Filmstreifen vorsichtig am herausragenden Ende an und ziehen Sie ihn aus dem Vorlagenadapter.

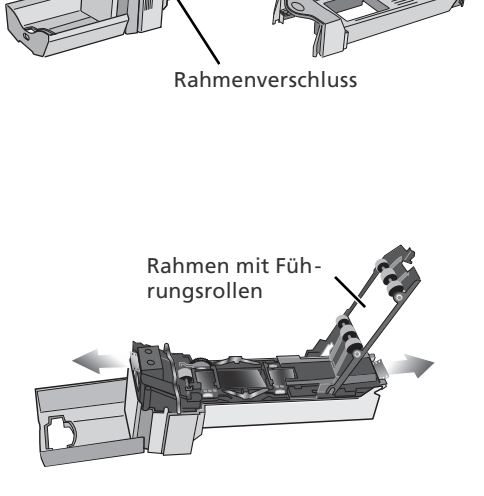

#### 9 Setzen Sie den Vorlagenadapter wieder zusammen

Klappen Sie den Rahmen mit den Führungsrollen zu, setzen Sie die Abdeckung auf und schließen Sie die Gehäusefront.

Vergewissern Sie sich vor dem Einsetzen des Vorlagenadapters in den Scanner, dass er unbeschädigt und frei von Staub und Fusseln ist. Falls der Filmstreifen beim Blockieren beschädigt wurde und für den Filmstreifeneinzug SA-21 nicht mehr geeignet ist, bietet sich möglicherweise einer der Lösungsvorschläge im Abschnitt »Scannen von zu kurzen, zu langen oder beschädigten Filmstreifen« an.

## **Deinstallation von Nikon Scan**

Vor der Installation einer neuen Version von Nikon Scan oder der Neuinstallation derselben Version muss die installierte Version zuerst vollständig aus dem System entfernt werden (Deinstallation). Die nachfolgende Anleitung hierfür ist nach Betriebssystemen (Windows und Macintosh) unterteilt.

#### *Exportieren der Einstellungen*

Damit Sie nach der Installation oder Neuinstallation die Einstellungen in Nikon Scan nicht neu vornehmen müssen, empfiehlt Nikon, die Einstellungen zu speichern und die Einstellungsdateien vorübergehend oder dauerhaft außerhalb des Nikon-Scan-Ordners abzulegen. Die gespeicherten Einstellungen können nach der Installation wieder in Nikon Scan geladen werden. Ausführlichere Informationen zum Speichern von Einstellungen finden Sie im Nikon-*Scan-Referenzhandbuch* (auf CD).

#### **Windows**

1 Wählen Sie »**Nikon Scan 4 deinstallieren**«

Wählen Sie im Startmenü in der Liste der Programme den Menüpunkt »**Nikon Scan 4 > Nikon Scan 4 deinstallieren**«.

2 Starten Sie die Deinstallation<br>Es erscheint der rechts gezeigte Dialog. Klicken Sie auf »**OK**«, um Nikon Scan und alle dazugehörigen Komponenten zu entfernen. Falls eine der Komponenten von Nikon Scan auch von einem anderen Programm genutzt wird, erscheint vor dem Entfernen eine Sicherheitsabfrage. Lesen Sie den Hinweistext im Dialog aufmerksam durch und entscheiden Sie an schlie ßend, ob Sie die Komponente beibehalten oder entfernen wollen.

```
3 Klicken Sie auf »Fertig stellen«
Klicken Sie auf »Fertig stellen«, um das 
     Deinstallationsprogramm zu beenden.
```
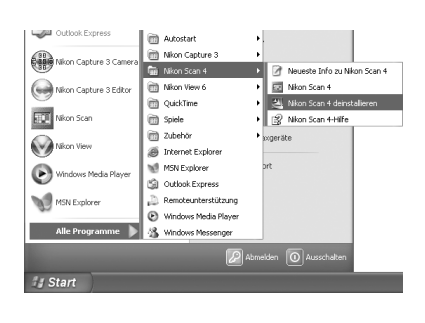

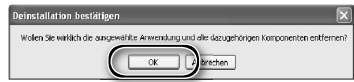

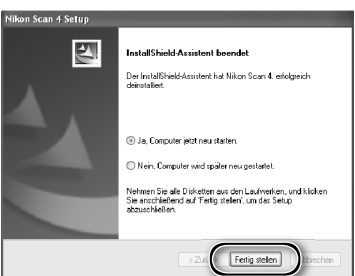

#### **Windows XP/Windows 2000 Professional**

Um Nikon Scan installieren, deinstallieren und starten zu können, müssen Sie sich als Computeradministrator (Windows XP) oder als Administrator (Windows 2000 Professional) einloggen.

#### **Mac OS**

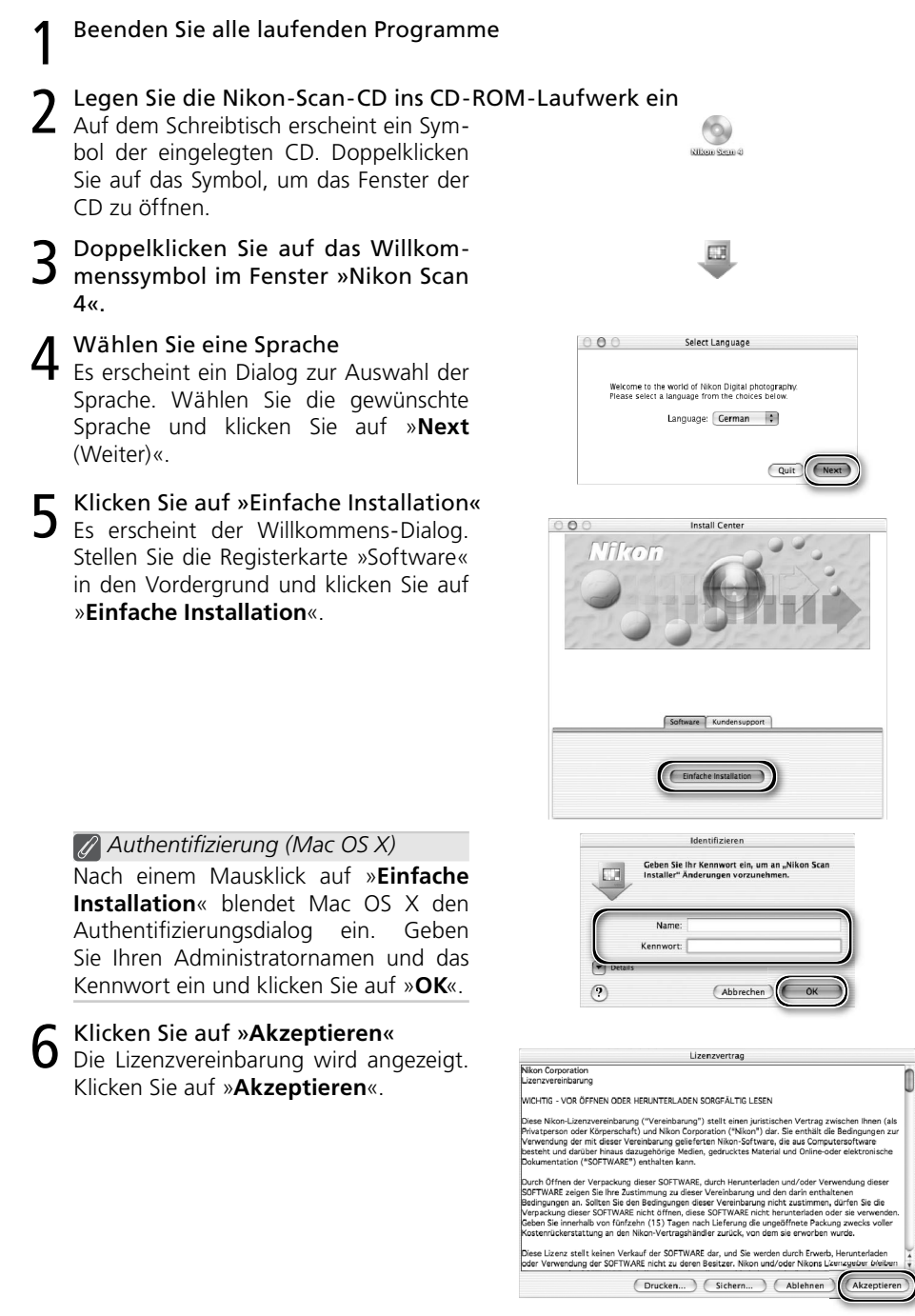
7 Klicken Sie auf »**Fortfahren**« Die Readme-Datei wird angezeigt. Klicken Sie auf »**Fortfahren**«, um zum nächsten Schritt zu gelangen.

8 Wählen Sie »**Deinstallieren**« Um Nikon Scan und alle dazugehörigen Komponenten zu deinstallieren, wählen Sie im Einblendmenü links oben im Dialog die Option »**Deinstallieren**« und klicken anschließend auf die Schaltfläche »**Deinstallieren**« rechts unten.

9 Klicken Sie auf »**OK**« Nach Abschluss der Deinstallation erscheint ein entsprechender Hinweis. Klicken Sie auf »**OK**«.

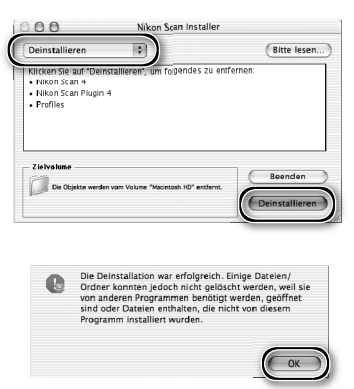

# **Angepasste Installation (nur Mac OS)**

Die Macintosh-Version von Nikon Scan bietet die Möglichkeit, einzelne Komponenten der Software für die Installation auszuwählen und nur diese zu installieren.

- Starten des Installationsprogramms
	- Beenden Sie alle laufenden Programme und fahren Sie anschließend mit den Schritten 2 bis 7 im Abschnitt »Deinstallation: Mac OS« (8 63–64) fort.

2 Wählen der angepassten Installation Wählen Sie im Einblendmenü links oben im Dialog die Option »**Manuelle Installation**«. Der Installationsdialog listet daraufhin die Komponenten auf, die einzeln installiert werden können. Markieren Sie alle Komponenten (Optionsfeld links neben dem Namen der Komponente), die Sie installieren möchten.

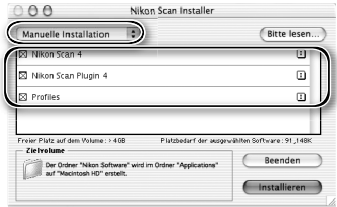

3 Klicken Sie auf »**Installieren**« Klicken Sie auf »**Installieren**«, um die ausgewählten Komponenten zu installieren. Eine vollständige Installationsanleitung finden Sie im Abschnitt »Installation von Nikon Scan: Mac OS« ( 17–18; Schritte 8 bis 13).

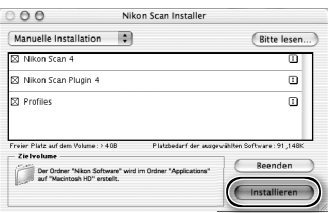

# **Überprüfen der Geräteregistrierung (nur Windows) berprüfen**

Nach der Installation von Nikon Scan erfolgt die Registrierung des Scanners automatisch, wenn er das erste Mal an den Computer angeschlossen und eingeschaltet wird. Wenn der Scanner vom System nicht erkannt wird oder der Scanner beim Betrieb von Nikon Scan nicht ordnungsgemäß funktioniert, wurde der Scanner möglicherweise nicht korrekt registriert. Deshalb sollten Sie prüfen, ob die benötigten Gerätetreiber ordnungsgemäß installiert wurden.

## 1 Vergewissern Sie sich, dass der Scanner an den Computer angeschlossen und eingeschaltet ist

## 2 Öffnen Sie den Dialog »Eigenschaften«

### *Windows XP*

Wählen Sie im Startmenü den Menüpunkt »**Systemsteuerung**«. Klicken Sie auf »**Leistung und Wartung**« und doppelklicken Sie auf das Symbol »**System**«.

#### *Windows 2000 Professional*

Wählen Sie im Startmenü den Menüpunkt »**Einstellungen > Systemsteuerung**« und doppelklicken Sie auf das Symbol »**Sy stem**«.

### *Windows Me, Windows 98 SE*

Wählen Sie im Startmenü den Menüpunkt »**Systemsteuerung**« und doppelklicken Sie auf das Symbol »**System**«.

# 3 Öffnen Sie den Gerätemanager *Windows XP, Windows 2000 Professional*

Stellen Sie das Register »Hardware« in den Vordergrund und klicken Sie auf die Schaltfl äche »**Gerätemanager**«.

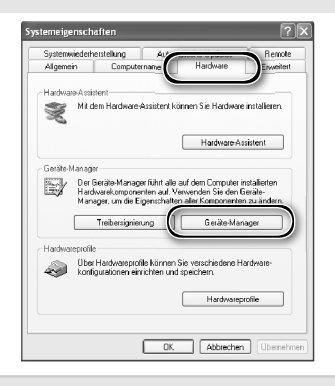

*Windows Me, Windows 98 SE* Stellen Sie das Register »Gerätemanager« in den Vordergrund.

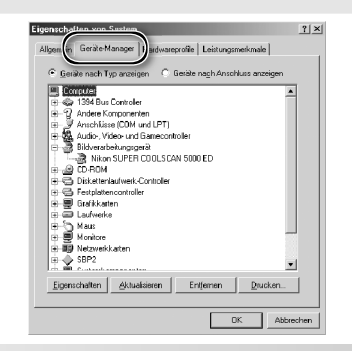

# **4** Prüfen Sie, ob der Scanner unter »Bildbearbeitungsgeräte« aufgelistet ist<br>Suchen Sie in der Liste nach dem Ge-

rätetyp »Bildbearbeitungsgeräte« und klicken Sie auf das Pluszeichen vor dem Eintrag (»+«), um die Liste der zurzeit unter Windows registrierten Bildbearbeitungsgeräte einzublenden. Prüfen Sie, ob Ihr Scanner aufgeführt ist.

*Wenn der Scanner nicht aufgeführt wird* Falls der Scanner nicht in der Liste enthalten ist oder über dem Gerätesymbol ein »!«, »?« oder »×« erscheint, wurden die benötigen Gerätetreiber nicht installiert. Trennen Sie in diesem Fall alle Kabelverbindungen zum Computer und deinstallieren Sie Nikon Scan. Installieren Sie Nikon Scan anschließend erneut und schließen Sie den Scanner wieder an.

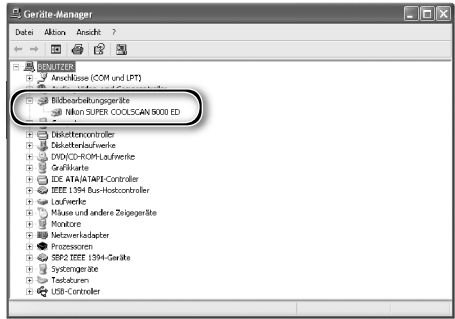

# **Technische Daten**

## **SUPER COOLSCAN 5000 ED (LS-5000 ED)**

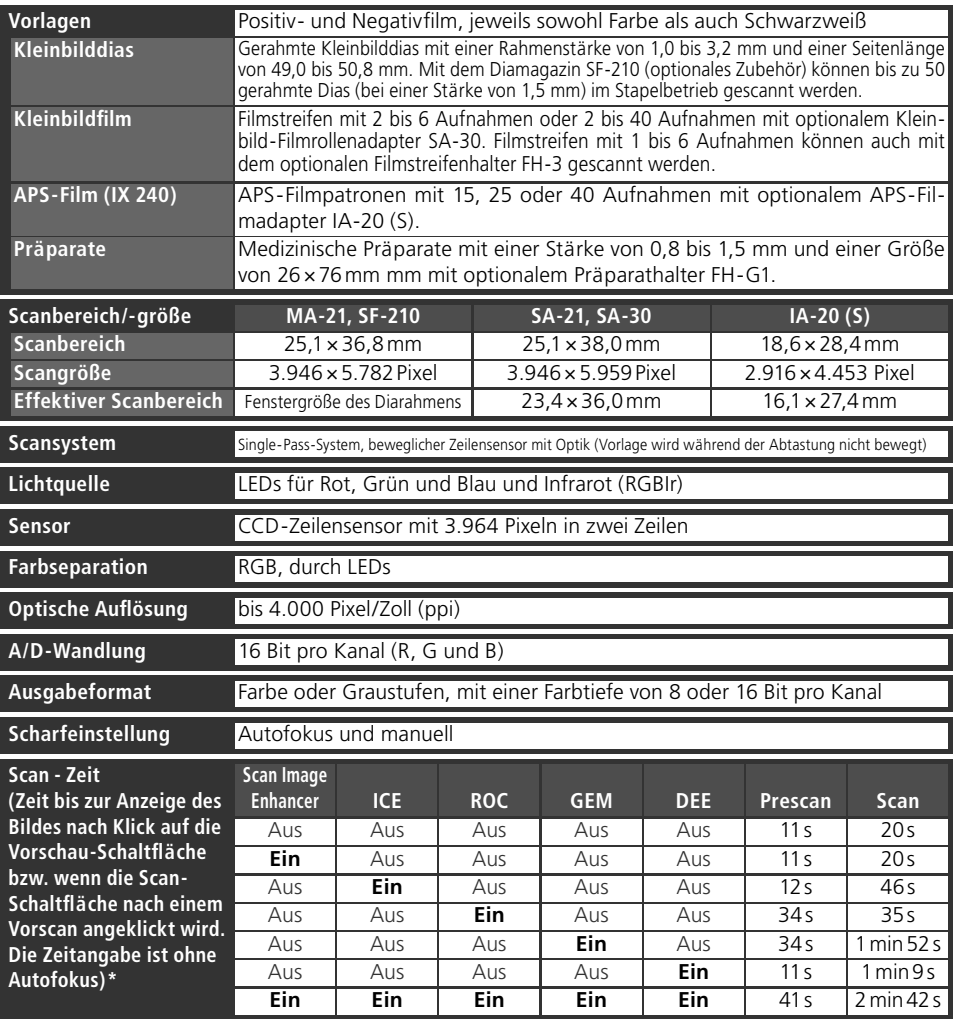

\* Zeiten mit Positivfilm, gescannt mit MA-21 bei einer Eingabeauflösung von 4000 dpi und einer Farbtiefe von 16 bit (CMS eingeschaltet) mit Nikon Scan<br>4. Auf einem Rechner Pentium 4, 3,06 GHz Prozessor mit 533MHz Frontside

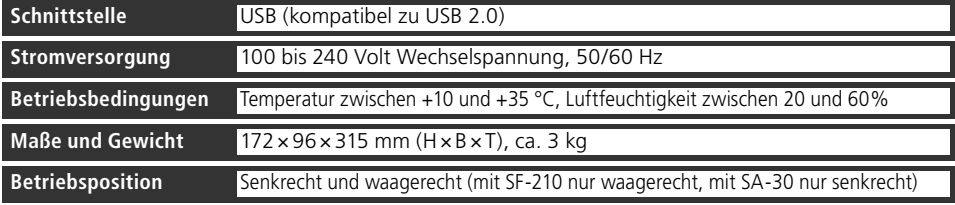

## **COOLSCAN V ED (LS-50 ED)**

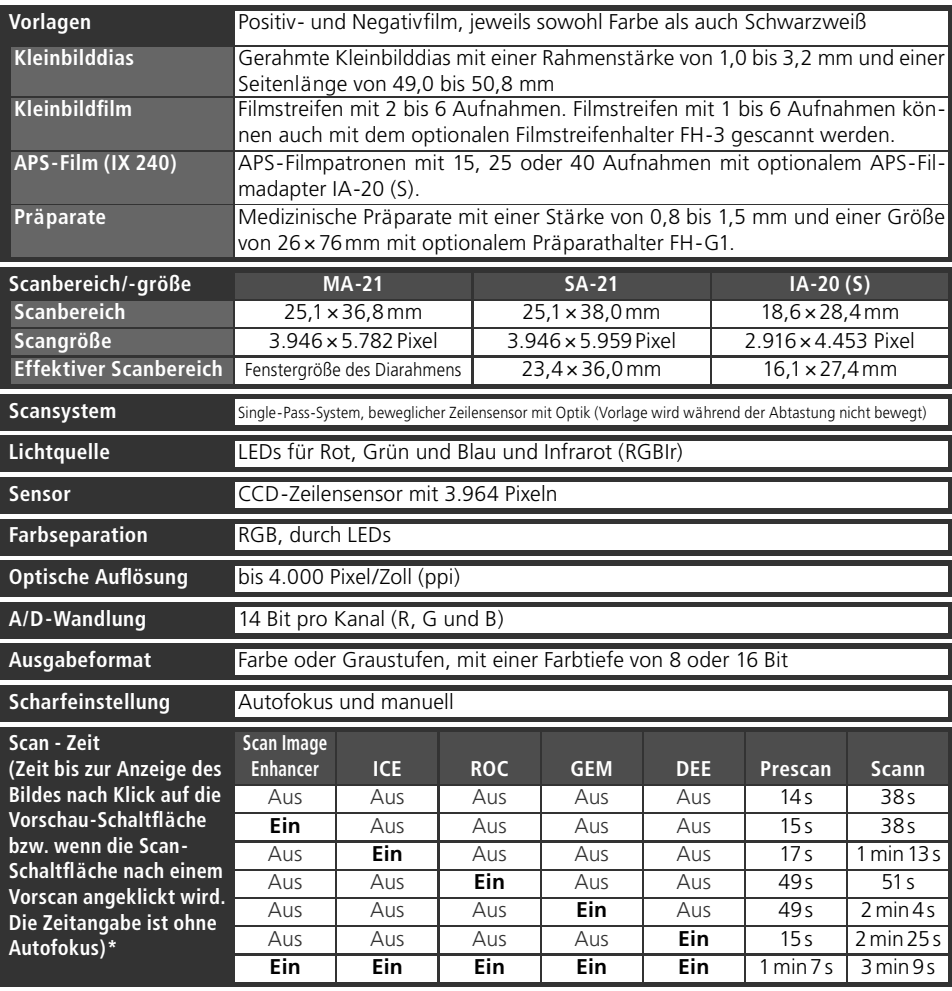

ž Zeiten mit Positivfilm, gescannt mit MA-21 bei einer Eingabeauflösung von 4000 dpi und einer Farbtiefe von 14 bit (CMS eingeschaltet)<br>mit Nikon Scan 4 auf einem Rechner Pentium 4, 3,06 GHz Prozessor mit 533MHz Frontsideb und USB 2.0 Highspeed.

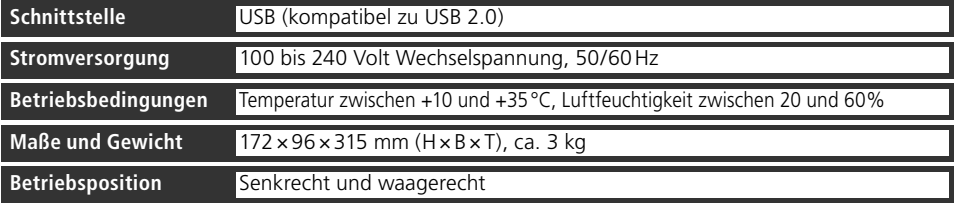

# **Mitgelieferte Vorlagenadapter**

# **Diarahmenadapter MA-21**

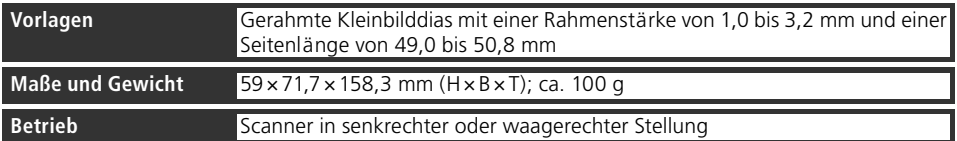

# **Filmstreifeneinzug SA-21**

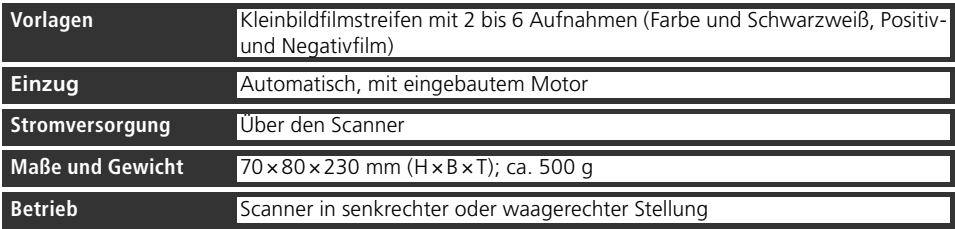

# **Index**

#### **A**

Adobe Photoshop 8, 17, 26 Analogverstärkung 42, 46 APS-Film (IX-240) 48-49, 68-69 Auflösung 44 Ausgabegröße 44 Ausrichtung 33, 42, 44 Ausschnitt 34-35 Auswerfen 38, 41 Auswurftaste 29, 38, 41 MA-21 38, 51 Autofokus 41

#### **B**

Bearbeitet 30, 43 Belichtungsmessung 41 Bildbearbeitungsprogramme 8, 26 Bildfenster 36 Bildindex 30, 32, 40, 43

#### **D**

Dateigröße 44 Deinstallation. *Siehe* Nikon Scan, deinstallieren Digital DEE 2, 46 Digital GEM 2, 46 Digital ICE 2, 46 Digital ICE4 Advanced 9, 46 Digital ROC 2, 46 Drehen 9, 33, 44 Drucken 9, 37

#### **E**

Ein-/Ausschalter 21, 24, 38 Einschubfach 3, 25 Einstellungen 41

#### **F**

Farbbalance 45 Farbmodus 31, 41. *Siehe auch* Kalibriertes RGB; Graustufen Farbprofil 13, 17-18 Farbraum 13, 17-18 Farbtiefe 35, 46 FH-3 (Filmstreifenhalter) 20, 48-49, 50-51, 68-69 FH-G1 (Präparathalter) 48-49, 68-69 Film 5, 9, 25, 28-29, 31, 38, 48-49, 50-51, 58-59, 68-70 auswerfen 38, 41 einsetzen 28-29 Emulsion 29, 50 Farbe 31 gewellt 29, 59 Kodachrome 31, 46 monochrom 31, 46 Negativ 31 Perforation 29, 50, 58-59 Pflege 5, 29 Positiv 31 Schichtseite 29, 50 Trägermaterial 29, 50

Filmsorte 31

#### **G**

Gerätetreiber 12, 66-67 Gradationskurven 45 Graustufen 31

### **H**

Hilfe 41

#### **I**

IA-20 (APS-Filmadapter) 48-49, 68-69 Indexbild. *Siehe* Bildindex Informationen 30, 42 Installation. *Siehe* Nikon Scan, Installation

#### **K**

Kalibriertes RGB 31 Kleinbilddias 25, 28-29, 38, 48 Kleinbild-Filmstreifen 25, 28-29, 32, 38, 48, 50-51, 58-59 Kodachrome. *Siehe* Film, Kodachrome

### **L**

Layoutwerkzeuge 33, 44 LCH-Editor 45 Lüftungslöcher 3, 20

#### **M**

MA-21 (Diarahmenadapter) 3, 9, 25, 27-28, 32, 36, 38, 41, 50-51, 55, 68-70 Mac OS 2, 15-19, 26, 38, 63-65 Maskenfenster 68, 69 Mehrfachabtastung 46 Miniatur. *Siehe* Bildindex

## **N**

Netzkabel i–ii, 4, 21, 56 anschließen 21 Nikon Scan 8-9, 10-18, 26-27, 30- 38, 39-46, 56-57, 62-65. *Siehe auch* Scanfenster deinstallieren 62-64 Installation 10-18 angepasst 65 starten 26-27 Zusatzmodul 17, 26 Nikon View 8-9, 10, 15

## **O**

Öffnung für Filmrollenadapter 4 Optionen 30, 40, 41 Orientierung 33, 42 Original 30, 43

#### **P**

Paletten (Schaltfläche) 41 Paletten 33, 35, 44-46 Perforation. *Siehe* Film, Perforation Pflege 52-55

Prescan (Schaltfläche) 30, 33, 40, 42 **S** SA-21 (Filmstreifeneinzug) 3, 9, 25, 28-29, 32, 38, 41, 50, 54-55, 57, 58-59, 60-61, 68-70 SA-30 (Kleinbild-Filmrollenadapter) 4, 20, 48-49, 59, 68 Scan Image Enhancer 2, 9, 35, 46 Scanfenster 8-9, 26-27, 30-36, 38, 40-43 Scannen (Schaltfläche) 30, 36, 40, 42 Scanner-Extras 46 SF-210 (Diamagazin) 20, 41, 48- 49, 68 Speichern 36, 37 Spiegeln 9, 33, 44 Standfüße 4 Statusleuchte 3, 5, 24, 25, 38, 51, 56

### **T**

Transport 53 TWAIN 26

#### **U**

Unscharf maskieren 45 USB 5, 10, 15, 22, 57 Kabel 4, 5, 22, 24 USB 2.0 10, 15, 22, 57

#### **V**

Voreinstellungen 29, 41 Vorschau 9, 32-33, 42 Vorschaubereich 30, 32-35, 43

#### **W**

Windows 10-14, 26, 38, 56-57, 62, 66-67 Windows 2000 Professional 10, 12, 24, 62, 66-67 Windows 98 SE 2, 12, 13, 66-67 Windows Me 2, 12, 66-67 Windows XP 2, 10, 12, 62, 66-67

#### **Z**

Zoomen 41 Zusatzmodul 17, 26

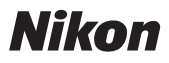

**NIKON CORPORATION** Fuji Bldg., 2-3 Marunouchi 3-chome, Chiyoda-ku, Tokyo 100-8331, Japan

Printed in Japan SB5E00300401(3C) *6MRA083C--*